# SHAPE3D X

### **User Manual**

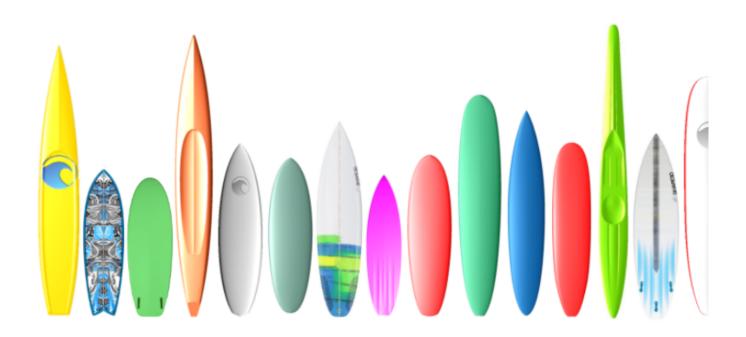

Version 9.1.2.4 01/02/2024

### Quick Start

- **Installation** 
  - On a PC
  - On a Mac
- Register in Shape3d Lite
- Register your License
  - With the Internet
  - Without the Internet
  - Without Login
  - Uninstall/Transfer your License
  - Transfer Shape3d after your old computer crashed
- The General Modes
- Designing a Board from Scratch
- Designing a Board from Measurements
- Designing a Blank
- The Design Mode
  - The "New board design" Window
  - The "File Selector" Window
  - The "Size and parameters" Window
  - The "Master Scale" Window
  - The "Control point" Window
  - The "Curves List" Window
  - The "Slices List" Window
  - The Multi-Curves Edition
  - Asymmetric Board Option
  - The 3D Layers
  - The Tool Bar
  - The Menu Bar
    - File
    - Board
    - Mode
    - View
    - Components
      - Control points
      - Slices

- 3D Layers
- Plugs
- **■** Guidelines
- Measurement Bars
- Buoyancy Line
- Automatic Fitting
- Actions
- <u>Display</u>
- Superpose (Ghosts)
- **■** Windows
- <u>■ License</u>
- <u>Help (?)</u>
- The Right Click: The Context Menu
- The Shortcuts
- Avoiding Design Mistakes
- The 3D Mode
  - The Tool Bar
  - The Menu
- The Plan Mode
  - The Tool Bar
  - The Menu
- The CNC Mode
  - The Machine File
  - The Properties Box
    - The "CNC Settings" Tab
    - The "Right Side" Tab
    - The "Blank Position" Tab
    - The "Tool Path" Tab
    - The "Plugs" Tab
    - The "3D Layers" Tab
    - The "Cutter" Tab
    - Bull Nose
    - Bull Nose for 4-5 Axis
    - Disk
    - Symmetric Bull Nose

- Multi Bull Nose
- The "Axis" Tab
- The Tool Bar
- The Export Option
  - 2D Curves Export
  - Hollow Wood Plan
  - 3D Whole Board Export
- The Scan Option
- Contact

# Quick Start

### Installation

You can download the Shape3d installer (PC or Mac) at <u>Download page</u>. You need to **Login** first!

#### On a PC

The Shape3d installer for PC is a .exe file like Sh3dX\_9120.exe. It works Windows 7 to 11. To start the installation double-click on the exe file. Then this window will pop up:

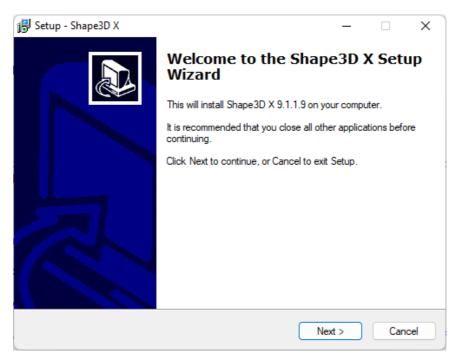

Click Next and then check I accept... to accept the user agreements.

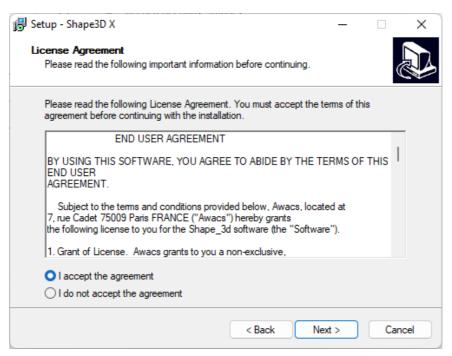

Then keep clicking **Next** until you get the **Finish** button. You're done then!

If you get this error message it means that Shape3d is already open on your computer.

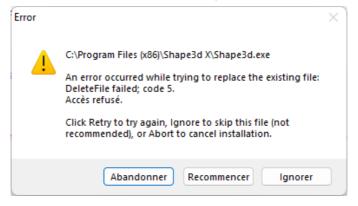

Close all the instances of Shape3d on your computer and then start again!

#### On a Mac

The Shape3d installer for Mac is a .dmg file like Sh3dX\_9120.dmg. Note that the different versions of Shape3d don't work on all OS versions! For exemple for the OS Captain or Sierra you'll need version 9.1.0.2, the more recent versions won't work.

To start the installation double-click on the dmg file. Then this window will pop up:

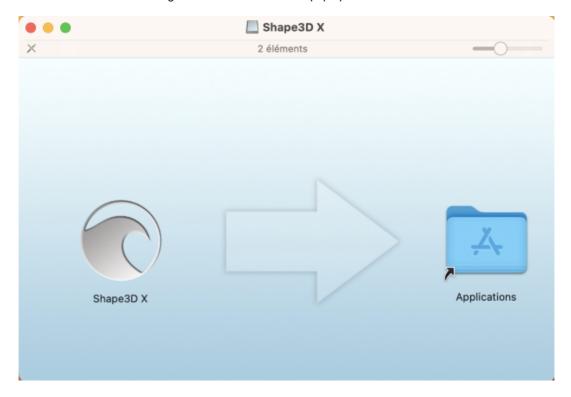

Drag the Shape3d logo and drop it on the Application folder.

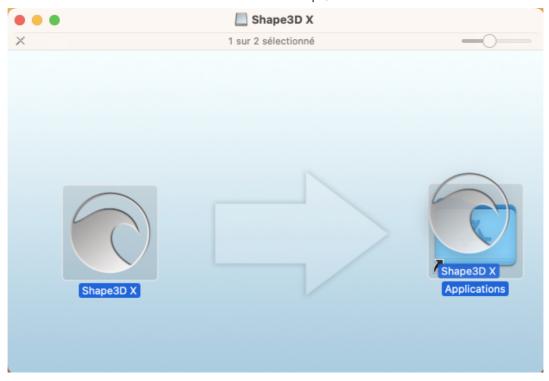

If Shape3d has been installed before a window will pop up to ask if you want to replace the previous version. Click Replace then.

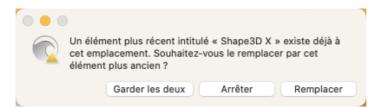

Once it's finished, go to the **Applications** folder and you'll see the **Shape3d X** application. Double-click on it to launch Shape3d.

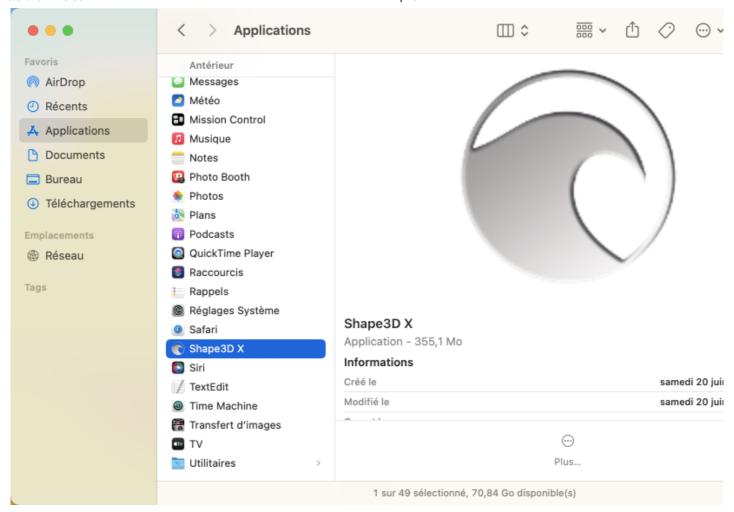

The first time you'll be asked if you realy want to open Shape3d X as it is a downloaded application. Click Open.

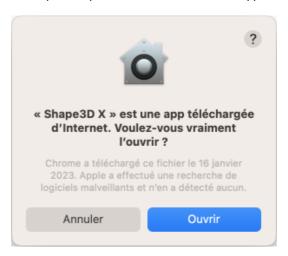

You can choose to keep the Shape3d X logo in the **Dock** to open Shape3d easily next time.

### Register in Shape3d Lite

The first time you launch Shape3d Lite after installation, the following window will pop-up:

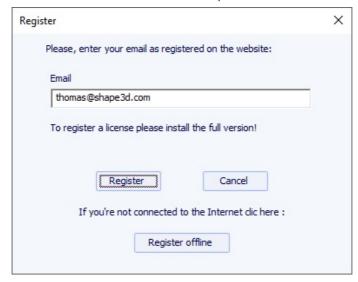

If you are connected to the Internet, enter your **Email**( and let the **License Reference** blank if the field is displayed). Then click on the **Register** button.

If you don't have access to the Internet, click Register offline to get the following window:

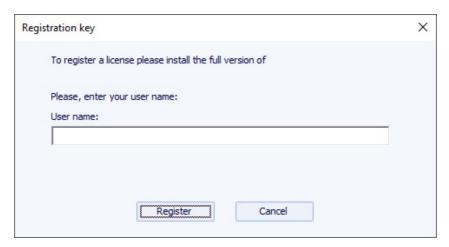

Enter a User Name (and let the Registration key blank if the field is displayed). Then click on the Register button.

### Register your License

If you have Shape3d Lite installed, you need to uninstall it and install the full version instead! You can download the full Shape3d installer (PC or Mac) at <a href="Download page">Download page</a>. You need to <a href="Login first">Login first</a>!

### With the Internet

If Shape3d has never been used on your computer, and if it has access to the Internet, the first time you open Shape3d you'll be asked to login. You'll need to use the same login (your email) and password you used when you created your account on our website:

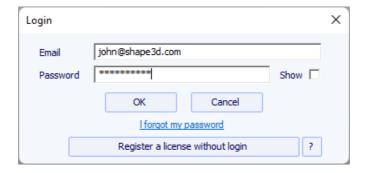

Once you're logged in the License Manager will open, showing the list of your valid licenses:

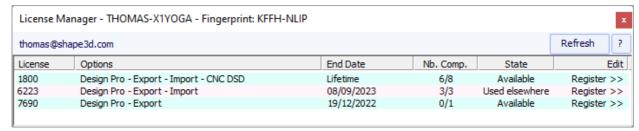

Just click on Register>> to activate your license. That's it, you're all set!

If you installed Shape3d before without registering a license, the login window won't pop up. Then go to the menu **License** and click on the item **License Manager**.

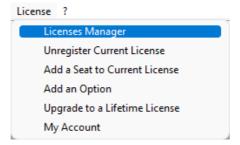

Then you'll be asked to login and you can follow the instructions above.

#### Without the Internet

If Shape3d can't access the Internet, you'll need to follow the **Offline registration** procedure. The offline registration window will give you the **Fingerprint** of your computer:

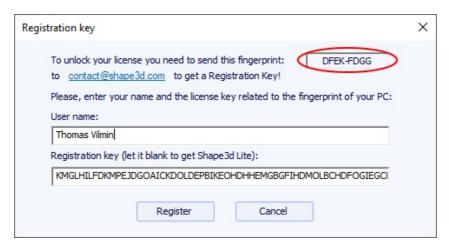

Select and copy the Fingerprint in the clipboard, and send it to <a href="mailto:contact@shape3d.com">contact@shape3d.com</a>.

We will send you back the unlock key by email as soon as possible.

Once you have receive it, enter your user name as given in the email, and the unlock key.

The key is pretty long, so do a copy-paste if possible to avoid mistakes. Make sure the fingerprint is still the same, as it can change in some circumstances.

#### Without Login

If you want to use a license for which you have the reference, and the account email but not the login password, you can activate the license pressing the button **Register a license without login** in the Login window:

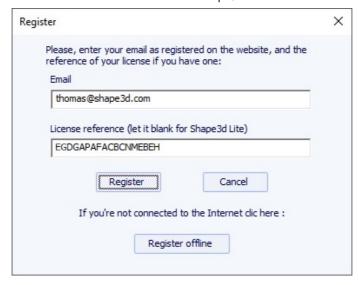

Enter the account email and the license reference and click on the "Register" button.

### Uninstall/Transfer Shape3d

If you want to tranfert your Shape3d license to a new computer you'll have to unregister it from your actual computer first. For that, go to the menu **License** of Shape3d, and click **Unregister Current License**:

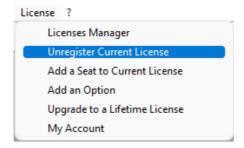

Shape3d will ask you to confirm that you want to remove the registration key.

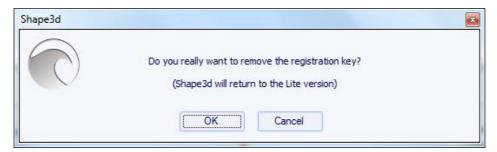

If you're connected to the Internet, this will also remove the computer fingerprint from our database, so you can register your license on another computer straight away. You'll see this confirmation window then:

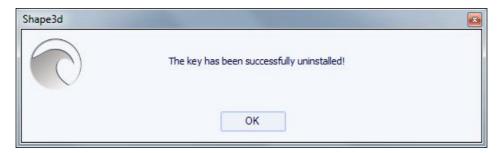

If you're not connected to the Internet, you'll see this window that contains a **Confirmation Code**. Send us this confirmation code at <a href="mailto:contact@shape3d.com">contact@shape3d.com</a> so we'll know that you no longer use Shape3d on this computer and that you can register your license on another one:

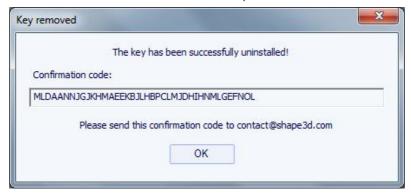

Shape3d will then revert to Shape3d Lite.

Note that if you have several licenses registered on your computer and you only want to unregister one of them, you can do it from the **License Manager**.

Then, you can register your license on your new computer using the License Manager as explain above.

#### Transfer Shape3d after your old computer crashed

If you couldn't unregister your license from your old computer, you can still do it from your new computer, provided Shape3d can access the Internet, and the old computer hasn't been used for the past 2 hours.

Open Shape3d on your new computer, go to the menu License and click on the item License Manager:

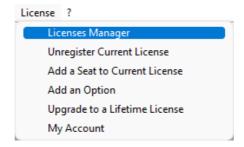

You'll need to login using the same login (your email) and password you used when you created your account on our website. Once you're logged in the **License Manager** will open, showing the list of your valid licenses.

Click on **Register>>** at the end of the line showing the license you want to register:

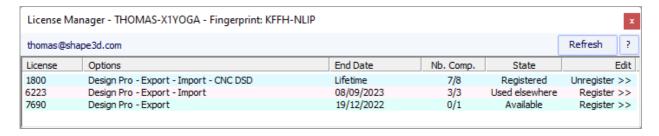

Since the license has already been registered on your old computer, you'll be asked if you want to unregister the license from this other compter:

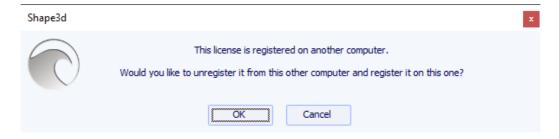

Press OK. This will automatically transfer the license to the new computer.

### The General Modes

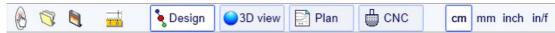

Shape3d presents four edition modes that can be selected in the general toolbar:

The Design Mode presents three 2D views of the boards that can be the outline, the profile, the thickness or the slices. In each view, the curves can be modified through the control points. The measures of the board are shown in the Master Scale box.

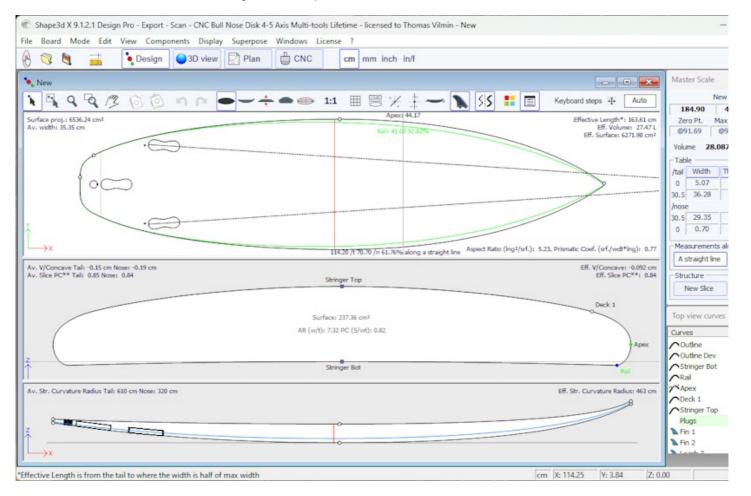

The 3D Mode allows the visualization of the boards as a 3D object, either with a solid rendering or a wired rendering.

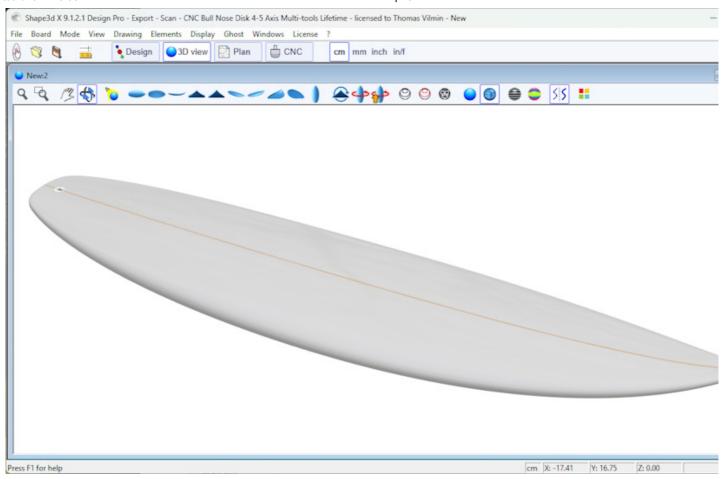

Plan

The Plan Mode displays board charts with measurements, and full scale printable view of the board.

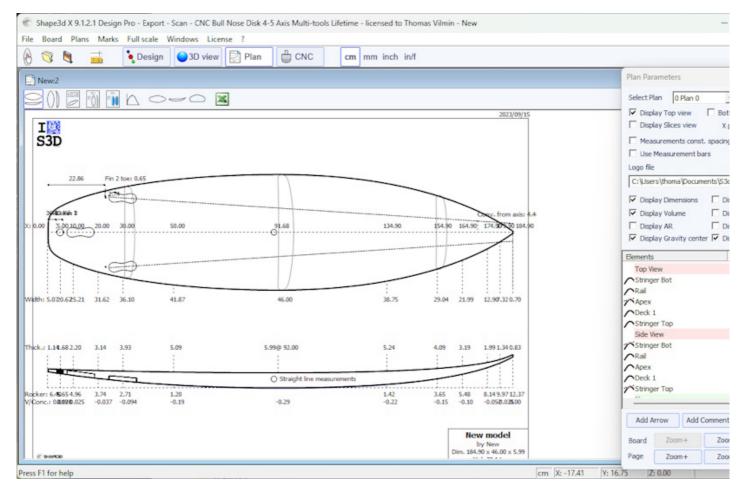

The CNC Mode presents all the settings of the CNC machine, and allows to compute, and visualize the cutting path.

CNC

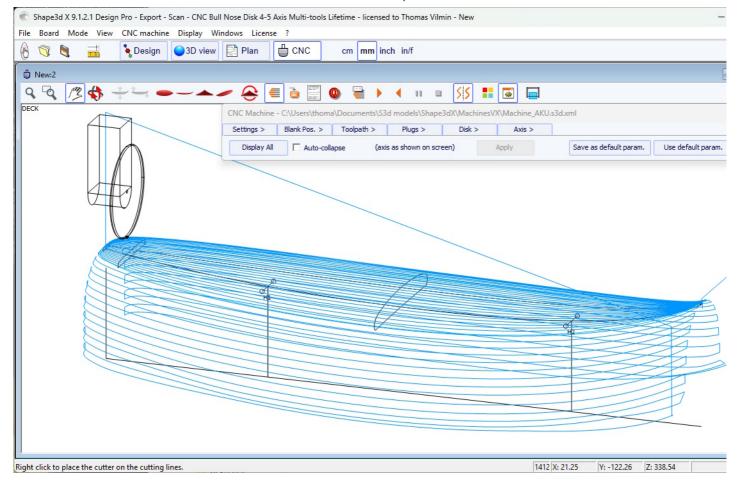

The general toolbar, which is accessible in each edition mode, also contains some general functions:

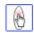

This button opens a dialog box that allows creating a new board from an existing model or from measurements.

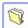

This button allows to open the file browser (or the File Selector) to load an existing file.

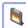

Save the current model.

Open the "Size & Parameters" dialog box that allows to change the dimensions of the board, as well as other properties that will be presented farther down.

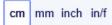

Select the measurements unit.

# Designing a Board from Scratch

Go to the menu "File", then "New", or press the button "New" . The following window pops up.

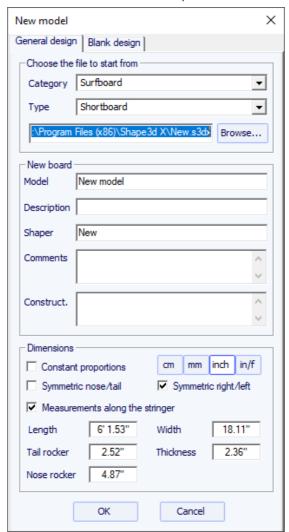

- The new model will start from a default file. You can define a different default file for each Category/Type of design (Surfboard/Shortboard, Longboard, Windsurf...). The default file when you install Shape3d is New.s3dx. Don't hesitate to change it to one of your own files!
- Enter the name of the model you are going to design, and your name as a shaper. Add any comments you want.
- Choose the dimensions' unit: centimeters, millimeters, inches or fractional inches.
- Check the box "symmetric nose/tail" for a twin-tip board. Uncheck "symmetric right/left" for asymmetric designs.
- Input length, width, thickness, and tail/nose rocker.
- Check the box "Stringer measurement" if these dimensions are measured along the stringer. Uncheck it if they are measured along a straight line.
- Press OK.

The starting model appears in the Design mode.

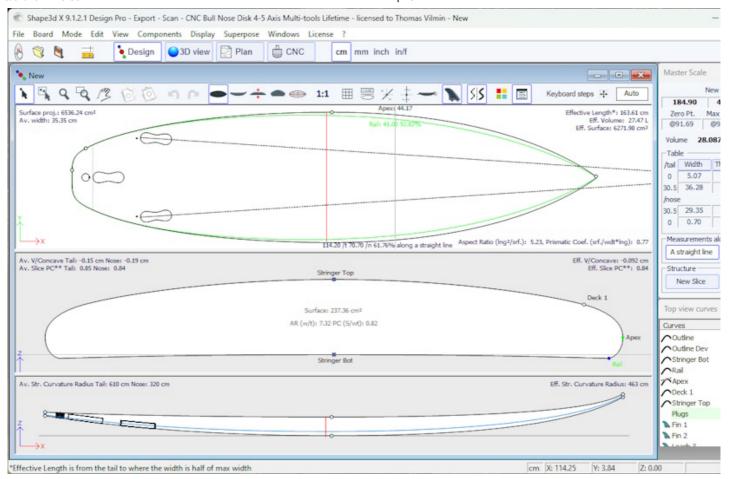

You can visualize three components of the board at the same time, choosing between Outline, Profile, Thickness, or Slices in the toolbar.

The dimensions of the board appear in the Master Scale box.

To modify the design of the curves, left click on the control points. The selected control point becomes red.

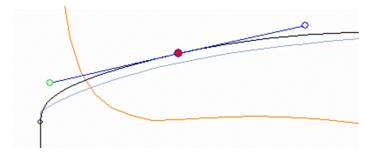

You can move the control points with the mouse, or with the arrows of the keyboard.

You can delete a control point pressing the button "Suppr" of the keyboard, or with a right click, selecting "Control point", "Delete".

You can also add a control point with a double left click at the position you want, or with a right click, selecting "Control point", "Add new point".

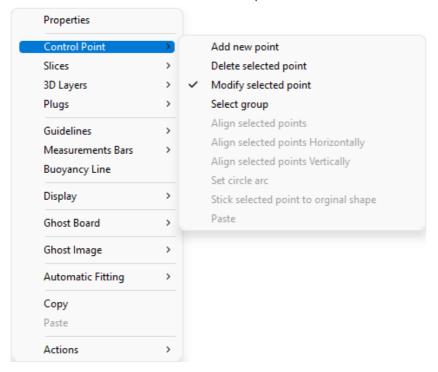

The properties of the selected control point are shown in the "Control point properties" box.

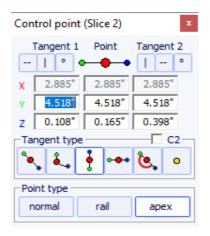

Five kind of tangents exist: continuous tangents , angular tangents , vertical tangents , horizontal tangents , and continuous tangents with fixed angle .

Continuous tangents are usually used. The angular tangents are more appropriate for the rail point of the slices, the vertical tangents for the apex of the slices, and the horizontal ones for the widest point of the outline, the zero point of the bottom, or the highest point of the thickness.

When designing the slices, it is recommended to set the point type of the rail point as \_\_\_\_\_, and the apex point as \_\_\_\_\_. They will then appear in blue and green respectively.

All the slices must have the same number of control points.

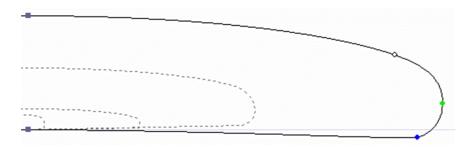

The position of the slices can be modified with a right click, selecting "Slices", "Move slice". It can also be changed with the mouse in the outline view.

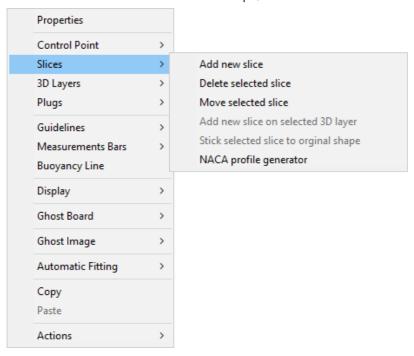

You can add or delete a slice, in the same way.

You can visualize the "flow" of the slices maintaining a left click in the outline, profile or thickness view. The width, rocker or thickness appear at the same time, as well as the distance from the tail and from the nose.

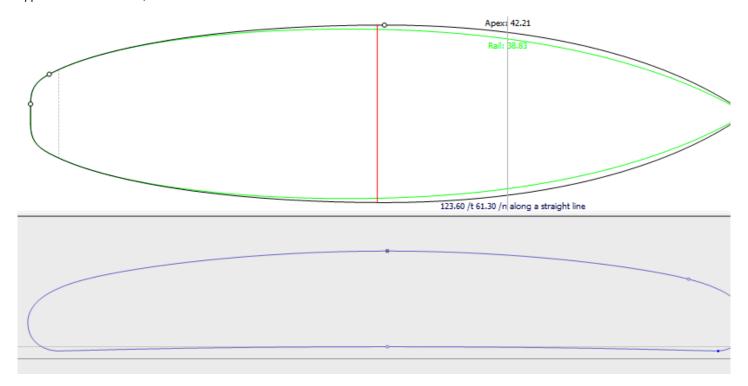

To understand the idea behind the design of a board with shape3d, just think about the rule of thumb: the less points the smoothest. Similarly, the less slices the smoothest.

Visualize the result of your art in the 3D View mode.

Note that all these actions can be done with the fre Lite version of Shape3dX.

### Designing a Board from Measurements

As if you would design a board from scratch, go to the menu "File", then "New", or press the button "New", and fill in the name and size areas.

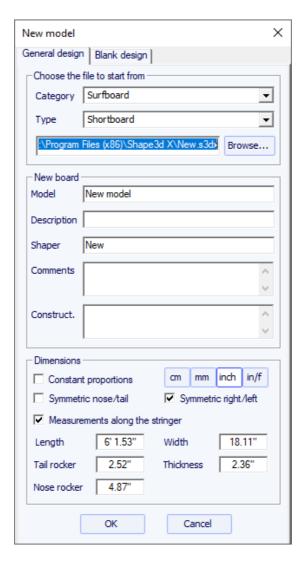

Then right click, select "Guidelines", "Guidelines Wizard":

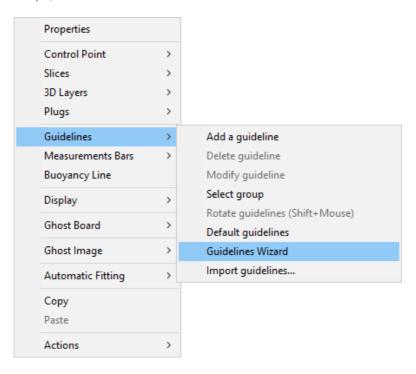

The Guidelines Wizard window pops up. You can choose to measure the dimensions of the board along the stringer:

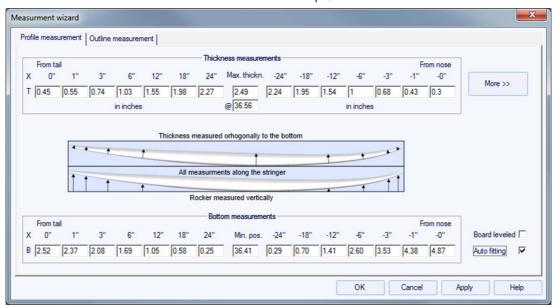

or along a straight line, checking the box "Straight line measurements":

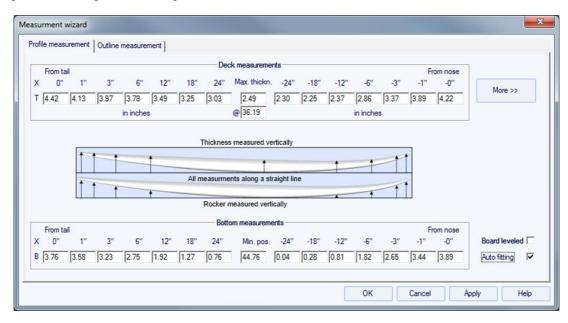

Click on the button more if you want to place the guidelines at other positions than the default ones:

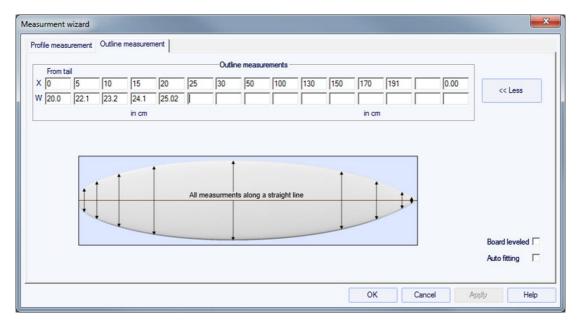

The positions of the guidelines along the length direction depend on the chosen unit: in centimeters, the guidelines are located at 5, 10, 20, 30 cm... from the tail and the nose. In inches, the guidelines are located at 1", 3", 6", 12... from the tail and the nose.

You don't need to fill in each position box.

The outline and the profile will be automatically adjusted on the guidelines if you check the box "Automatic fitting". **Note that the Automatic Fitting is not always good enough!** 

Press "OK" to see the board in the Design mode.

Note that the Guideline Wizard needs the **Design** option to be used, and the Automatic fitting needs the **Pro** option!

The guidelines appear as green crosses. Their list, with the positions, appears on the right hand side of the bottom of the screen.

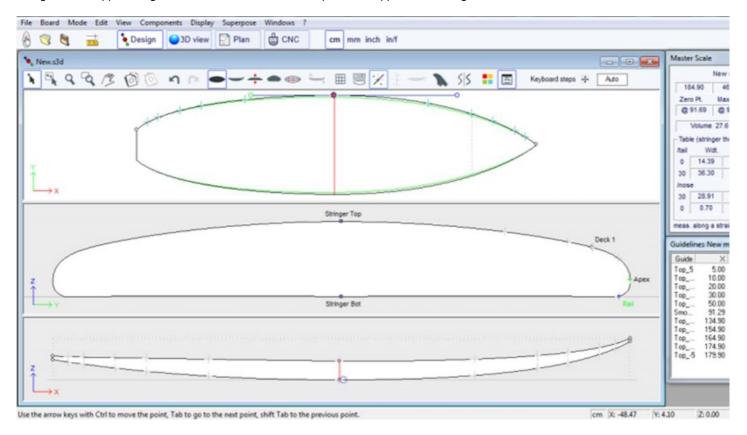

You can change their position with the mouse, or the keyboard, or with a right click in the "Guidelines" box, which will make the following window appear.

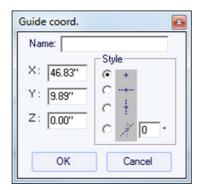

After changing the position of the guidelines, you can automatically fit the curves on the guidelines doing a right click on the selected curve.

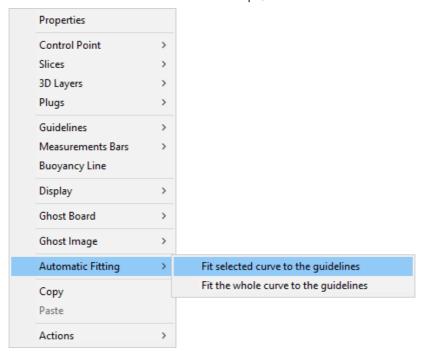

If you click on a curve section between two control points, you have the possibility to adjust only this selected part of the curve, choosing "Fit selected curve to the guidelines".

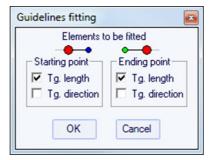

Then you have to choose if you want to adjust the length or the direction of each tangent, or both. And press OK.

You can also choose to adjust the whole curve, clicking on "Fit the whole curve to the guidelines".

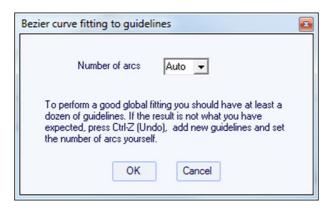

In this case you can choose the number of arcs (*i.e.* number of control points minus one) that will compose the whole curve. "Auto" will set it automatically, depending on the shape of the curve.

Once the design of the outline and profile is done, design the slices as explained in the chapter "Design a board from scratch".

### Designing a Blank

Go to the menu "File", then "New", or press the button "New", and choose the tab "Blank design".

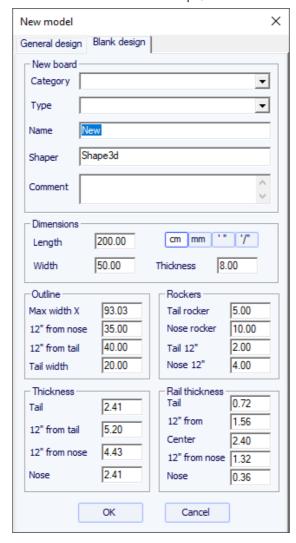

Set the rough measurements of the blank and press "OK". The blank will be automatically designed with square rails.

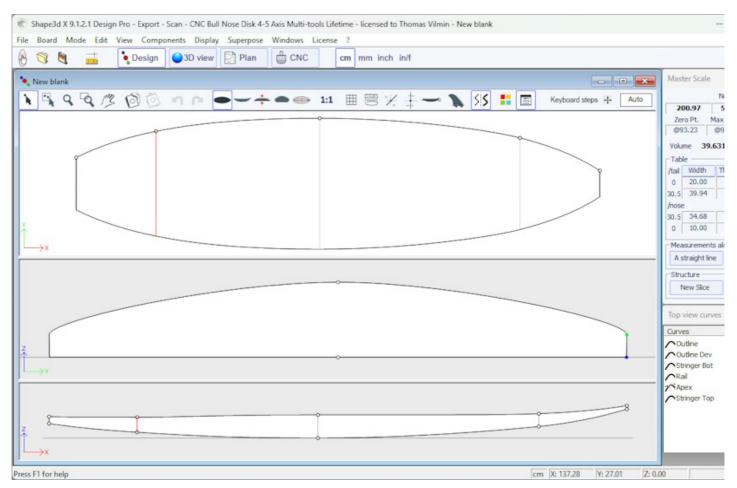

The smoothness of the curves is not guaranteed. You can modify the shape of the blank as shown in the chapter "Design a board from scratch".

Note that this can be done with the free Lite version of Shape3dx.

# The Design Mode

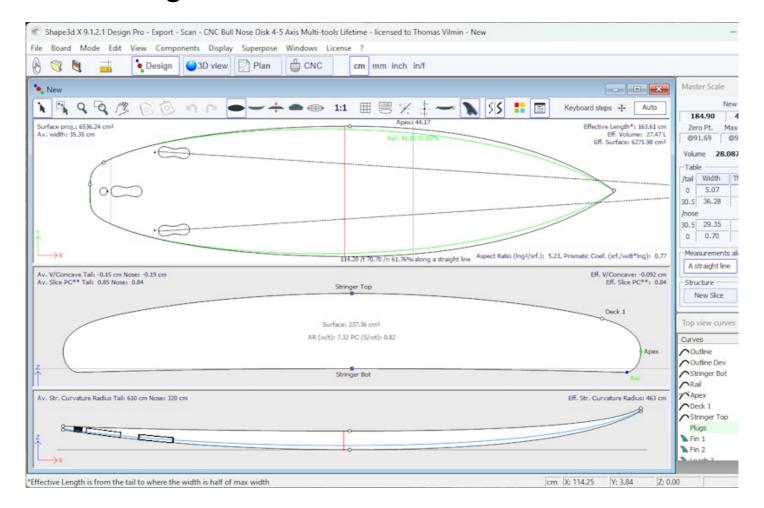

### ■ The "New board design" Window

The "New" window can be opened through the button of the toolbar, or through the menu File.

### ■ The "General Design" Tab

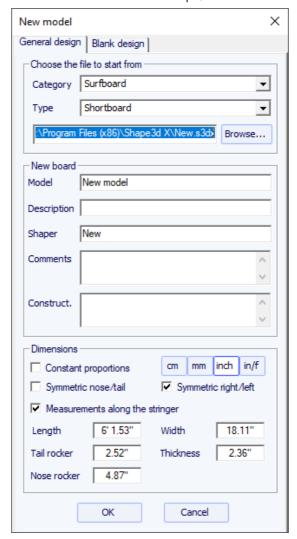

- Choose the model to start from between the examples proposed in the <u>Warehouse</u>. You can define a different default file for each Category/Type of design (Surfboard/Shortboard, Longboard, Windsurf...).
- Enter the name of the model you are going to design, and your name as a shaper. Add any comments you want.
- Choose the dimensions unit: centimeters, millimeters, inches or fractional inches.
- Check "Constrain proportions" if you want to keep the same ratio Length/Width/Thickness/Rocker... as the starting model.
- Check the box "Stringer measurement" if these dimensions are measured along the stringer. Uncheck it if they are measured along a straight line.
- Check the box "Symmetric nose/tail" for a twin-tip board.
- Check the box "Symmetric right/left" for a regular board. Uncheck this option for an asymmetrical board.
- Input length, width, thickness, and tail/nose rocker.
- You can set the thickness of the sandwich if the board is designed to be built with the sandwich technology.
- Press OK.

The starting model appears in the Design mode.

### The "Blank Design" Tab

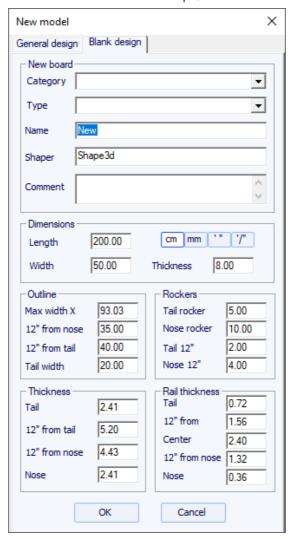

Set the rough measurements of the blank and press "OK". The blank will be automatically designed with square rails.

### ■ The "File Selector" Window

The "File Selector" window can be opened through the menu File, or from the button Open of the toolbar. Note that the first time you'll click on the Open button you'll be asked if you want to use the File Selector or the Windows file browser to open files. This choice can be modified later on in the Preferences (menu File).

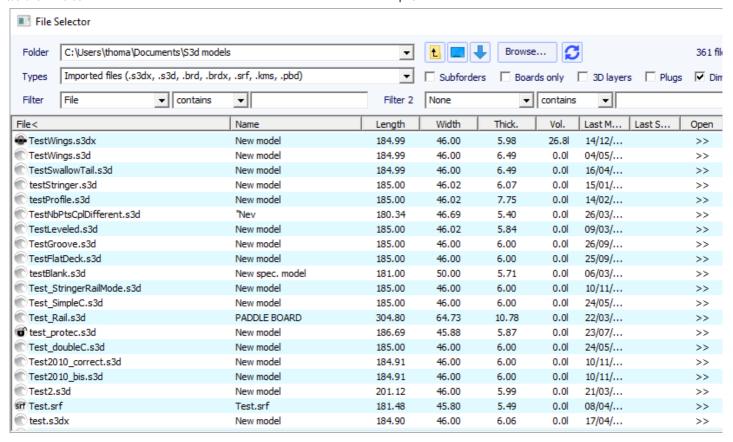

The File Selector shows the list of files of a selected folder, just like the Windows file browser. It also provides a preview of the Shape3d files the same way:

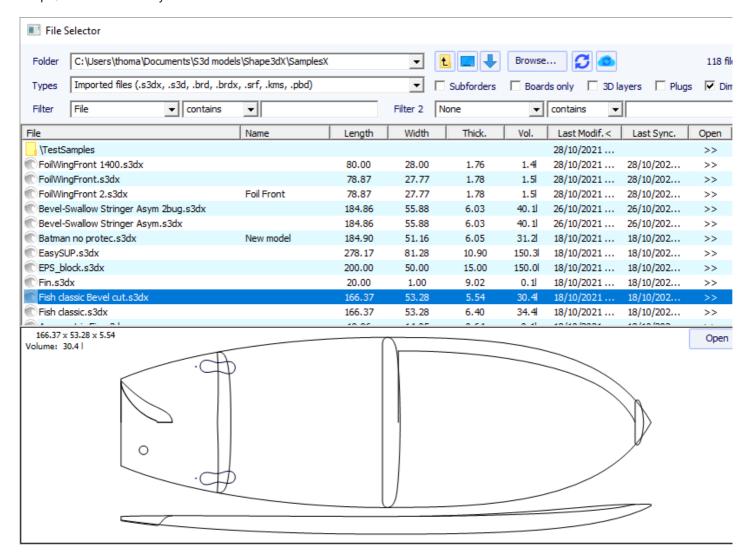

But in addition it gives you the dimensions of all loaded files, and allows you sorting and filtering the files by name, length, width... and also category, type, rider profile...

It also have a contextual menu that allows Renaming, Deleting or Moving one or several files.

You can also Protect or Unprotect the selected files or all the files of the folder.

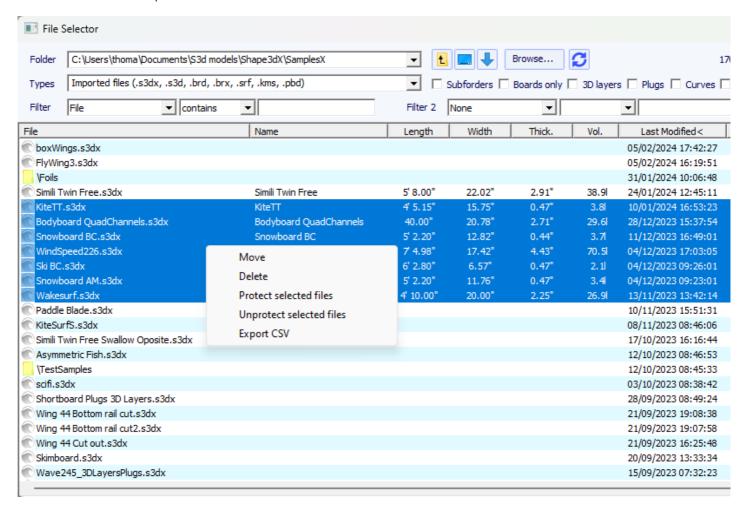

### ■ The "Size and parameters" Window

The "Size and parameters" window can be opened through the button of toolbar, or through the menu Board->Properties.

#### ■ The "Dimensions" Tab

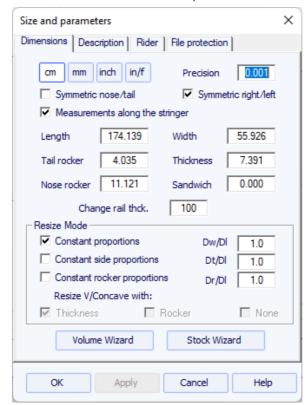

In the "Dimensions" tab you can change the symmetry properties of your design: "Symmetric nose/tail" and "Symmetric right/left". You can also change the precision of the displayed measurements: from 0.1 to 0.00001. And you can choose to display the length measurements "Along the stringer" (which means that we measure the developed length along the bottom stringer curve of the board) instead of along a straight horizontal line. Note that the lengths are larger if measured "Along the stringer" mode!

The "Dimensions" tab allows Resizing your design. There are several resizing modes:

- The "Constant proportions" mode will modify the width, thickness and rocker proportionaly to the length.
- The "Constant side proportions" mode will only modify the thickness and rocker proportionaly to the length.
- And the "Constant rocker proportions" mode will only modify the rocker proportionaly to the length.

Note that in the "Constant rocker prop." mode you can choose to resize the V/Concave proportionaly to the thickness, or to the rocker, or keep it constant while resizing the board (None, which was the default value before version 9.1.1.1).

These resizing modes can be parameterized with custom proportion coefficients between rocker and length variations (Dr/DI), width and length variations (Dw/DI), and thickness and length variations (Dt/DI).

The "Dimensions" tab also gives the possibility the increase or lower the rails thickness (change the rail thickness the 50% to make the rails half thinner, change it to 200% to make it twice thicker).

The thickness of the "Sandwich" can be defined here for visualisation in the Design mode. It will be taken into account for the cut in the CNC mode.

Note that the resizing can be done with the free Lite version of Shape3dx.

### ■ The "Description" Tab

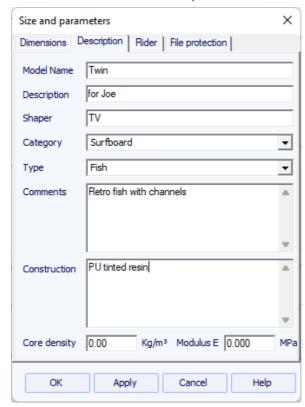

The "Description" allows you naming the design and adding descriptions.

You can select the Category and the Type of the design, which can be used to sort your files in the File Selector later on.

You can also define the density of the core, which will allow computing the final weight of the board. And the Elastic Modulus, which will allow computing the stiffness of the board.

#### The "Rider" Tab

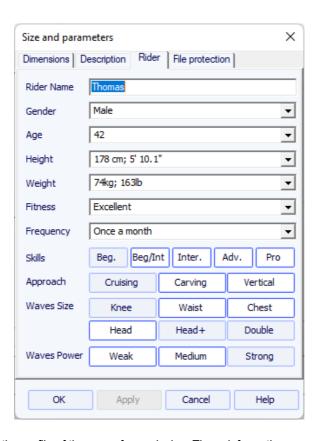

The "Rider" tab allows you registering the profile of the user of your design. These informations as well can be used to sort your files in the File Selector later on.

#### ■ The "File Protection" Tab

The files produced by Shape3d can be encrypted, to prevent other Shape3d users from reading, copying and/or cutting your boards.

The protection system can either use your **License Name** (the file is protected against anyone whose license name differs from yours) and/or a **Password** (other users will need your password to unlock the protection).

- Checking the box "No Modifications" prevents from the modification and copy of your model.
- If the box "Resize Only" is checked, then the model can only be resized from the Size and parameters window. The outline, profile and slices can't be modified by someone else than the file owner.
- Check the box "Cutting Path Only" to hide the board dimensions and cross sections. That's an additional protection to prevent any copy using the measurements given by Shape3d.
- Checking the box "**No Cutting Path**" blocks the export of cutting path. This level of protection can be set for all cutting centers except one. Select the cutting center in the drop down list then.
- Checking the box "No Reading after" will make the file impossible to open after the chosen date.

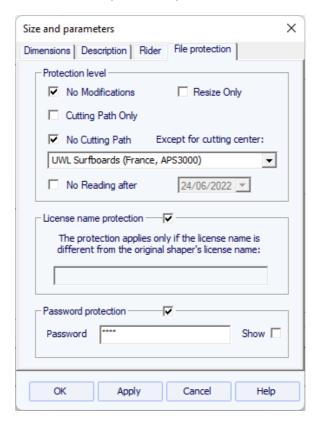

Note that the file protection needs the **Design** option to be used. Protected files can't be open with the Lite version of Shape3dX.

### ■ The "Master Scale" Window

The "Master Scale" window provides the general information on the board:

The name, and the volume, length, width, thickness of the model. It also gives the tail and nose rocker, the position of the zero point, and the measurements at 0 and 12" (or 0 and 30 cm) from the tail and the nose.

Press "Resize" to change the general dimensions of the board.

The "\*" button opens the Volume Wizard window that allows adjusting a dimension to get the desired volume.

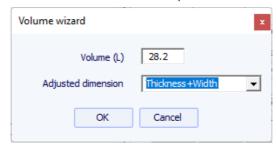

One can also visualize more measurements, clicking on "More >>".

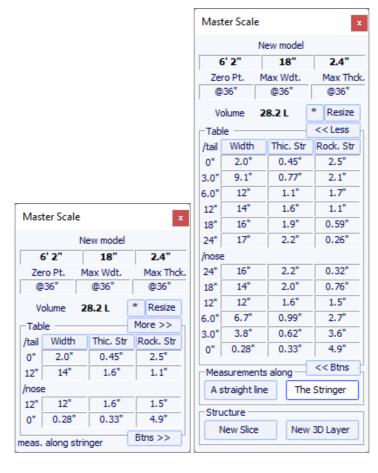

Note that measurement columns can be organized the way you want. And you can choose the display either the **Width**, the **Stringer Rocker** (center point of the bottom), the **Profile Rocker** (lowest point of the bottom), the **Stringer Thickness** (thickness at the center of the board), the **Profile Thickness** (thickness between lowest and highest points), or the depth of the **V or Concave** of the bottom of the board.

| /tail | Width                               | Thic. Str | Rock. Str |
|-------|-------------------------------------|-----------|-----------|
| 0*    | Width                               | 0.45*     | 2.5"      |
| 3.0*  | Rock, Str<br>Rock, Pro<br>Thic, Str | 0.77"     | 2.1"      |
| 6.0"  | Thic. Str                           | 1.1"      | 1.7"      |
| 12"   | Thic. Pro<br>V/Conc                 | 1.6"      | 1.1"      |
| 18"   | V/Conc                              | 1.9"      | 0.59"     |
| 24"   | 17"                                 | 2.2"      | 0.26*     |

You can choose to edit the dimensions taken along a straight line or along the stringer line, pressing the button "A Straight Line" or "The Stringer".

- Measurements along a straight line give width and height measurements that are taken at a defined distance straight from the tail.

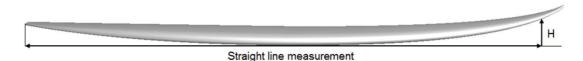

- Measurements along the stringer give width and height measurements taken at a defined distance along the curve of the bottom stringer from the tail.

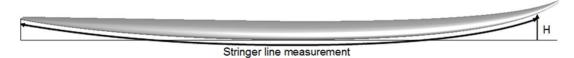

Note that 12" from the tail along a straight line is farther from the tail than 12" from the tail along the stringer, so it will give a larger width and smaller rocker. And 12" from the nose along a straight line is farther from the nose than 12" from the nose along the stringer.

You can also add a slice or a 3D layer.

### ■ The "Control point" Window

The properties of a selected control point are shown in the " Control point properties " box.

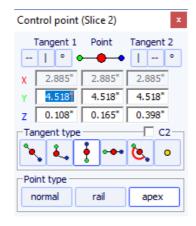

The position of the control point and its tangents can be changed manually. The modifications you enter will be taken into account if you change the cell or click Enter.

Five kind of tangents exist: continuous tangents angular tangents , vertical tangents , horizontal tangents , horizontal tangents , and passive point with no tangents .

The "C2" option forces the curvature continuity on both sides of the tangent.

Continuous tangents are usually used. The angular tangents are more appropriate for the rail point of the slices, the vertical tangents for the apex of the slices, and the horizontal ones for the widest point of the outline, the zero point of the bottom, or the highest point of the thickness.

When designing the slices, it is recommended to set the point type of the rail point as , and the apex point as . They will then appear in blue and green respectively.

All the slices of a board must have the same number of control points. This can be annoying some time if it forces you to add un-useful control points to a slice. In this case you can set the point as passive . Then the control point will be like a dead point and you won't have to set its tangents... The passives points appear in yellow, and they have no tangents.

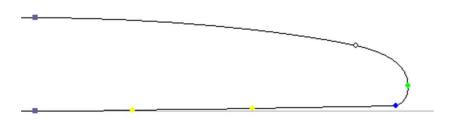

### ■ The "Curves List" Window

As we said earlier, all the slices of a board have the same number of control points. And the curves joining these points define the whole shape of the board.

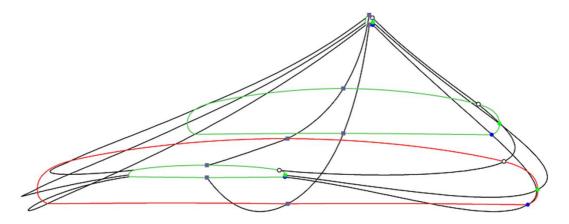

The control points of the slices are named automatically.

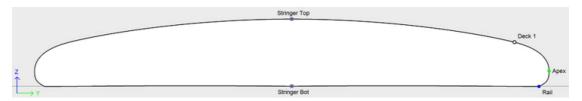

The curves that correspond to each of these points can be displayed both on the Top view panel and the Side view panel. When one of these panels is selected the list of the curves appears on the side:

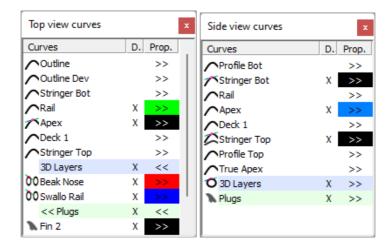

In the Top view, the list of curves contains all the curves corresponding to the points of the slices except the bottom stringer and deck stringer, plus the Outline curve (widest point of the slices, in case the Apex is not defined), and the Developed Outline (outline developed along the bottom stringer line).

In the Side view, the list of curves contains all the curves corresponding to the points of the slices, plus the Bottom and Deck Profiles (lowest and highest points of the slices), and the True Apex (height of the widest point of the slices, in case the Apex is not defined, or not correctly defined).

The list also contains the list of 3D Layers and the list of Plugs at the end. These sub-lists can be collapsed.

To display the properties of a curve, click on >> or double-click on its line.

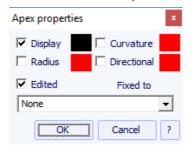

The name of each curve can be modified. You can also select another curve from the drop-down list.

Each curve can be displayed or not in a different color. The Curvature, Curvature Radius, and Directional Curvature Radius (same as SurfCAD) can also be displayed in other colors.

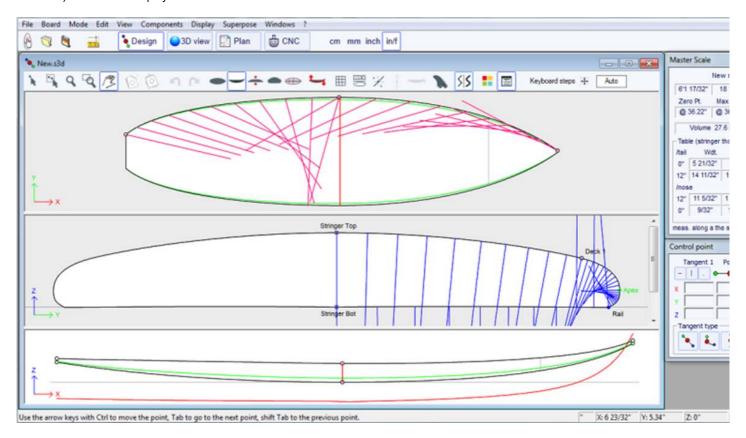

If the option "Display curvature along the curve" is selected in the Preferences window (see menu File), the curvature curves are displayed perpendicularly to the original curves.

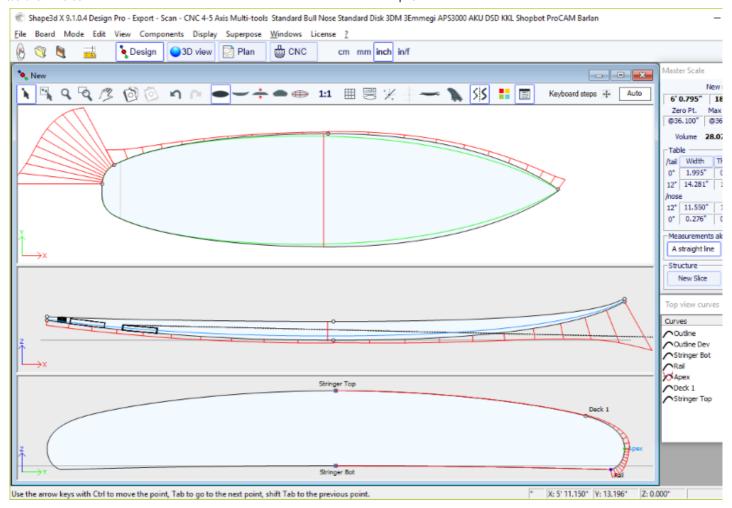

In comparison, if this option is not selected, the curvatures are drawn along the X axis.

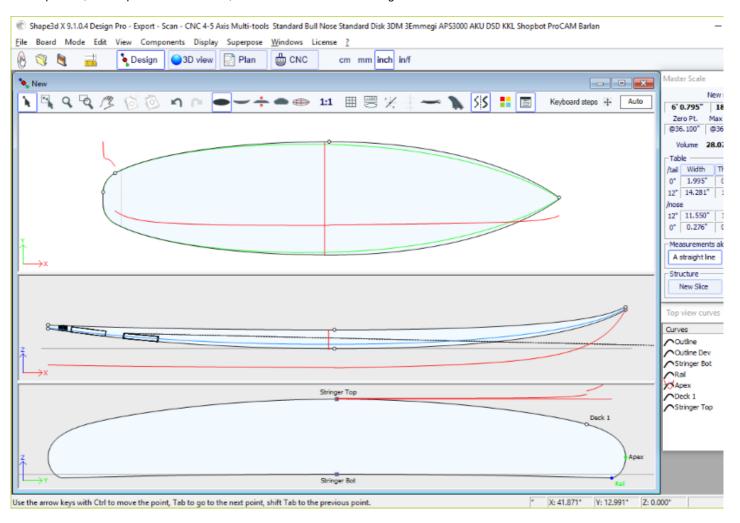

One of the most important new feature of Shape3d X is that each curve (except the Developed Outline and the True Apex) can be **Edited** or not in the Top and/or the Side view. If a curve is **Edited** , it means that the user can modify the curves moving the control points and tangents. If a curve is Not Edited , it means that the curve is computed by Shape3d.

Note that you can edit or un-edit a curve if you right-click on it in the curves list.

The Edited curves can be set Fixed to another edited curve . This means that the relative distance between the two curves will stay constant when the second curve is modified. For example one can set the Deck Stringer line Fixed to the Bottom Stringer line, so that the stringer thickness doesn't change when the Bottom Stringer line is modified. This thickness can be displayed in the Thickness View.

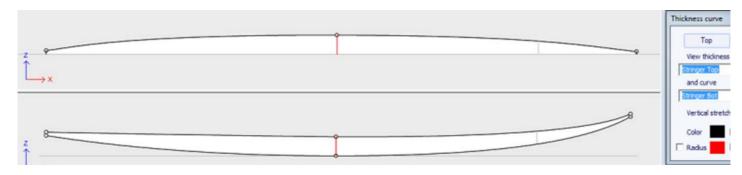

In the Thickness View, if the curve displayed corresponds to the thickness between a curve that is fixed to another one and this other curve, the control points appear and the curve can be modified. In this view the curvatures can be displayed, and the colors changed. Also the curve can be stretched vertically if it's too flat to be seen correctly.

### ■ The "Slices List" Window

When the Slices view is active, the list of curves is replaced by the list of slices.

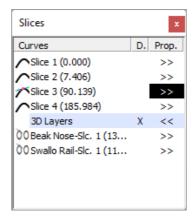

The slices are listed with their positions, which allows avoiding getting two slices at the same place.

Click on a line to edit the corresponding slice on the slices view. You can click in the Diplay (**D**.) column to display multiple slices. The diplayed slices (in addition to the edited slice) have a X in the D. column.

If you double click on a line, or click on >>, the slices properties window pops up.

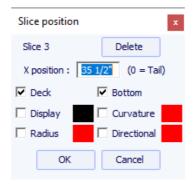

In this window you can change the slice position.

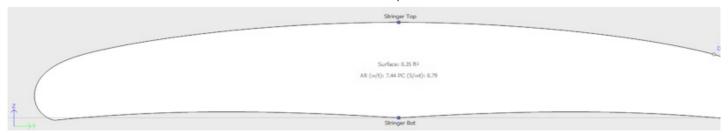

You can change its color and diplay or hide it. You can also display the curvature, the curvature radius and the directional curvature radius of the slice. And you can delete the slice.

You can also select another slicte in the drop-down list.

Since version 9.1.0.4 the slices can be defined on the **Deck only** or **Bottom only**. This feature allows modifying the bottom or deck of the board without risking to decrease the smoothness of the board on the other side.

You can also save the slice in a separated s3dx file. And you can load the slice from an s3dx file that contains a slice or from a board file.

#### The Multi-Curves Edition

One of the most important new feature of Shape3d X is that each curve (except the Developed Outline and the True Apex) can be Edited or not in the Top and/or the Side view. If a curve is Edited 7, it means that the user can modify the curves moving the control points and tangents. If a curve is Not Edited 7, it means that the curve is computed by Shape3d.

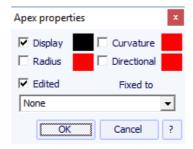

For example, in the Side view, one can choose to edit the Bottom and Deck Stringer curves, but also the Rail line at the same time (this is the case when you open a .srf file). It gives a complete control of both stringer and rail and let the other curves be computed by Shape3d. In this case the Rail points of the slices will be locked in the vertical Z direction.

Edited curves can be saved as a separate s3dx file. And you can load a curve from an s3dx file containing a curve or from a board file.

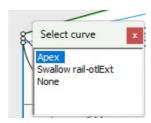

When several curves are edited, if you click between two control points a window will pop-up to let you choose the curve.

Here are all the design possibilities you have for the  ${\bf Top\ View}$  and the  ${\bf Side\ View}$  curves:

- In the **Top View** the most common design method is the work on the **Apex curve** (the curve corresponding to the control point defined as the **Apex** on the slices).

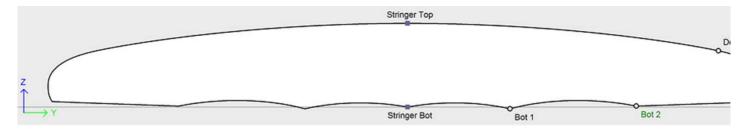

Then you can choose to also edit the **Rail curve** if you want more control on the **Rail curve**. You can also edit several of the bottom curves on the **Top View** to control the shape of the channels of a board for example:

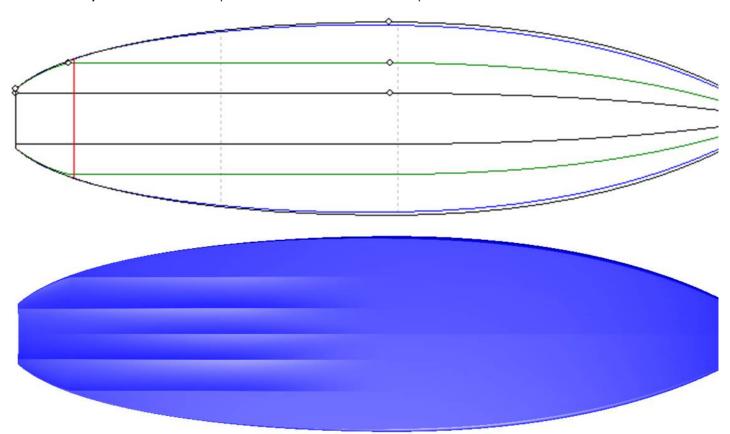

- If the slices don't have an Apex point defined, you can choose to work on the **Outline curve**. But then you won't be allowed to edit other curves like the Rail curve for example.
- In the **Side View** the most common design method is the work on the **Bottom and Deck Stringer curves**, which correspond to the first and last control points of the slices.

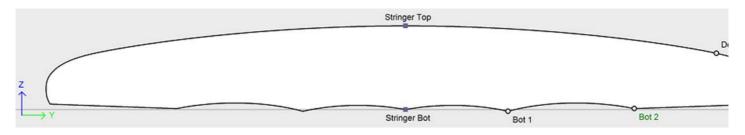

Then you can choose to also edit the **Rail curve** if you want more control on the **Rail curve**. You can also edit the **Apex curve** in the **Side View**, which can be very useful on some shapes like paddle boards:

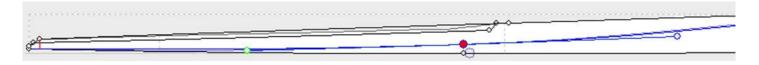

- Another way of designing the side view is the work on the **Bottom and Deck Profiles curves**, which correspond to the shadow of the board. But then you won't be allowed to edit other curves like the Rail curve for example.

The Edited curves can be set Fixed to another edited curve . This means that the relative distance between the two curves will stay constant when the second curve is modified. For example one can set the Deck Stringer line Fixed to the Bottom Stringer line, so that the stringer thickness doesn't change when the Bottom Stringer line is modified. This thickness can be displayed in the Thickness View.

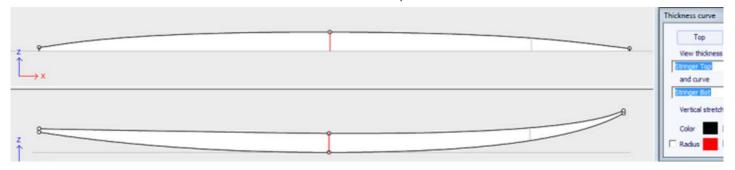

If rail and stringer are both edited, you can choose to lock the rail line to the stringer line so that the depth of the concave or V doesn't change when you modify the stringer line. Then you can display the depth of the concave or V in the thickness panel and stretch it vertically to have a better view of the details...

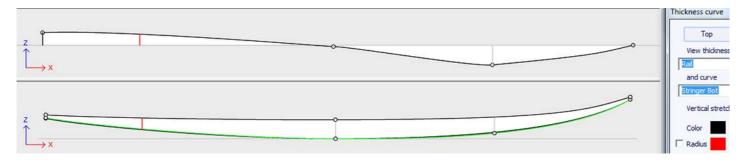

In the Thickness View, if the curve displayed corresponds to the thickness between a curve that is fixed to another one and this other curve, the control points appear and the curve can be modified. In this view the curvatures can be displayed, and the colors changed. Also the curve can be stretched vertically if it's too flat to be seen correctly.

- With version 9.1.0.0 and higher, you can now edit the stringer curve in the top view:

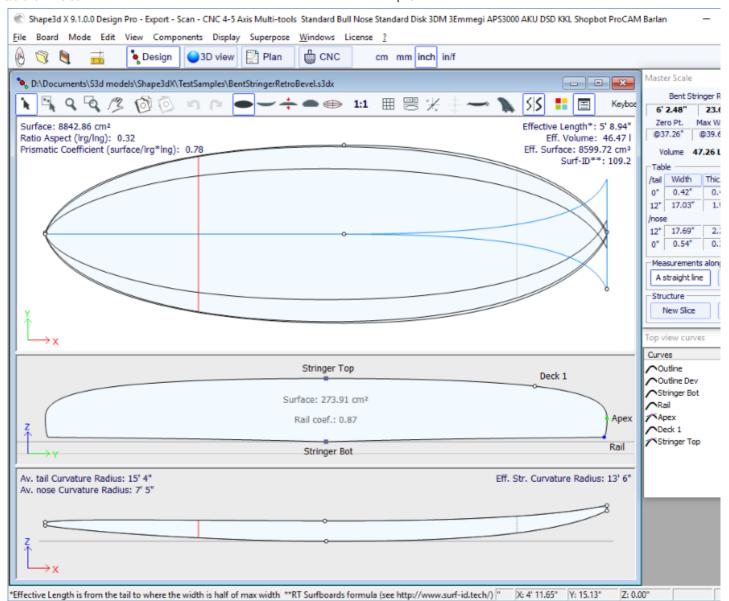

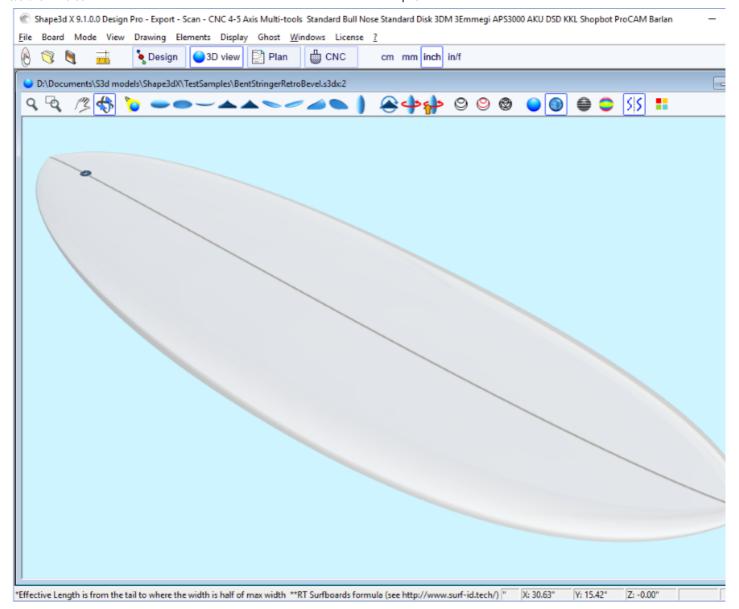

Bending the stringer curve (bottom or deck or both) in the Top view allows designing a Bevel nose, because you can designe the slices past the center axis, and the final rendering will cut these slices along the center axis.

It also allows designing swallow tail:

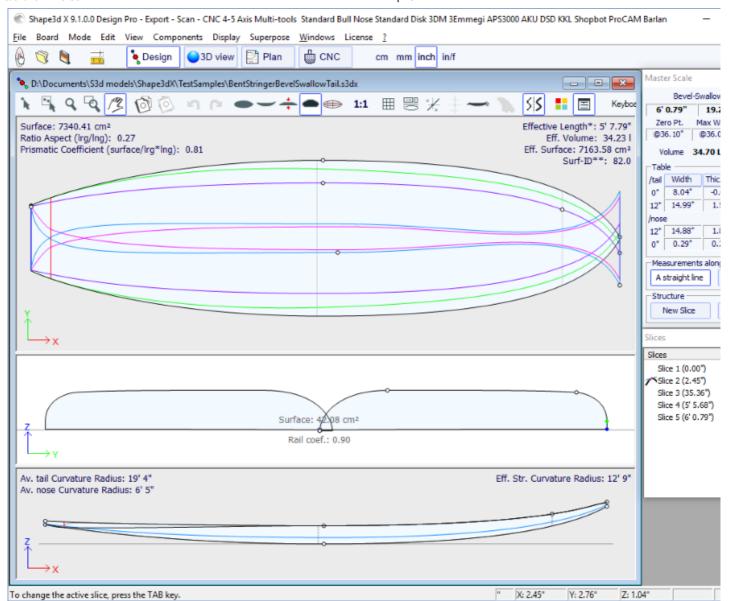

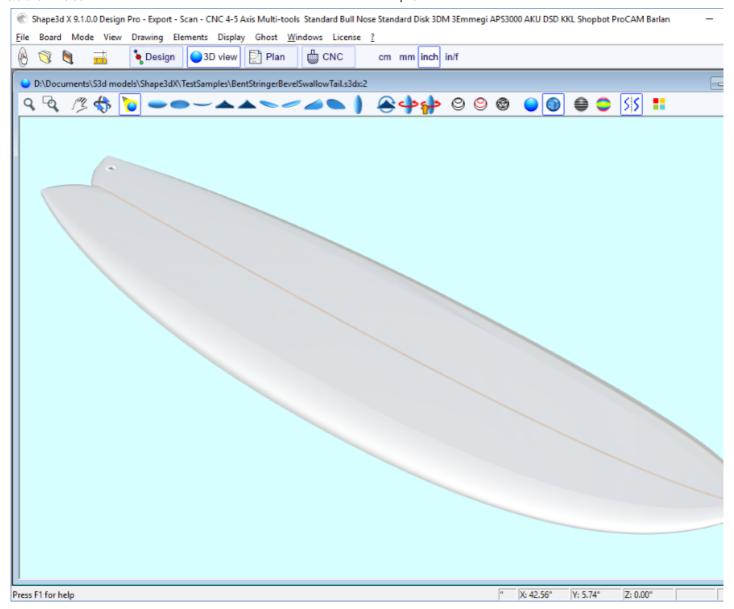

You can download these sample files in the  $\underline{\text{Warehouse}}$ .

Note that the Multi-curves Edition needs the Pro option to be used.

## Asymmetric Board Option

Version 9.1.0.0 and higher allows designing asymmetric boards. This also means you can design fins or foils! To release the symmetry constraint, just uncheck the "Symmetric right/left" option in the "Size and Parameters" window. The right hand side curves will then become editable in the Top and Side views, and also in the Slices view. The curves of both sides appear in the curves list window:

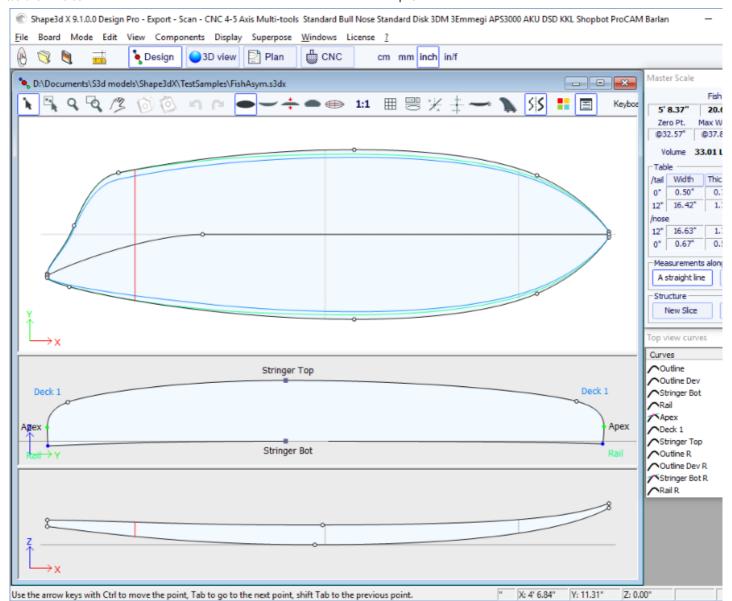

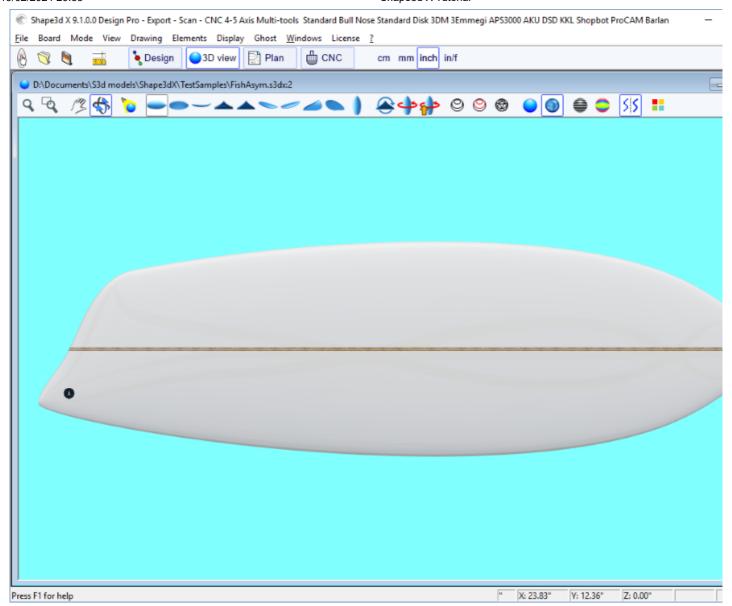

As the stringer curves of the Right hand side (bottom and/or deck) can be edited in the Top view, fins or foils can be easily designed:

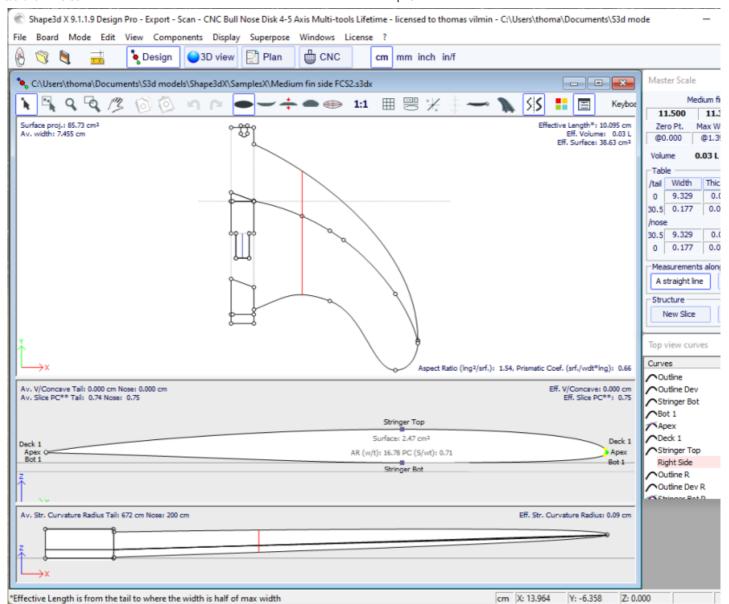

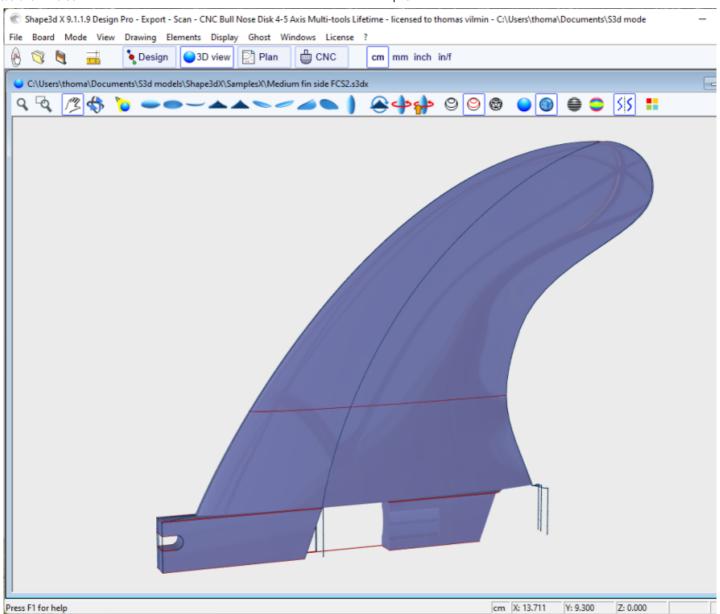

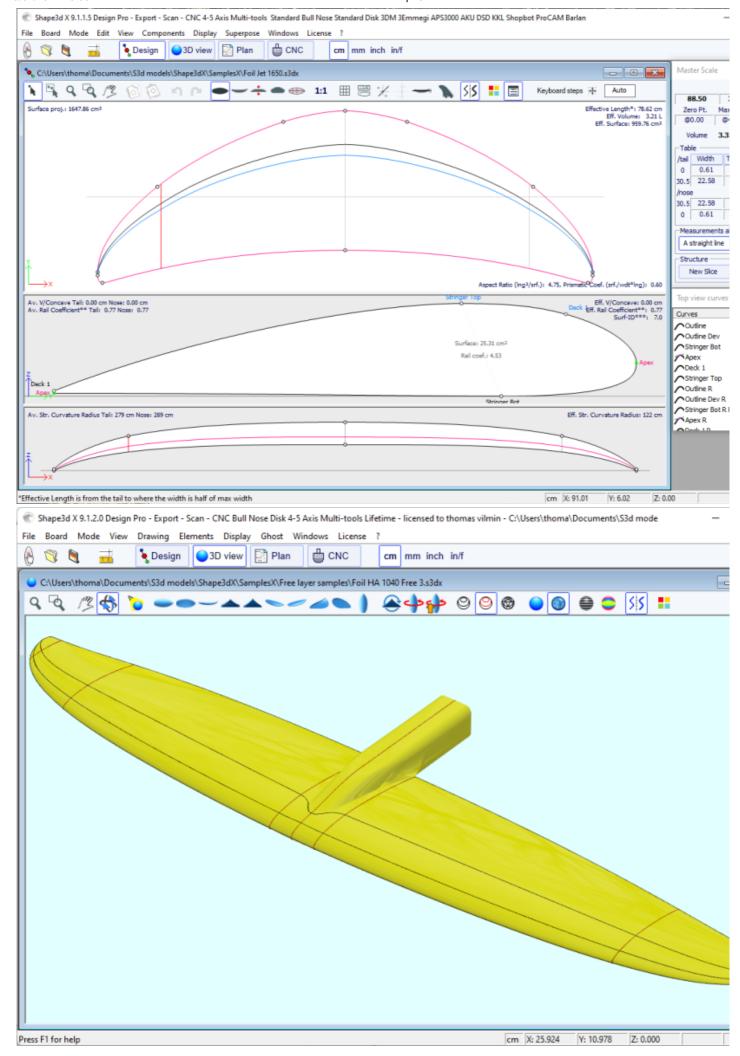

Note that editing the top view stringer curves on the **Right** hand side allows designing bent stringer on asymmetric boards, editing the top view stringer curves on the **Left** hand side allows designing bevel nose or swallow tails!

You can download these sample files in the Warehouse.

Note that Asymmetric models can only be designed using the **Pro** option.

# The 3D Layers

The second most important new feature of Shape3d X is the possibility to add or subtract shapes to a board. These shapes are called 3D Layers. To add a 3D layer, simply click on the button New 3D Layer in the Master Scale window.

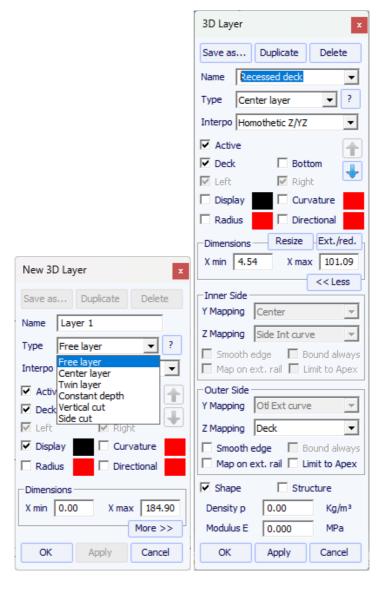

The 3D layers can be added to the deck or the bottom of the board. Its curves and curvatures can be displayed in any color. If the Active box is not checked, its shape won't be added in the 3D view or in the CNC mode. Once created, the 3D layer appears at the end of the curves list. The name can be changed.

On asymmetrical boards, the 3D layers can be positionned only on one side (left or right), or on both.

For nose/tail symmetrical boards, the 3D layers can be defined as "Centered", which means that the center of the layer is at the center of the board. Or it can be set as "Symmetrical nose/tail", which means that it must be placed on the back half of the board, and will automatically be duplicated on the nose of the board symmetricaly.

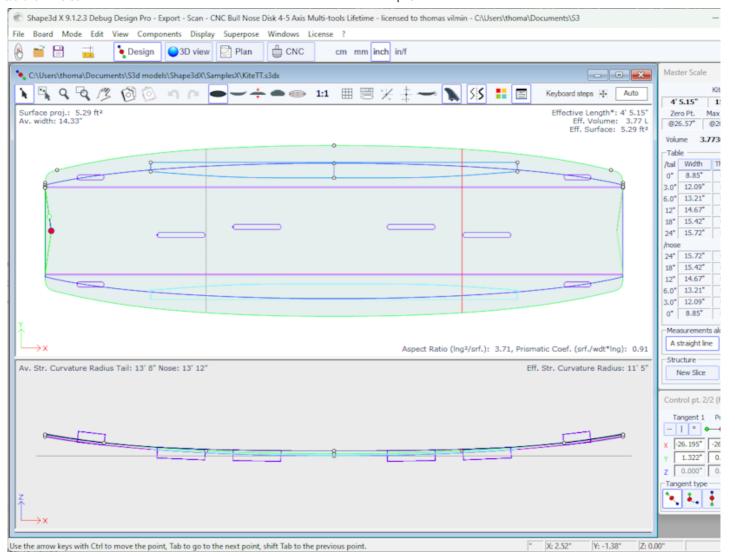

There are 6 kinds of 3D layer:

- The **Center layers**  $\circ$  are shapes which outline is designed in the Top View, and the depth is defined in the side view. It contains slices that are mapped on the board slices. The number of slices is not limited.

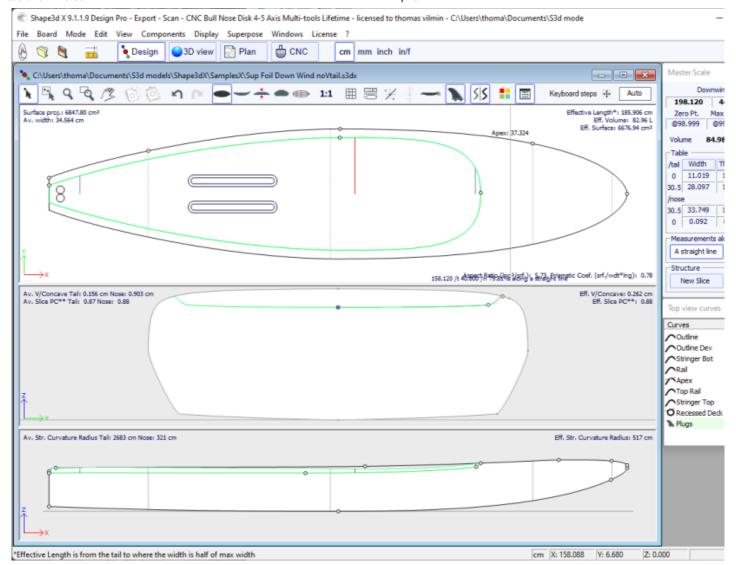

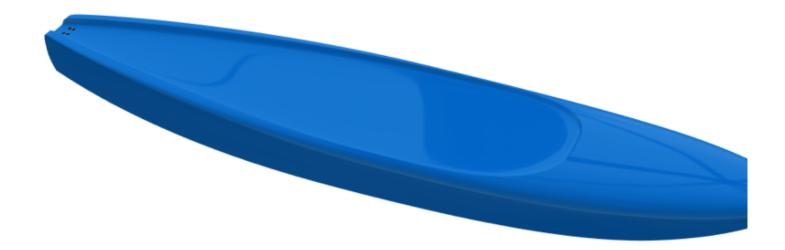

There are 3 interpolation modes: In the **Homothetic Z/YZ** mode, the height of the slices is rescaled homothetically with the width and with the ends Z variation. In the **Angular Z** mode the height of the slices doesn't depend on their width, it's adjusted with the angle of its ends. The **Homothetic Z/Y Angular Z** mode is a mix of the two other modes: the height of the slices is rescaled homothetically with the width, and then adjusted with the angle of its ends.

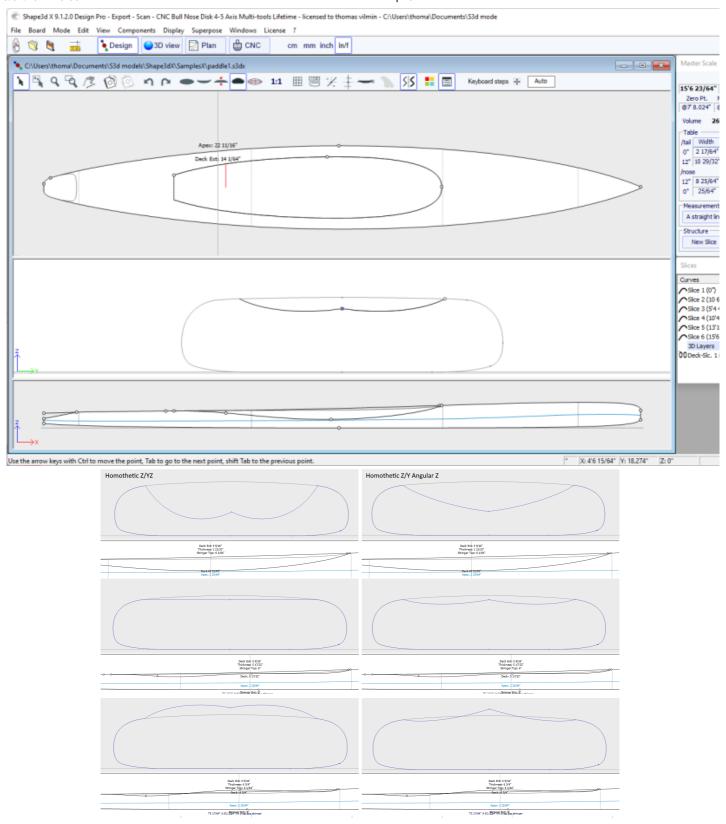

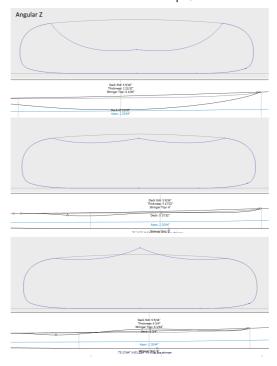

The option "Map on extended rail" allows mapping the layer's slices on a straight line extrapolated from the rail point. Note that since version 9.1.2.0 you can define a rail point on the bottom of the slices, but also on the deck.

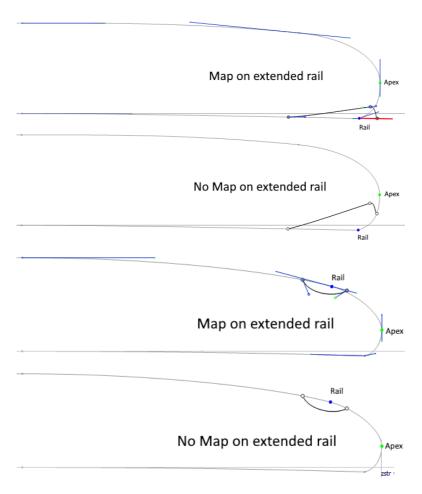

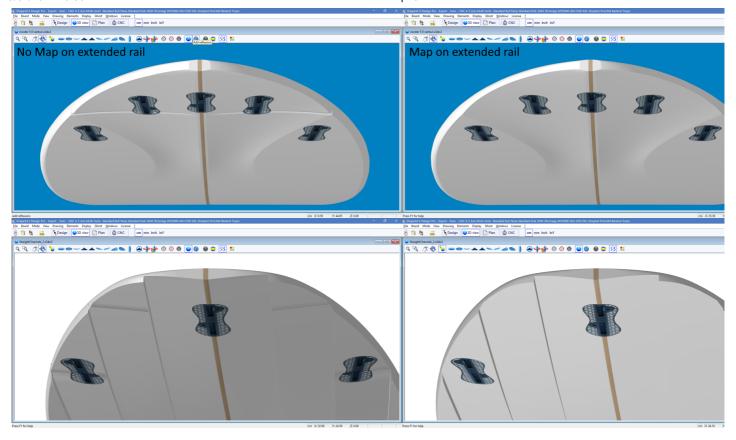

The outer side of the layer can be mapped on the opposite side (*i.e.* **Bottom** for a **Deck** layer, or **Deck** for a **Bottom** 3D layer). For a deck 3D layer for example, the outer point of the layer's slices will be stuck on the bottom part of the board's original slices instead of the deck.

The option "Smooth edge" forces the tangents at the edge of the layer's slices to be parallel to the board's original slices.

The addition of new slices is done through the menu Slices -> Add new slice on selected 3D layer.

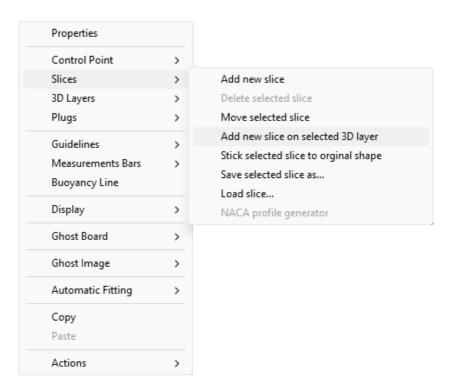

For smooth transition of the 3D layer's slice with the board's slice, the control point's tangents can be aligned with the board's slice curve with the menu Control Point -> Stick selected point to original shape.

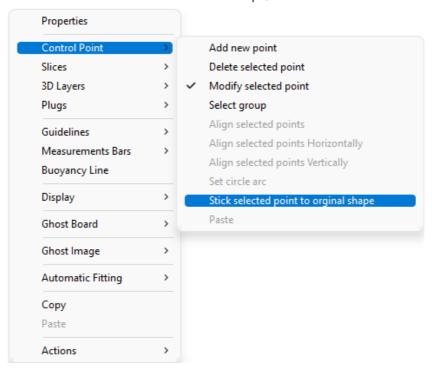

The whole slice of the 3D layer can be stuck to the board's slice with the menu Slices -> Stick selected slice to original shape.

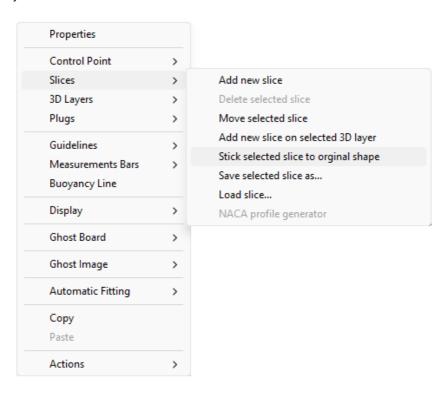

- The **Twin layers** 00 is similar to a Center layer but it has an Outer outline curve **Otl Ext** and an Inner outline curve **Otl Int** in the Top view, and no Side curve in the defining the Inner side height **Side Int** in the Side view. It contains slices that are mapped on the board slices. The number of slices is not limited.

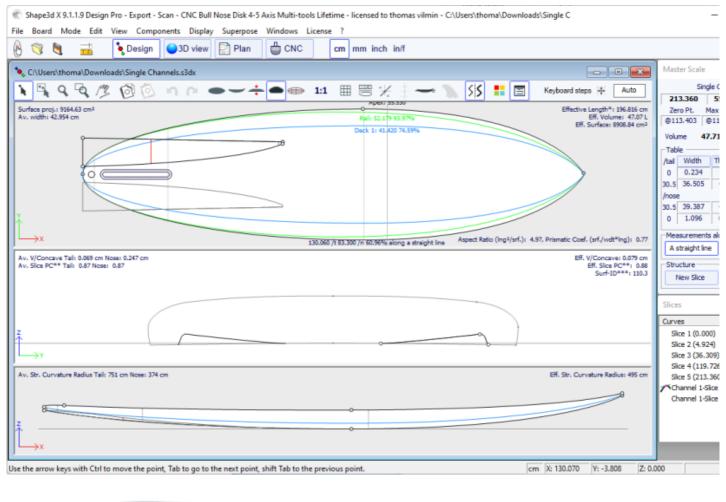

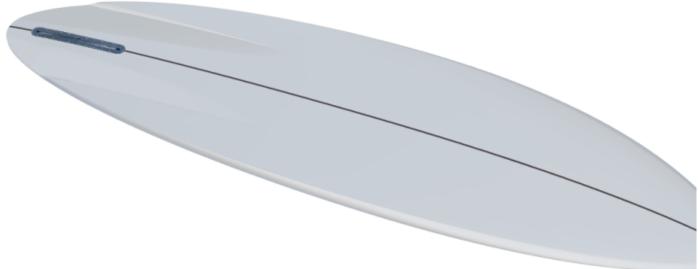

The options and the interpolation method, and the design of the slices, are the same as for Center layers.

Note that we more likely use the **Angular Z** interpolation mode for Twin layers as the **Homothetic Z/YZ** mode gives bad results if the height difference between the inner and outer side changes sign.

- Since version 9.1.2.0 a new 3D layers type has been added: the **Free layers** 00. It is a combination of the Center layers and Twin layers with much more freedom and possibilities.

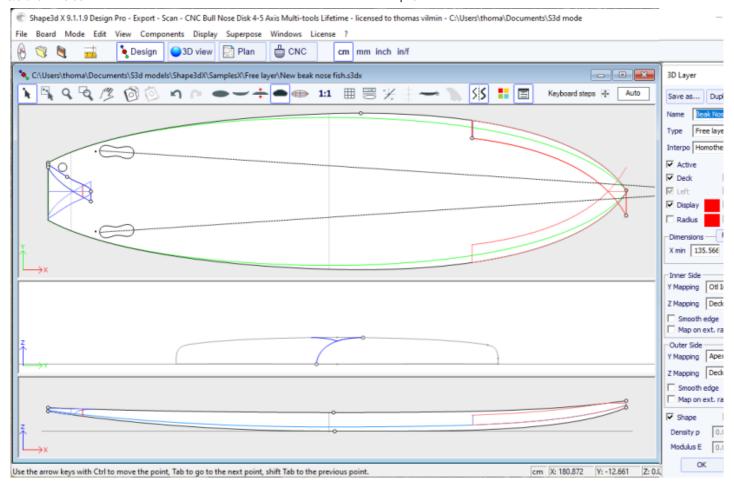

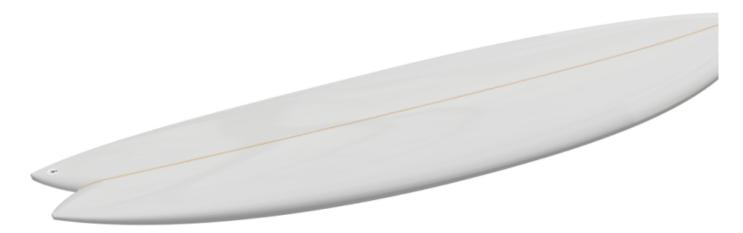

For the **Inner** and the **Outer** sides Top view definition (**Y Mapping**) you have the choice to use an **Otl** curve, or any of the **Definition curves** of the original shape (*i.e.* **Apex** curve, **Rail** curve...). You can also set the **Inner** or the **Outer** sides to the **Center**, or the **Rail**, or even let it Free.

For the Side view definition (**Z Mapping**) of the **Inner** and the **Outer** sides, you also have the choice to use an **Side** curve, or any of the **Definition curves** of the original shape. And you can also choose to stick **Inner** or the **Outer** sides to the **Bottom** or **Deck**, or the **Original Bottom** or **Original Deck** (*i.e.* the **Bottom** or **Deck** before other 3D layers have been added). You can also let it Free. This allows you to have the maximum of control in the design of the 3D layer, and give new possibilities.

If you use an **Otl** curve for the **Y Mapping**, you can make the curve go past the center axis. In this case the final shape will have the layer cut on the center axis. This allows designing **Swallow tail** or **Beak nose** for example.

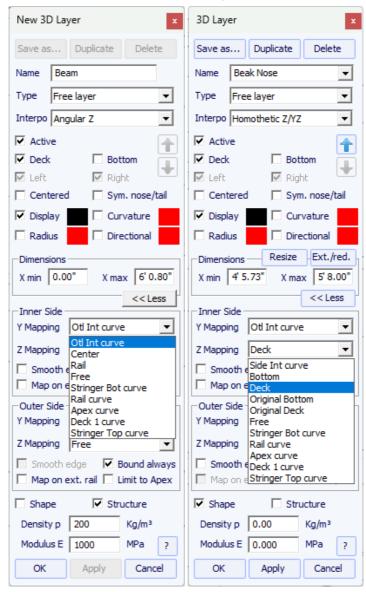

The option **Bound always** will connect the edge of the layer to the original shape vertically (or straight to the Apex if larger than the board). Note that when this option is not use and if the extremities of the layer slices are not stuck to the **Bottom** or **Deck**, then the final shape of the layer is the result of the intersection of its slices with the original shape slices. If no intersections the layer is not taken into account.

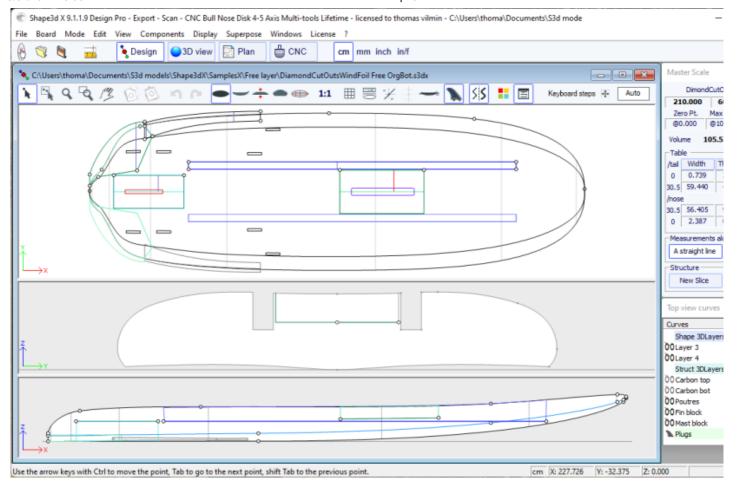

The other options and the interpolation method, and the design of the slices, are the same as for Center layers and Twin layers.

- The Constant Depth layers are shapes that are defined by their depth and their outline designed in the outline view.

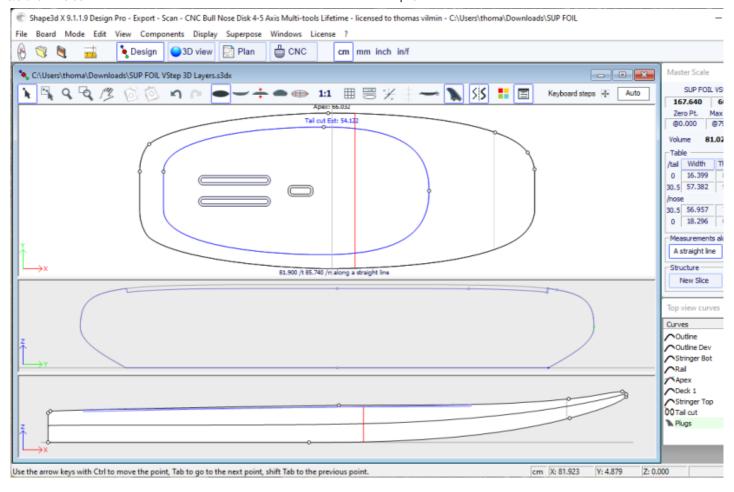

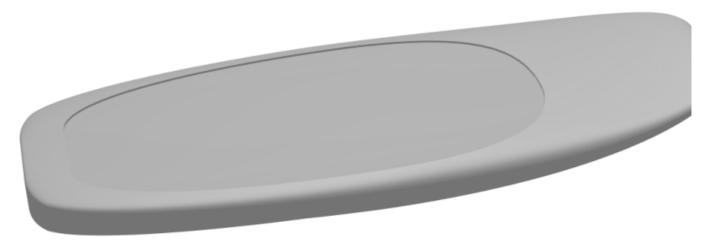

For the **Inner** and the **Outer** sides you have the choice to use an **Otl** curve, or set it to the **Center** or any of the **Definition curves** of the original shape (*i.e.* **Apex** curve, **Rail** curve...).

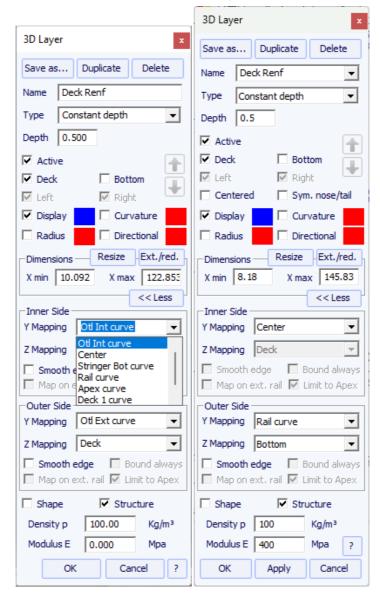

The outer side of the layer can also be mapped on the opposite side (i.e. Bottom for a Deck layer, or Deck for a Bottom 3D layer).

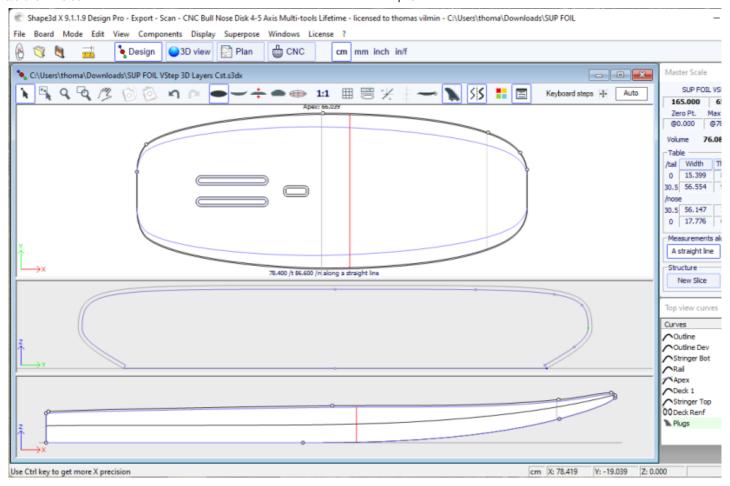

The option "Smooth edge" extends the layer to get a smooth transition at the edges instead of an angulous transition.

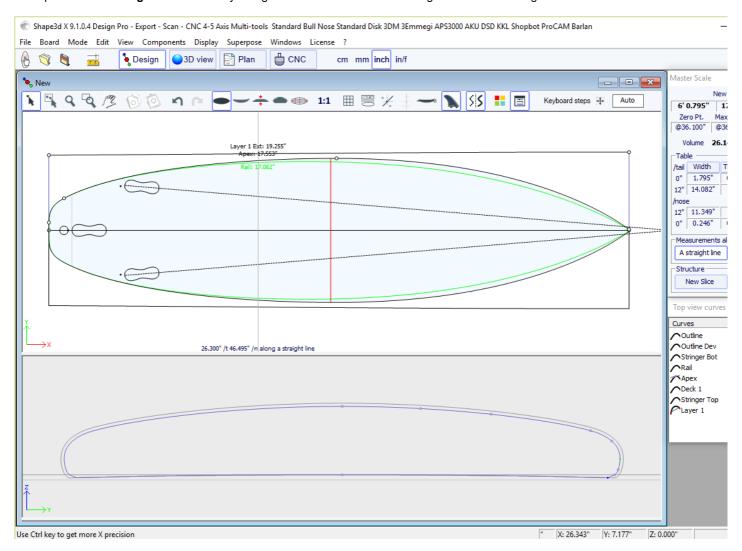

The 3D layers can be define as a "**Shape**" or as a "**Structure**" (*i.e.* a reinforcement patch for exemple). In the second case you can define the density so that it is used in the final weight computation, and the elastic modulus for the stifness computation.

- The Side Cut layers P are shapes that are defined by a curve Side in the Side view that cuts the board horizontaly.

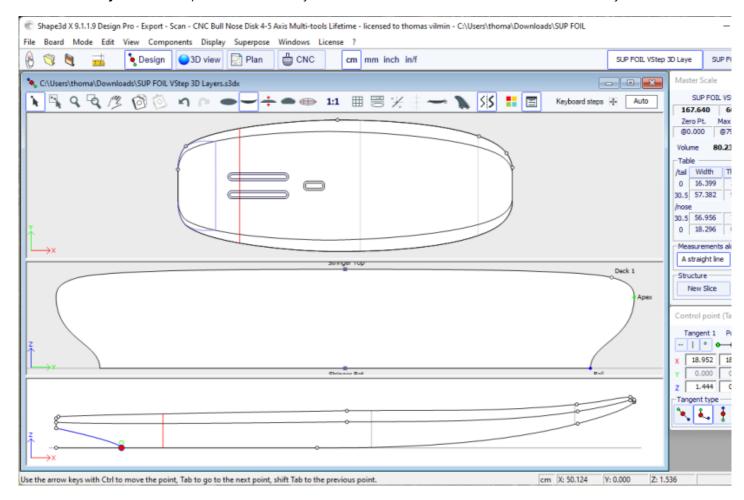

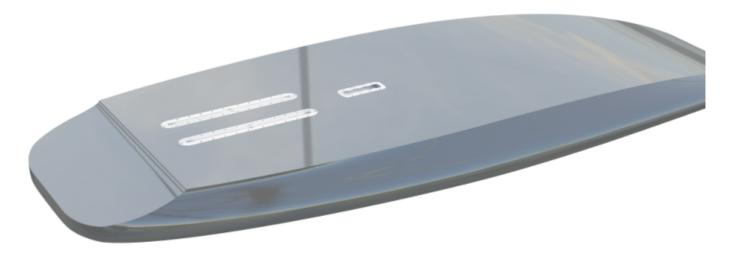

- The **Vertical Cut layers** are defined by their outline curves **Otl Int** and **Otl Ext** designed in the top view, that cut vertically and removes the volume between them.

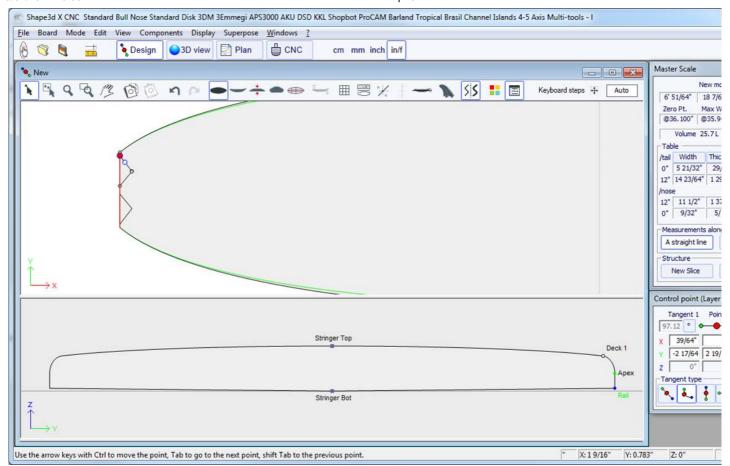

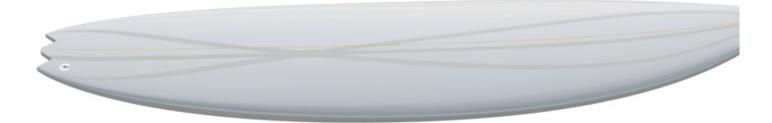

The 3D layers can be saved in a separated file, and then loaded in another board file using the menu "3D Layers" -> "Load 3D layer". They can also be deleted from the board design.

Several 3D layers can be added one on the other.

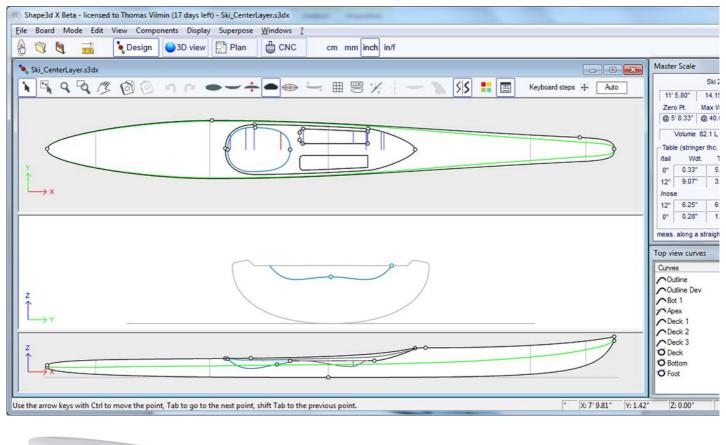

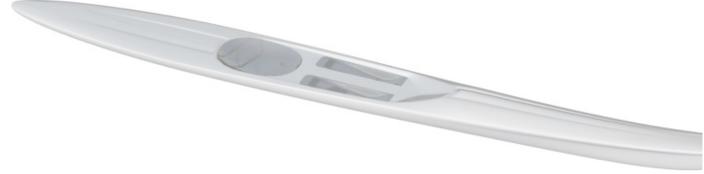

You can download some sample files in the Warehouse.

Note that the 3D Layers need the **Pro** option to be used.

## The Tool Bar

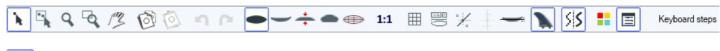

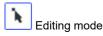

In that mode you can move points and tangents: click on it and keep the button down to move the point.

The keyboard keys (arrows left and right) can be used for fine-tuning. The real coordinates of the selected point are shown at the bottom right of the windows.

When a point is selected, the "Control point properties" box, opened on the right of the screen, shows its position.

You can define the position of the point numerically in this box.

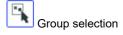

This feature allows selecting a group of control points or a group of guidelines if the guidelines are shown on screen.

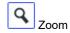

This zoom feature makes it possible to enlarge the view and to centre the view on the clicked point. You can zoom back with the right button.

You can also use the zoom at any time with the wheel of the mouse.

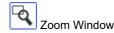

In this mode, if you draw a rectangle with the mouse, the view is enlarged and the contents of the rectangle are fitted to the pane view. Right click to zoom back.

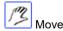

Move the drawing with the mouse.

These functions are also present in the menu "Mode".

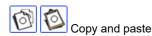

You can copy the current curve (outline, rocker, thickness or slice) by clicking on the button and paste it with on another board. You can also copy a slice and paste it on another one of the same board. In particular, to get smooth lines at the nose, it's recommended to copy the slice next to the nose slice and paste it on the nose slice. It's easier than to edit the nose slice which can be very small.

These functions are also present in the menu "Edit".

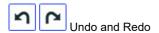

Undo the last actions (add, move or delete point or guidelines...). Now with Shape3d X you can also Redo the last action you Undo.

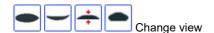

You can change the order of the views: put slices on top instead of outline for example. You can also change the size of each pane by moving the bar between the panes.

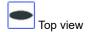

The Top view allows seeing all the definition curves from the top.

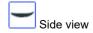

The Side view allows seeing all the definition curves from the side.

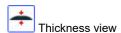

The Thickness view allows displaying the distance between two curves; like the thickness between the bottom and the deck stringer curve for example.

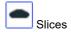

You can edit the points of the active slice (in solid line). To change the active slice, there are two methods:

- -keyboard: press the key Tab or the Left and Right arrows
- -go to the outline view and click on the slice you want.

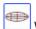

Wire view

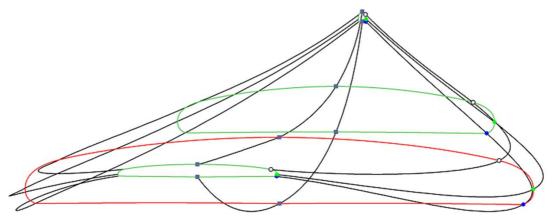

This view is very useful to check the smoothness of the lines and enable you to move the control points of the slices directly on the 3D view of the board. Click on a point to show its tangents and to move it. Be careful, it's not as easy as in the 2D view!

To rotate the board, move your cursor in a free area and you will see the symbol of the cursor will change too

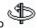

By moving the board with the mouse, you can check the smoothness of the curves, as it gives you a "compressed view" of the curvature.

1:1 Full Scale mode (1:1)

Shows the curves in the selected panel in real size. Some screens need a correction coefficient that you can define in the Preferences window (menu File)

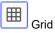

Click on this button; choose the step of the grid and display a grid on the active pane.

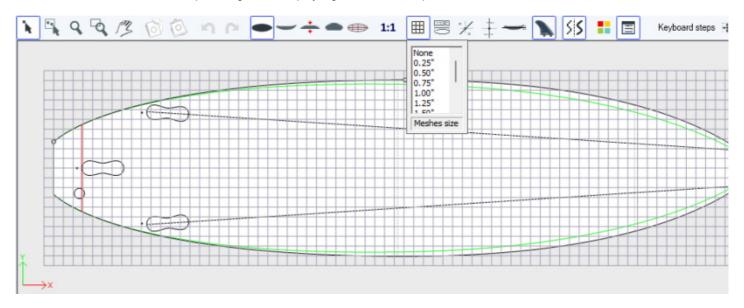

Rail Master

The Rail master will display the measurements in the selected panel, as well as the percentage of change since last time you saved the file.

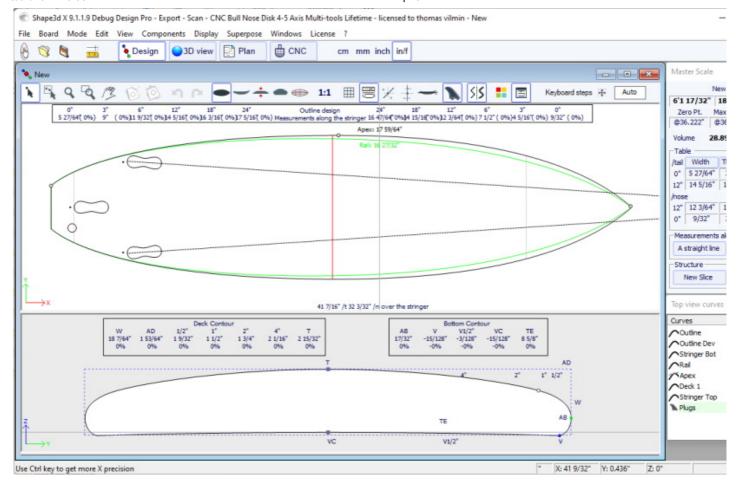

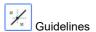

This button displays the guidelines associated to each edited curve. We'll see in the Menu chapter how to add, delete or move a guideline, and also how to automatically fit a curve to its guidelines.

Note that the Guidelines need the **Design** option to be used.

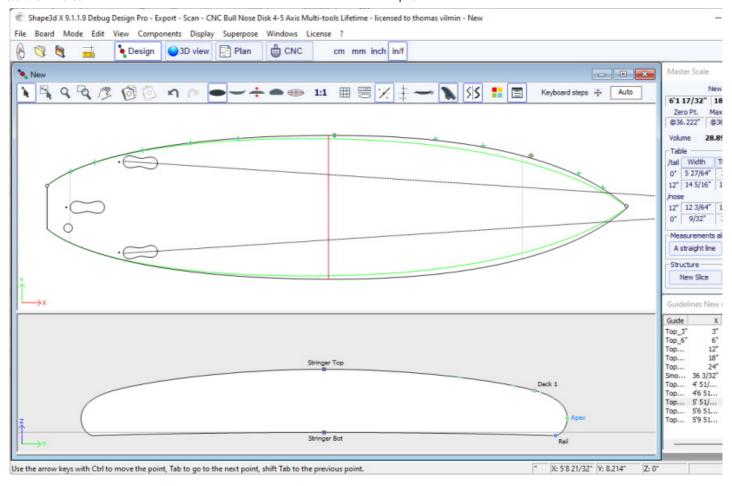

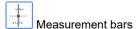

This button allows displaying the measurement bars that gives the measurements of all the displayed curves of a panel at a defined distance from tail or nose.

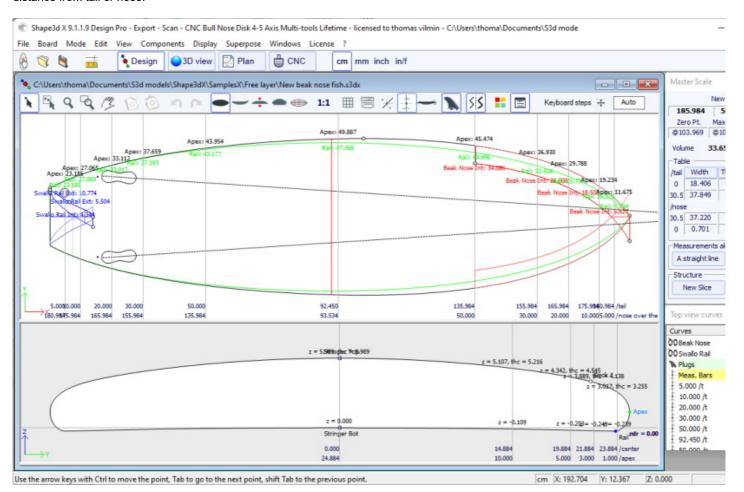

You can add labels to the measurement bars and the expected precision.

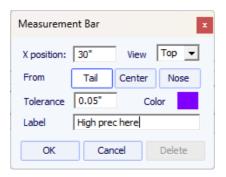

Note that the Measurement bars need the **Design** option to be used.

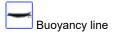

This button displays the Buoyancy line in the Side view panel. The Buoyancy line gives the volume below and above a chosen height.

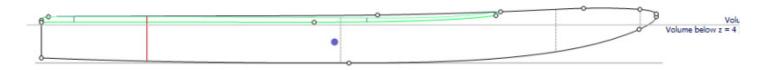

Note that the Buoyancy line need the Pro option to be used.

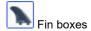

This button displays the boxes, if you have defined fin boxes, or foot straps or mast foot for your board (Properties/boxes), you can move them with the mouse. See menu <u>Components/Plugs</u> for more details.

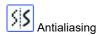

Antialiasing gives smoother curves, but increases the computer load and can make the mouse move slower.

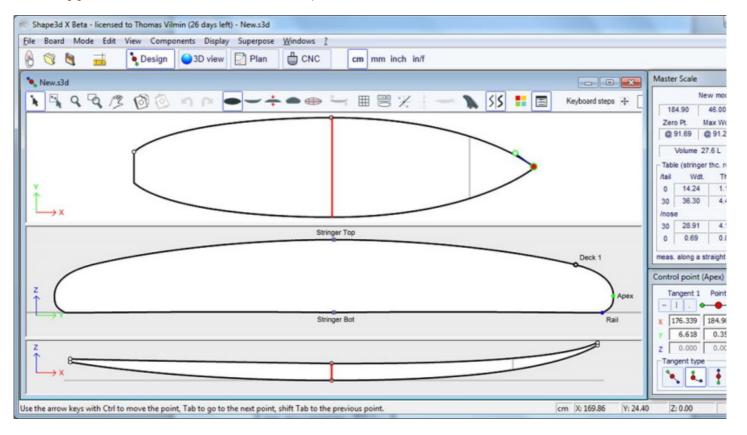

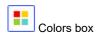

Press this button to change the color of the background, the board, or default color of the curves. You can also change the curves line width

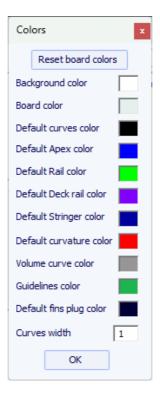

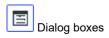

Press this button to have the Master Scale, Curves List, Guidelines List and the Point Properties boxes shown on screen, or disappear.

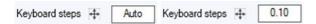

You can define the steps of the keyboard displacements. If you let it blank, it will go back to Auto. With Auto, the more you zoom in the smaller the steps. If you press the Shift key the steps will be 2 times smaller. With Ctrl it will be 4 times smaller. And Shift+Ctrl makes them 10 times smaller.

## ■ The Menu Bar

File Board Mode Edit View Components Display Superpose Windows License ?

Most of the options presented in the Menu are also accessible in the toolbar. However, some of them are not:

### File

In the menu "File", one can open a new file or a recently opened file, save or print...

Save will save the design and keep the original shape in memory as a reference (light blue lines). Save and Reload will save the design and use the actual design as a reference.

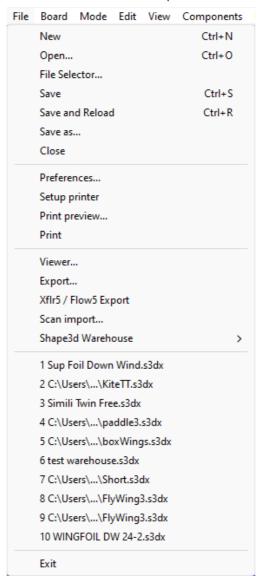

Save will save your file with the .s3dx extension, which is the Shape3d X format.

The .s3dx files cannot be opened by Shape3d V8 or older! This is because the VX files can contains objects like the 3D layers or edited curves that are not handled by Shape3d V8 and older.

But you can save your files with the .s3d extension in the V8 format using Save as...

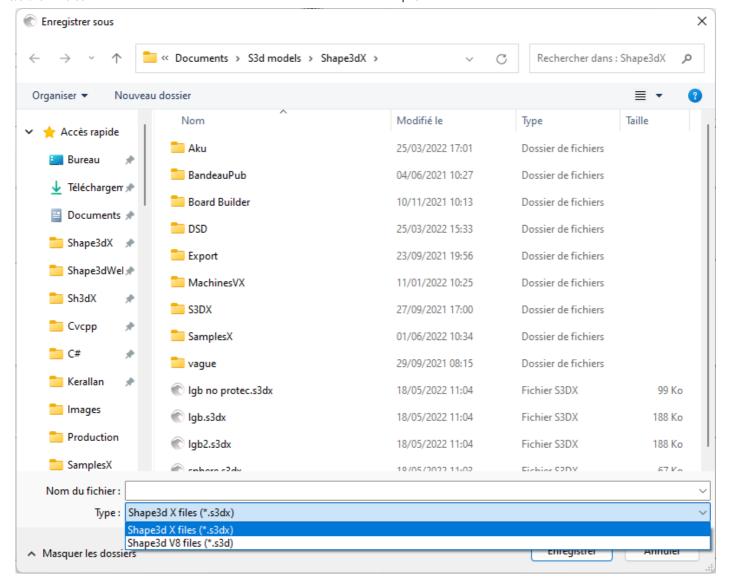

In this case, if your board has 3D layers, or multi-edited curves, they will be removed from the .s3d V8 file.

The menu item "Preferences..." opens the preferences dialog box:

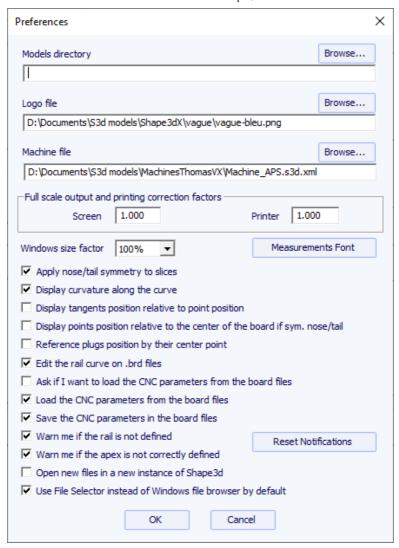

The "Models directory" is the default directory where you want to look for your files.

The "Logo file" is the address of the shaper or the factory's logo that will appear on the "Board chart", "order sheet" and the "Machine sheet".

The "Machine file" is the address of the file that contains all the machine parameters.

The "Full scale correction factors" allow modifying the size of the board on the screen or on prints if the Full scale mode gives the wrong size. In full scale mode, the rendered size can be too small or too big depending on your screen or printer settings. If too big, set the factor smaller than 1. Set the factor larger than one if too small.

For exemple if the displayed width is 21 instead of 20, the factor is 20/21 = 0.95.

If the displayed width is 20 instead of 21, the factor is 21/20 = 1.05.

The "Windows size factor" allows enlarging or reducing all the windows and text in Shape3d. You can also modify the measurements font here.

"Apply nose/tail symmetry to slices" forces the slices to be symmetrical in the nose/tail symmetry mode.

"Display curvature along the curve" replaces the regular curvature curves by curvature curves that are displayed perpendicularly to the original curves (see Curves List window).

"Display tangents position relative to point position" shows the tangent points positions relatively to the control point position, instead of their absolute position.

"Display points position relative to the center..." gives the X position of the control points for the center position instead of giving it from the tail.

"Open new files in a new instance.." opens a new instance of Shape3d each time you open a new file from the file finder.

"Use File Selector.." opens the File Selector when you click on the Open button of the toolbar instead of the Windows file browser. Then you can activate or de-activate several warning messages that could appear in Shape3d.

The option "Export..." opens the Export dialog box.

The option "Xflr5 / Flow5 Export" opens the Export dialog box for the Xflr5 or Flow5 softwares, that allows computer the lift and drag of an hydrofoil (see chapter Slices).

The option "Scan import..." opens the Scan dialog box.

The option "Viewer" opens the viewer that allows visualizing data files in 3 dimensions.

The "Shape3d Warehouse" allows downloading sample boards and sharing your boards on the .../Warehouse web site.

### Board

The menu "Board" allows displaying the **Properties** window of the board (size and parameters).

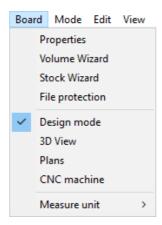

- It also allows opening the Volume Wizard (see Master Scale window).

Note that the Volume Wizard needs the **Design** option to be used.

- And the **Stock Wizard** that allows generating a list of dimensions with volumes for a range of length and width/thickness variations. It can save all the stock files in a target folder:

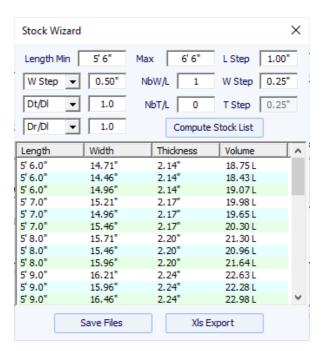

While the length is resized, you can either set a fixed width variation **W Step**, or set the width variation over length variation ration **Dw/DI**. By default Dw/DI for constant proportions resizing. You can set the thickness and rocker variations the same way.

Then, for each stock length, you can create several stock widths setting the **NbW/L** field larger then 0. If NbW/L is set to 1, at each length you'll get a stock board with the width lowered by W Step and one with the width encreased by W Step. You can do the same with the thickness.

Note that the Stock Wizard needs the  $\ensuremath{\mathbf{Pro}}$  option to be used.

- This menu also allows changing the general mode and the measurements unit.

#### Mode

The menu "Mode" allows changing the selection mode in the design panels.

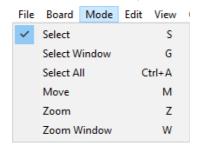

## View

The menu "View" allows changing the view of the active panel (see toolbar).

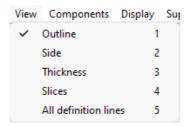

## Components

The menu "Components" allows modifying the design components of the boards.

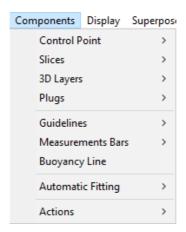

## Control points

"Control points" allows adding a new control point, deleting the selected point, modifying the selected point, or activating the Group selection function.

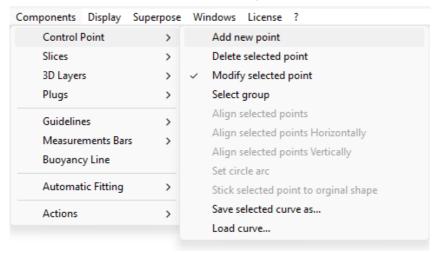

If several control points are selected, "Align selected points" allows aligning several points and tangents of a curve. The points can also be aligned horizontally or vertically.

"Set circle arc" modify the selected curve sections (2 or more control points) to approximate a circle arc (i.e. constant curvature).

"Rotate selected points" allows rotating the section of a curve, or the whole curve in its plan. It can be used to tilt the cross section of an hydrofoil for exemple.

"Stick selected point to original shape" allows positioning the control point of a 3D layer's slice right on the original slices.

The selected curve can be saved in a separate file. It can also be loaded from a curve file or a board file.

### Slices

"Slices" allows adding a new slice, deleting or moving the selected slice.

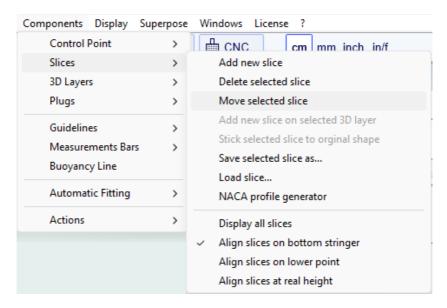

The selected slice can be saved in a separate file. It can also be loaded from a slice file or a board file.

For hydrofoils and fins the menu NACA profile generator allows fitting a slice to any NACA profile. You can also import any profile from a .dat file (from the website <a href="http://airfoiltools.com/plotter/index">http://airfoiltools.com/plotter/index</a> for example).

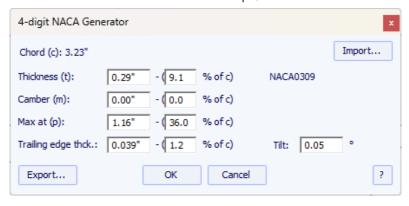

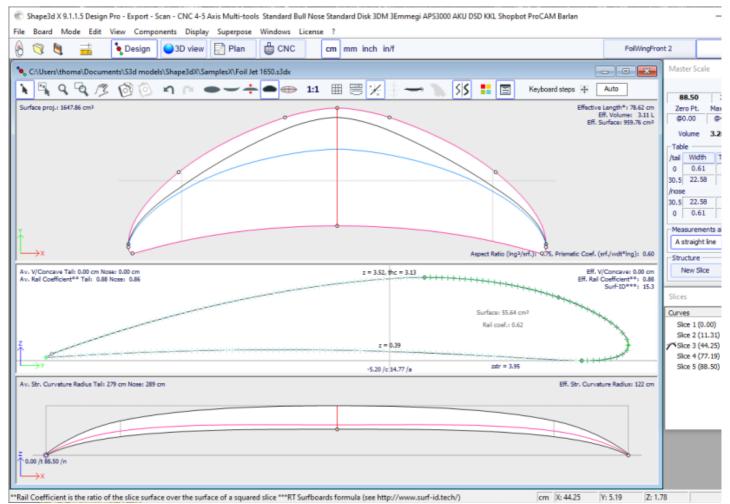

The Export button allows exporting the foil in a format that can easily be imported into the Xflr5 and Flow5 sorftwares, to compute the lift and the drag (check the dedicated <u>tutorial</u>).

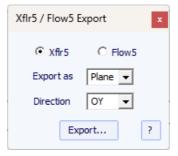

Note that the NACA window needs the Pro option to be used.

This menu also allows you to modify the slice display options:

All Slices shows all the slices at once in the Slice panel.

The Slices can be either **Aligned on the bottom stringer** point, the **lower point**, or at the **real height**. This option plays a role when more than one slice are displayed. It will also change the Z value of the slice control points displayed in the control points properties window.

### 3D Layers

"3D Layers" allows adding a new 3D layer, deleting or moving the selected 3D layer, or saving the selected 3D layer in a file and loading a 3D layer from a 3D layer file or another board file.

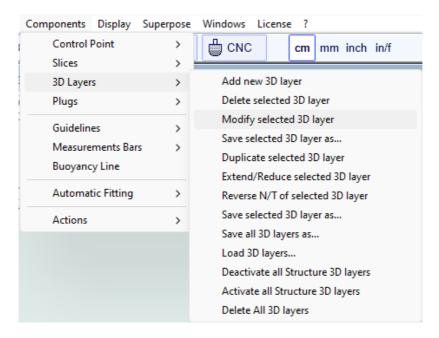

The selected 3D layer can be duplicated, extended/reduced or reversed.

You can also save all the 3D layers in a new file, and then load them in another board file.

Note that the 3D layers need the Pro option to be used.

### Plugs

"Plugs" allows adding a new plug, or modifying the selected plug. It also allows saving plugs in a separated file, or load plugs from a plug file or another board file.

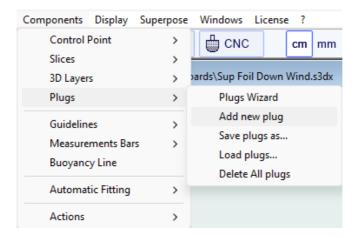

The "Plugs Wizard" allows adding several fin plugs or foot straps plugs at the same time.

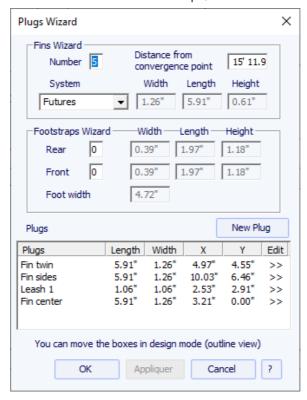

You can find a good guide for fin placement on McKee Surf website: <a href="http://www.mckeesurf.com/?page\_id=267">http://www.mckeesurf.com/?page\_id=267</a>.

For a surfboard with thrusters, the convergence point can be positioned along the stringer.

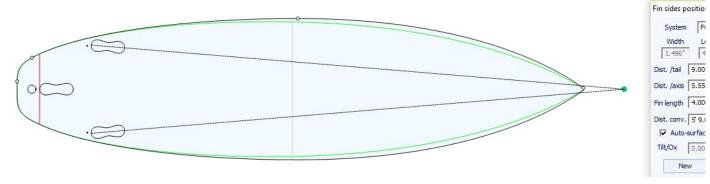

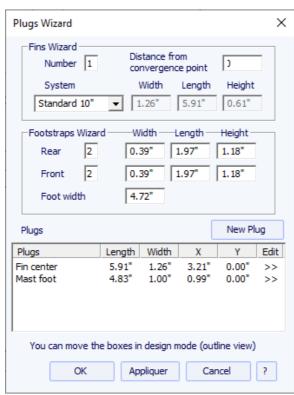

For a sail board, only one fin box can be defined. On the other hand, the number of foot straps is not constrained.

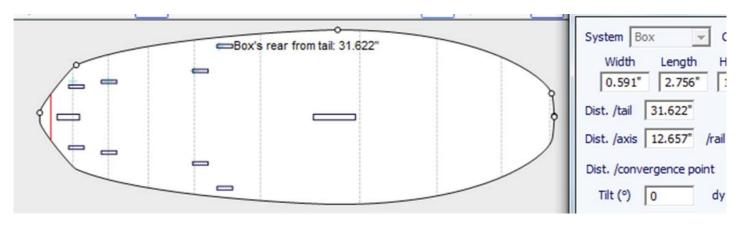

Additional plugs can be added with the button New Plug. The new plugs can be boxes, leash plugs, or fins plugs of any type.

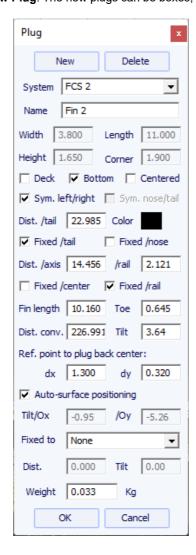

The new plug can be of any standard system, or a simple box. It can be a single plug or twin boxes (one on each side of the board). For simple boxes with rounded corners you can define a corner radius.

For cylinder plugs, the length can be different from the width to give oval shape.

In case of resizing of the board, the X position of the plug can be set "Fixed to tail" or "Fixed to nose". If none of these boxes are checked, the X point of the plug will change proportionally to the length of the board. In the same way, the Y position of the plug can be set "Fixed to center" or "Fixed to rail", or none.

The "Reference point" can either be the center of the back of the plug, with dx and dy shift, or the center of the plug. For standard fin systems like FCS or Futures, the reference point is set by default and corresponds to the rear of the fin.

The "Auto-surface positioning" option place the plug right at the surface of the board. If this option in unchecked, you can set the tilt angles, relatively to the Ox axis and to the Oy axis.

You can define the weight so that it is added to the total weight of the board.

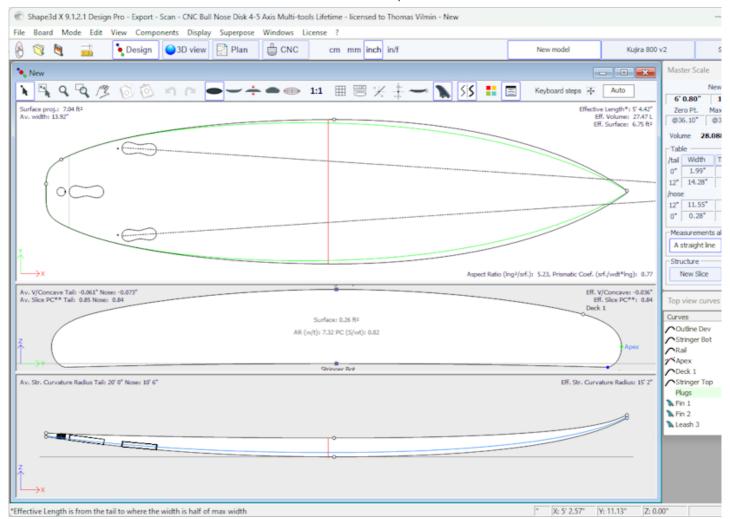

The plugs are displayed in the Top view and in the Side view. The list of plugs is also added to the list of curves. The X in the list allows you to display or hide each plug.

When you click on a plug in the Top view panel, the label of the plug is displayed, and the properties window appear on the side.

The label can be selected and moved with the mouse or keyboard. The position of the label will be the same in the print sheet of the Plan mode.

The **System**, **dimensions** and **position** can be changed.

The tilt angle can also be modified in 3 different ways:

- Change the **Toe**, or the **Fin length** (Toe/Fin length = tan(Tilt))
- Change the **Distance to convergence point** (Dist. axis/Dist. conv = tan(Tilt))
- Or change the Tilt angle in degrees

If the "Auto-surface positioning" option is not checked, you can set the tilt angles, relatively to the Ox axis and to the Oy axis.

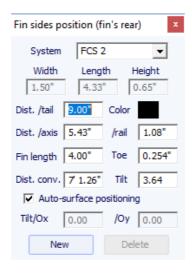

Note that the Plugs need the **Design** option to be used.

### Guidelines

"Guidelines" allows adding a new guideline, deleting or moving the selected guideline, or activating the Group selection function. "Default guidelines will create" guidelines at fixed distance from tail and nose that correspond to the selected curve. "Guideline wizard" open the Measurement Wizard window (see New board from measurements). "Import guidelines" allows importing guidelines from a file (.dxf, .txt, .asc, .csv, .pim).

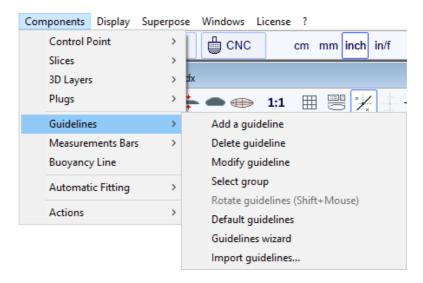

Note that the Guidelines need the **Design** option to be used.

#### Measurement Bars

"Measurement Bars" allows adding or deleting a measurement bar. A measurement bar guives the measurements of all the displayed curves at a gives x position from the nose or the tail. "Default measurement bars" will create measurement bars at fixed distance from tail and nose. "Delete all the measurement bars" will delete all the measurement bars in the active view.

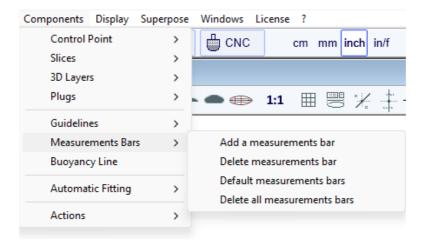

Note that the Measurement Bars need the **Design** option to be used.

## Buoyancy Line

"Buoyancy Line" allows defining the height of the buoyancy line, or the displacement volume. Once the buoyancy line is defined it will display the volume below and above on the side view.

Shape3d also gives the "Metacenter height", which is an indication on the lateral stability of the shape (see Hydrostatic Stability curves in the Plan mode).

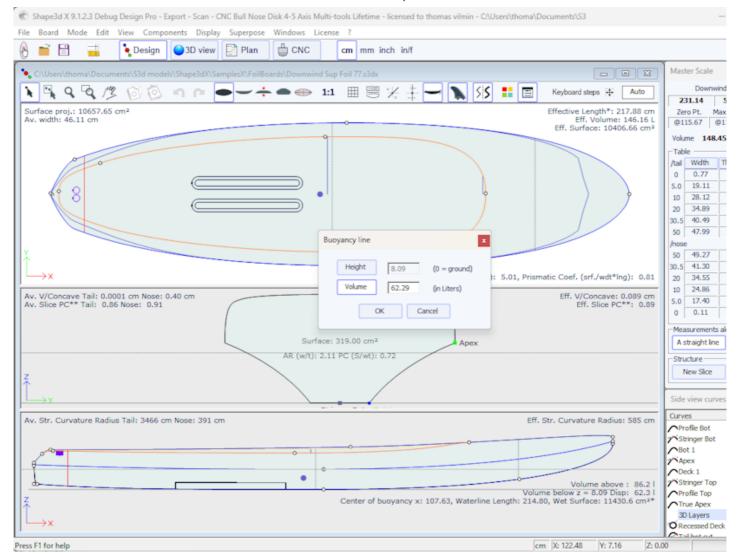

Note that the Buoyancy Line need the Pro option to be used.

### Automatic Fitting

"Automatic Fitting" allows fitting an arc (the section of curve between two control points) or a whole curve to the guidelines.

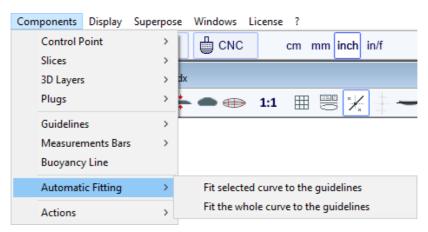

If you click on a curve section between two control points and choose "Fit selected curve to the guidelines", it will show the Guidelines fitting window.

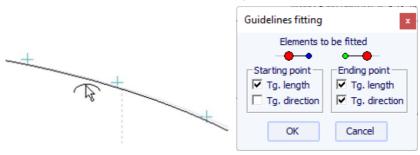

Then you have to choose if you want to adjust the length or the direction of each tangent, or both. And press OK.

You can also choose to adjust the whole curve, clicking on "Fit the whole curve to the guidelines".

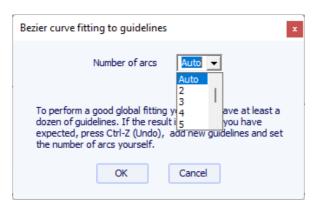

In this case you can choose the number of arcs (*i.e.* number of control points minus one) that will compose the whole curve. "Auto" will set it automatically, depending on the shape of the curve.

Note that the Automatic Fitting needs the Pro option to be used.

### Actions

The "Actions" menu contains several items:

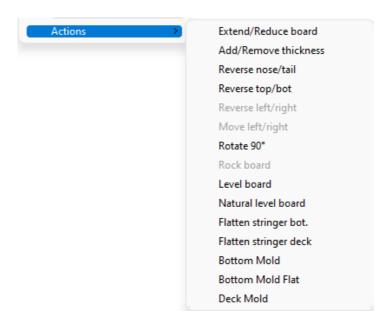

- "Extend/Reduce board" allows increasing or reducing the length of the board without changing the rest of the board shape (Design option needed).
- "Add/Remove thickness" allows adding or removing some thickness all over the board (Pro option needed). Note that this function will give distortions if the shape is too complex.
- "Reverse nose/tail" changes the board direction (Design option needed).
- "Reverse top/bot" flips the board upside down (Design option needed).

- "Reverse left/right" gives a mirrored board for asymmetric boards (Pro option needed).
- "Rotate 90 Deg" switch the Top and Side views. If the board is not yet asymmetrical, it becomes so (Pro option needed).
- "Rock board" allows tilting the stringer or the board (Design option needed).
- "Level board" rocks the profile view so that the tail and nose rocker are identical (Design option needed).
- "Natural level board" rocks the board so that the rocker is the one the board would have while lying on the ground (Design option needed).
- "Flatten stringer bot." sets the tail and nose rocker to zero, keeping the thickness unchanged. This function sets the bottom stringer straight (Design option needed).
- "Flatten stringer deck" flattens the deck of the board, keeping the thickness unchanged. This function sets the deck stringer straight (Design option needed).
- "Create Mold" opens the Mold Generator window, that allows creating a mold of the deck or bottom of your design (Pro option needed). You can select the separation curves, and add margins and a run off area:

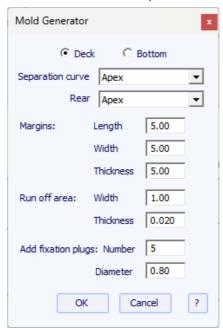

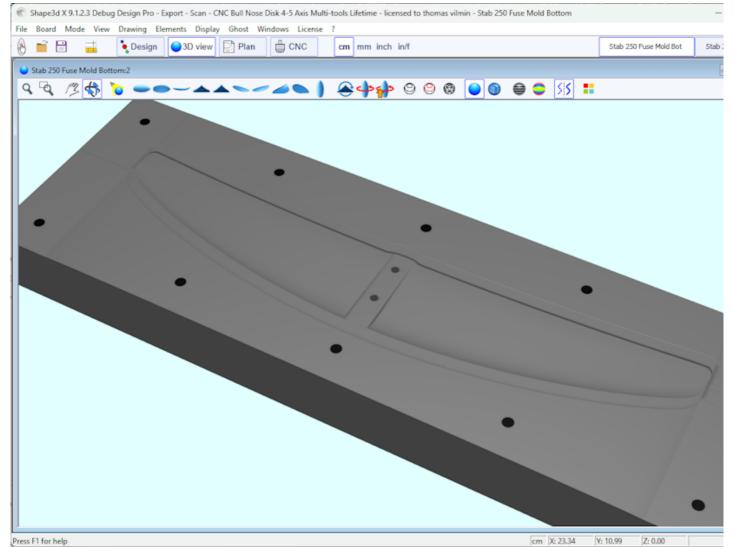

All these function can be accessed through the contextual menu (Right-click).

## Display

The menu "**Display**" allows displaying or hiding curvatures, guidelines, measurements bars, waterline, fins plugs, and grid in each design panel.

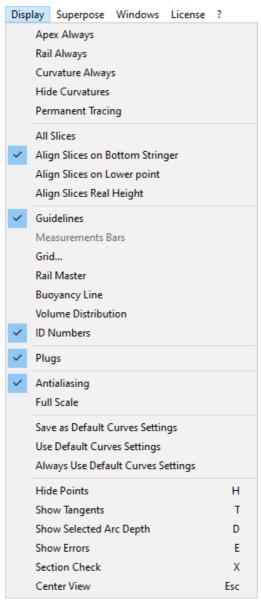

Apex Always shows a red mark at the widest point of the slices.

Rail Always shows the rail curves on all boards, even if not set as displayed.

Curvature Always shows the curvature of the selected curve.

Hide Curvatures hides the curvates of all curves and slices.

Permanent Tracing shows the measurements of the displayed curves at the position of the mouse even if the left button is not pressed.

Guidelines shows or hides the guidelines.

**Measurements Bars** shows or hides the measurements bars.

Grid... shows a grid behing the board curves.

Rail Master shows the main measurements in the selected panel.

Buoyancy Line shows or hides the buoyancy line.

Volume Distribution shows the volume distribution curve in the Side view.

**ID Numbers** shows main geometric numbers that characterize a board:

- Surface: projected surface of the outline
- Ratio Aspect (Ing²/srf.): squared length over projected surface ratio
- Prismatic Coefficient (surface/wdt\*lng): outline surface over rectangle wdt\*lng surface ratio
- Av. tail Curvature Radius: average curvature of the bottom stringer curve between the tail and the middle of the board
- Av. nose Curvature Radius: average curvature of the bottom stringer curve between the nose and the middle of the board
- The Slice PC (called Rail Coefficient in previous versions) is the prismatic coefficient of the slices: ratio of the slice surface over the surface of a squared slice
- Effective Length: distance between the tail and the point where the width is half of maximum width

The Effective Length stays the same whether you set a rounder or thinner nose tip.

- Eff. Volume: volume of the board between the tail and the effective length
- Eff. Str. Curvature Radius: average curvature of the bottom stringer curve between the tail and the effective length
- If the Buoyancy line is displayed, the "Maximum section area", the "Waterplan coefficient" and the "Block coefficient" are also given.

Plugs shows the plugs in the selected panel.

Antialiasing display smoother curves

Full Scale (1:1) shows the curves in the selected panel in real size. Some screens need a correction coefficient that you can define in the Preferences window (menu File).

Save as Default Curves Settings saves the display options

Use as Default Curves Settings loads the saved display options

Always Use Default Curves Settings loads the saved display options each time you open a new file

Hide Points hides the control points to have a clearer view of the curves. You can also press the H key to activate this function.

**Show Tangents** displays the tangents of all the control points to check the whole curve at once. You can also press the **T** key to activate this function.

**Show Selected Arc Depth** displays the maximum depth of the selected curve arc. This function is usefull to measure double concave depth for example. You can also press the **D** key to activate this function.

**Show Errors** releales design mistakes, like superposed slices or superposed control points (big green spot), loops or crossing tangents (big red spot). You can also press the **E** key to activate this function.

**Section Check** displays in the Slice panel the cross section of the board at the position of the mouse in the Top or Side view panels. You can also press the **X** key to activate this function.

Center View places the board at the center of the panel. You can also press the Escape key to activate this function.

All these function can be accessed through the contextual menu (Right-click).

## Superpose

The menu "Superpose" allows displaying another board or a picture behind the curves.

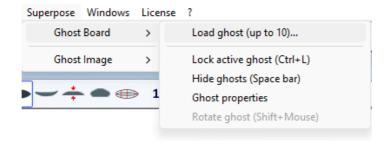

## Ghost Board

You can choose another board and load it as a ghost board. The ghost board appears in each view in the color you choose.

It can be moved with the mouse. Press Shift to rotate the ghost in the Side view.

You can also compare the slices flow of the two boards.

Up to 10 ghosts can be loaded at the same time, and you can select the curves you want to display for each ghost in the curves list window.

Note that you can use the ghost in the 3D view and also in the Plan mode.

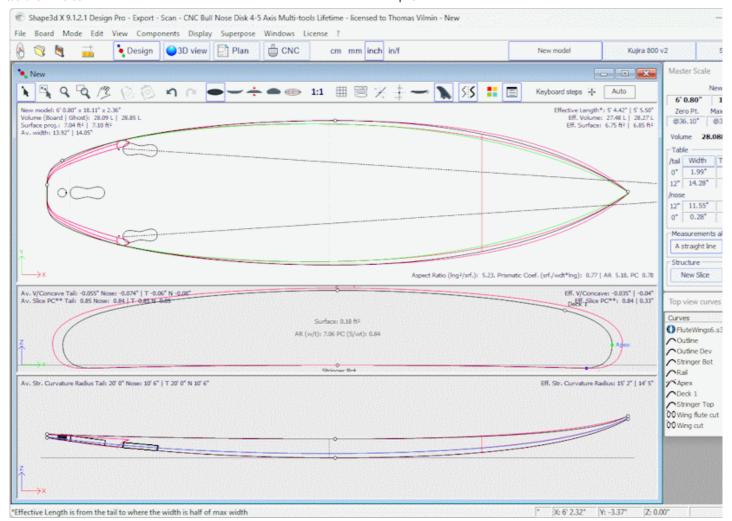

Press the space bar to hide the ghost.

Note that you can load an STL file as a ghost.

The Ghost Properties window allows movig and rotating the ghost.

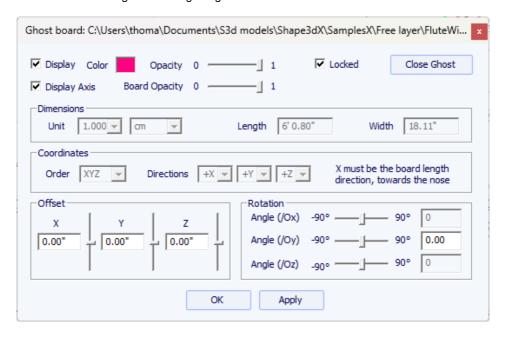

Note that you need the **Design** option to load a Shape3d file as a ghost, and the **Pro** option to load an STL file as a ghost.

#### Image

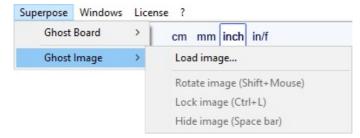

You can load an image in the background to copy an outline or a profile.

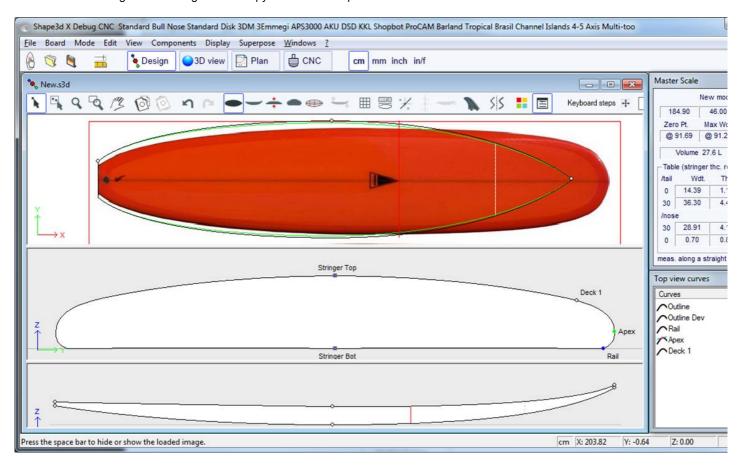

The image can then be resized and moved with the mouse. Press Shift to rotate the image. The image can also be rotated from the Rotation window.

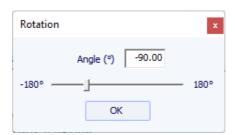

Press the space bar to hide the image.

All these function can be accessed through the contextual menu (Right-click).

Note that you need the **Design** option to load a ghost image.

### Windows

The menu "Windows", allows choosing the screen settings.

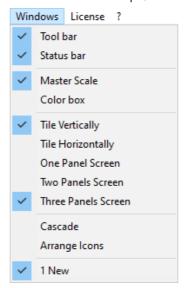

The option "Tile vertically" set the Master Scale and Point properties windows vertically on the right hand side. While the option "Tile horizontally" set the Master Scale and Point properties windows horizontally at the bottom of the screen.

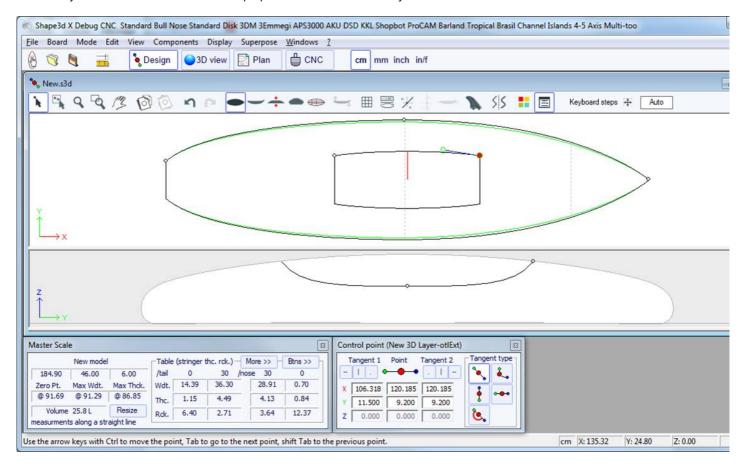

### License

The menu License allows you registering your license, whether Shape3d has access to the Internet or not.

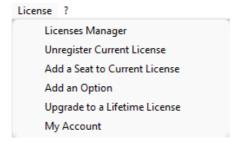

See menu Register your License for more details.

- The menu items **Add a Seat to Current License**, **Add an Option**, **Renew Maintenance** and **My Account** open your Internet browser to let you do these actions on the Shape3d.com website.

## Help (?)

The menu "?", gives access to the online help (this manual plus the videos and FAQ, and the Warehouse where you can download many samples) and the version information.

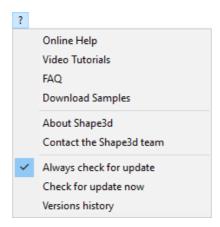

- About Shape3d will give you the information about the version of Shape3d you're using, your license, and also the fingerprint of your computer:

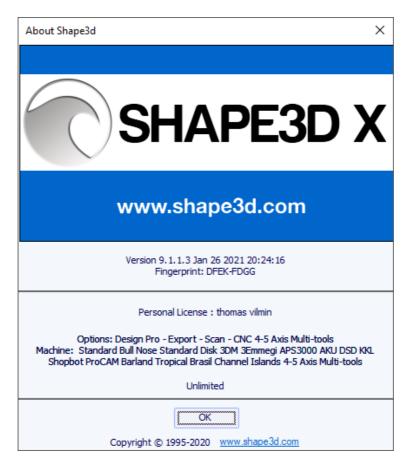

- Contact the Shape3d team allows you to send a message to the Shape3d team:

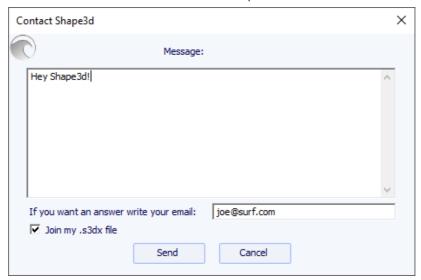

- In this menu you can also check the option **Always check for update**, so that you'll always know if there's a newer version if you're connected to the Internet. When an update is available, the following window will pop up at the opening of Shape3d, that lets you download the new version of Shape3d:

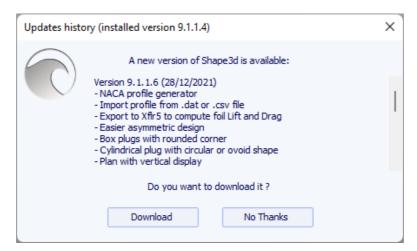

- You can also Check for update now.
- Finally, if you're connected to the Internet, you can check the **Versions history** that will redirect you to our website on the page <u>UpdatesHistory.aspx</u> that gives you the list of improvements that have been done on each version of Shape3d X.

# The Right Click: The Context Menu

The context menu appears when you right-click inside a panel.

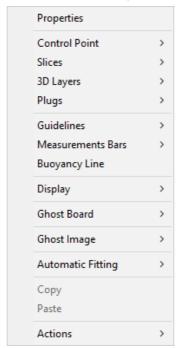

It contains almost all the features of the menu bar, and allows using them quicker.

Note that by pressing the Shift key, the right-click will directly open the appropriate context submenu. For example Shift + right-click when the Slices panel is selected directly opens the Slices submenu, or the Control Point submenu if a control point is selected.

## The Shortcuts

#### The Left Click

The left click allows selecting a control point or a guideline.

#### The Ctrl + Left Click

Ctrl + left click allow selecting several points, or guidelines.

### The Shift + Left Click

Shift + left click allow selecting all the points, or guidelines, between two selections.

Shift + Ctrl + left click will select a control point in priority even if a guideline is displayed at the same position.

## The Double Left Click

The double left click allows adding a control point or a guideline if the guidelines are shown on screen.

#### The Right Click

The right click makes the context menu appear.

### The Shift + Right Click

Shift + Right click directly open the appropriate context submenu.

#### The Arrows keys

The arrows keys allow moving the selection.

### Control points/Tangent points displacement:

Arrow + Shift make 2 times smaller displacements

Arrow + Ctrl make 4 times smaller displacements

Arrow + Shift + Ctrl make 10 times smaller displacements

### **Ghost displacement:**

Arrow + Shift rotates the ghost instead of moving, in the profile view

Arrow + Ctrl make 4 times smaller displacements

Arrow + Shift + Ctrl make 4 times smaller rotation angles, in the profile view

#### CNC board displacement in blank:

Arrow + Shift rotate the board instead of moving (and move instead of rotating in rotation mode)

**Arrow + Ctrl** make 4 times smaller displacements

Arrow + Shift + Ctrl make 4 times smaller rotation angles

The Tab key

Tab change the selection to the next point, or the next guideline.

Tab + Ctrl change the selection to the previous point, or the next guideline.

The **Del** key

Del will delete the selection.

The Ctrl + C keys

Ctrl + C copy the curve (outline, bottom, deck, thickness, or slice) in the clip-board. Then, you can past this curve on another board, or on another slice if the curve is a slice.

The Ctrl + V keys

Ctrl + V Paste the copied curve on the selected curve.

The Ctrl + A keys

Ctrl + A selects all the points or all the guidelines.

The Ctrl + Z keys

Ctrl + Z call the Undo.

The Shift + Ctrl + Z keys

Shift + Ctrl + Z call the Redo.

The Ctrl + N keys

Ctrl + N open the New board window.

The Ctrl + O keys

Ctrl + O open the board files browser.

The Ctrl + S keys

Ctrl + S save the modifications.

The Ctrl + R keys

Ctrl + R save the modifications and load the actual shape as the reference shape.

The Ctrl + B keys

Ctrl + B switch from one board to another if several boards are open at the same time.

The **H** key

H hides all the points to let a clean curve.

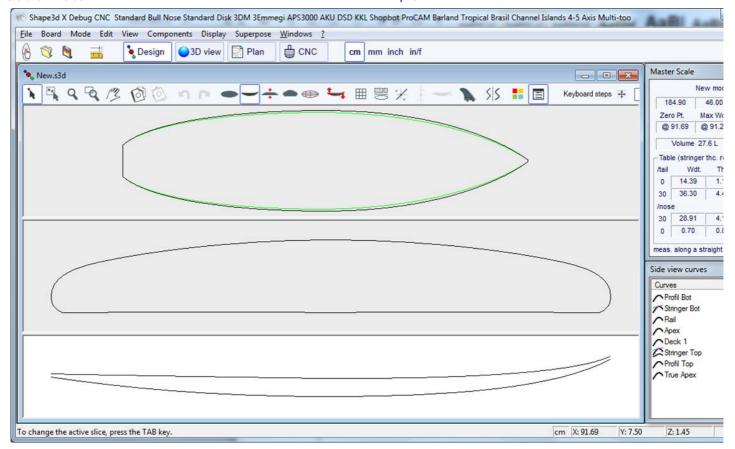

The T key

T shows the tangents of all the control points of all the displayed curves.

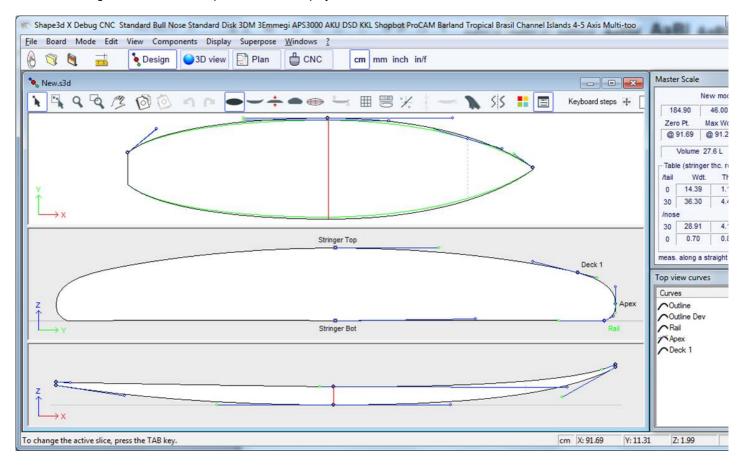

#### The **D** key

D shows the depth of the selected curve arc, and the distance and angle between the two control points.

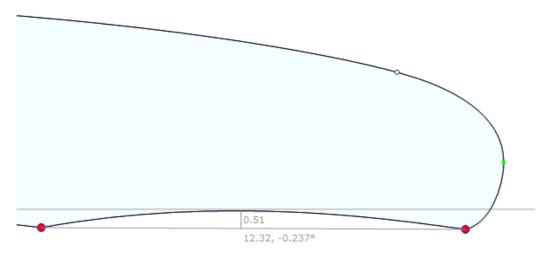

The **E** key

E shows the design errors (superposed control points in **green**, kinks and loops in **red**) of all the displayed curves.

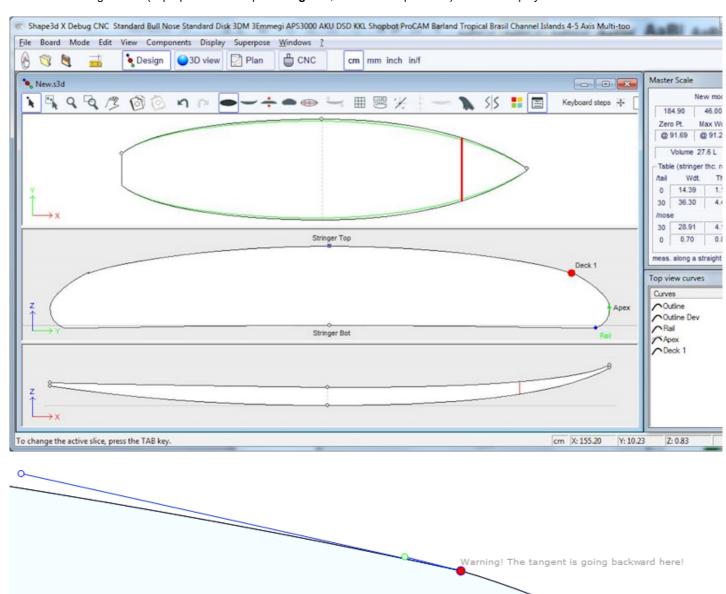

# Avoiding Design Mistakes

## Width and Thickness

A Shape3d model must always have a strictly positive width and thickness, in particular at the tail and nose!

- It means that the tail and nose of the outline must be "squared" rather than "pined".

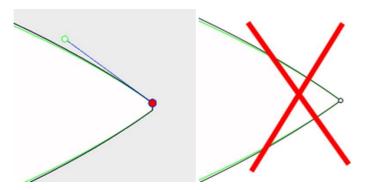

- In the same way, the stringer must begin and end with a positive thickness.

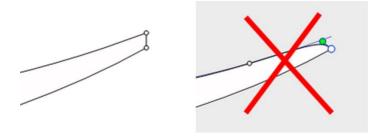

A tail and nose with a positive width and thickness will allow you to avoid mistakes due to the fact that you can't see the slices defined at the very tail and nose.

## Exceeding the Board Length

All the design curves must lie between x = 0 and x = length. Any loop would be misinterpreted by the software.

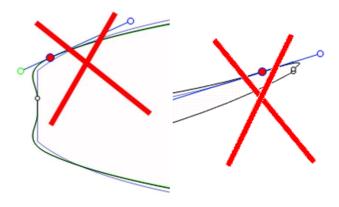

## Smoothness and Continuity

Check the smoothness of the curves.

- A general rule would be: the less control points the smoother.
- Prefer continuous tangents to angulous tangents . The curves must not do any loop.
- Avoid zero length tangents because it could do a very small loop around the control point.

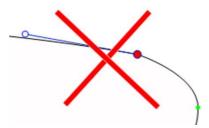

- Check that you didn't insert two control points at the same place

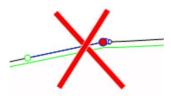

You can use the E key shortcut that will show the superposed control points in GREEN, kinks and loops in RED.

### Slices

- Here again, the less slices the smoother. The right number obviously depends on the shape...

If you design a new model, a good way to get a smooth shape is to begin with the design of the center slice, and then make all the other slices from this one. For that you can use the copy-past facility: select a slice on the outline view, click on the **copy** button in the toolbar, select another slice and press the **paste** button. Modify these slices to make the shape smoothly evolve from the tail to the nose.

- The design of a slice usually needs 4 to 5 control points.

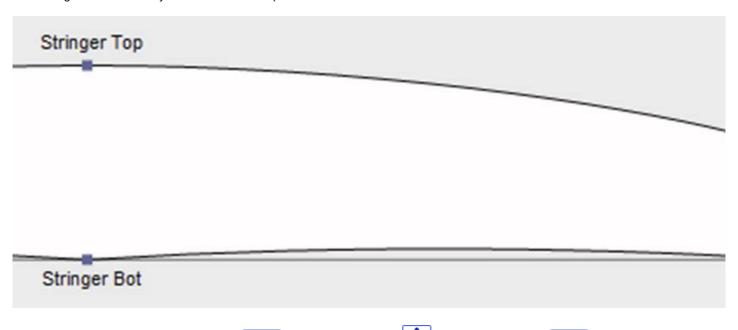

- It is safe to define the apex point (GREEN, with a vertical tangent), the rail point (BLUE rail), with an angulous tangent), and possibly another point on the deck to have a better control of the rail shape. The deck center point generally has a horizontal tangent. Same for the bottom center point except in case of V or inverted-V.

- It is important to check that two slices are not placed at the same x position. For that you can use the list of slices that appears when you are designing a slice. This list shows each slice with its x position.

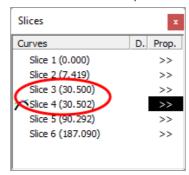

## Apex and Rail Definition

- Concerning the apex point definition, you have two choices: either you fix a point at the widest position that you set as the **Apex** point, or you don't define an apex point.

Note that defining the Apex point assures that the separation between the deck and the bottom cut in the CNC mode will be clean. In particular, if the edges of some slices are vertical, the detection of the widest point can either give the top or the bottom of the vertical section, and end up with a waterline that jumps from the top to the bottom of the vertical section.

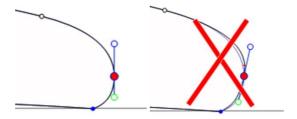

If you define the Apex point, make sure it is the widest point on each slice, or it will give inconsistent toolpaths in the CNC mode.

- It is also important to define the **Rail** point, as it will assure a clean cut of the tuck of the rail. It will also allow you to define the number of paths you want between the stringer and the rail, and between the rail and the apex.

The Rail is also used for the option "Map on extended rail" of the 3D layers.

Note that you can define a Rail point on the bottom of the slices (below the Apex point) and one on the deck.

# The 3D Mode

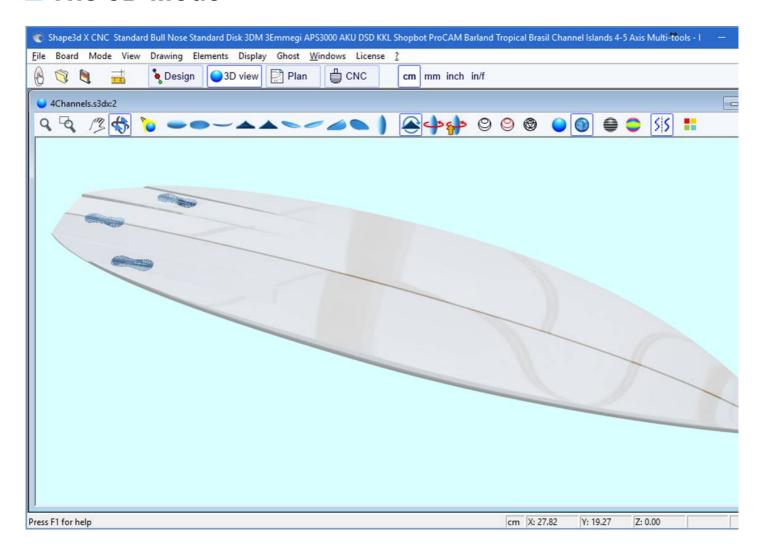

## The Tool Bar

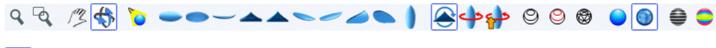

Zoom in and ou

You can choose the Moving/Zoom option or the related button of the tool bar, and then, click with the right button in the area to zoom in or with the left button to zoom out.

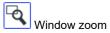

In that mode, if you draw a rectangle with the mouse, the view is enlarged and the contents of the rectangle are fitted to the pane view. A right click zooms back.

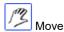

Move the drawing with the mouse.

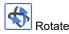

To make the board rotate, you have to select the option Moving/Rotate, and hold the left button down somewhere in the window while moving the cursor.

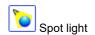

To move the spot light, press the left button somewhere in the window, then move the cursor to place the spot light where you want.

These features are accessible through the menu "Mode".

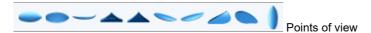

Choose the point of view: top, bottom, side, nose, tail, perspective... or vertical.

These features are accessible through the menu "View".

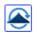

Flip the board.

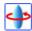

360 Deg rotation of the board.

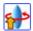

Create a 3D web viewer for the Shape3d Warehouse.

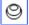

Display the board as wire (Design option needed).

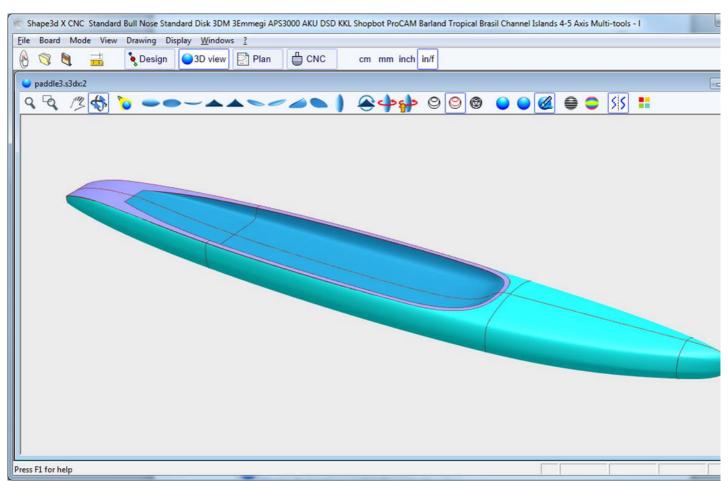

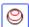

Display the stringer, the defined slices and borders of the 3D layers (Design option needed).

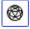

Display the meshes of the board (Design option needed).

These features are accessible through the menu **Elements**. They can be cumulated to obtain a solid view with a wire frame. The number of intermediate slices corresponds to the number of meshes along the length of the board. The number of surface lines corresponds to the number of meshes along the width of the board.

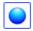

Display the board as a solid with a smooth surface.

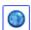

Add reflections from a list of reflection maps. See "Properties Box" (Design option needed).

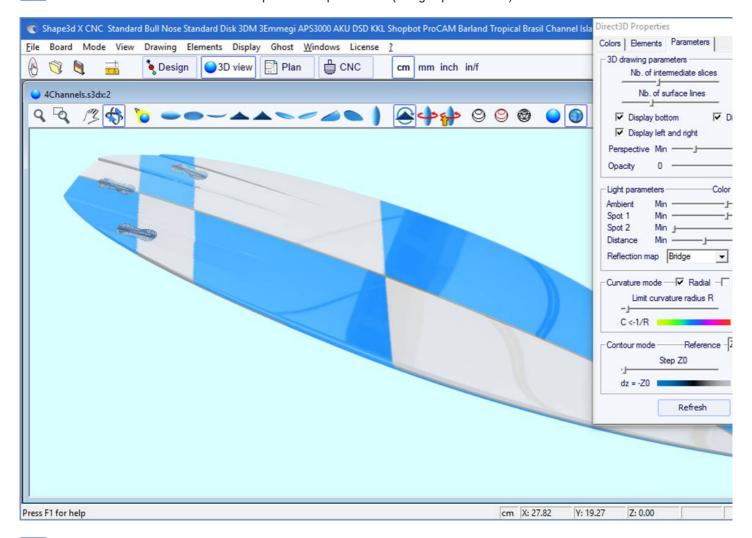

Display grey lines with fixed height steps, relatively to a defined position (Pro option needed). The "Solid lines" option gives solid level lines instead of grey gradients.

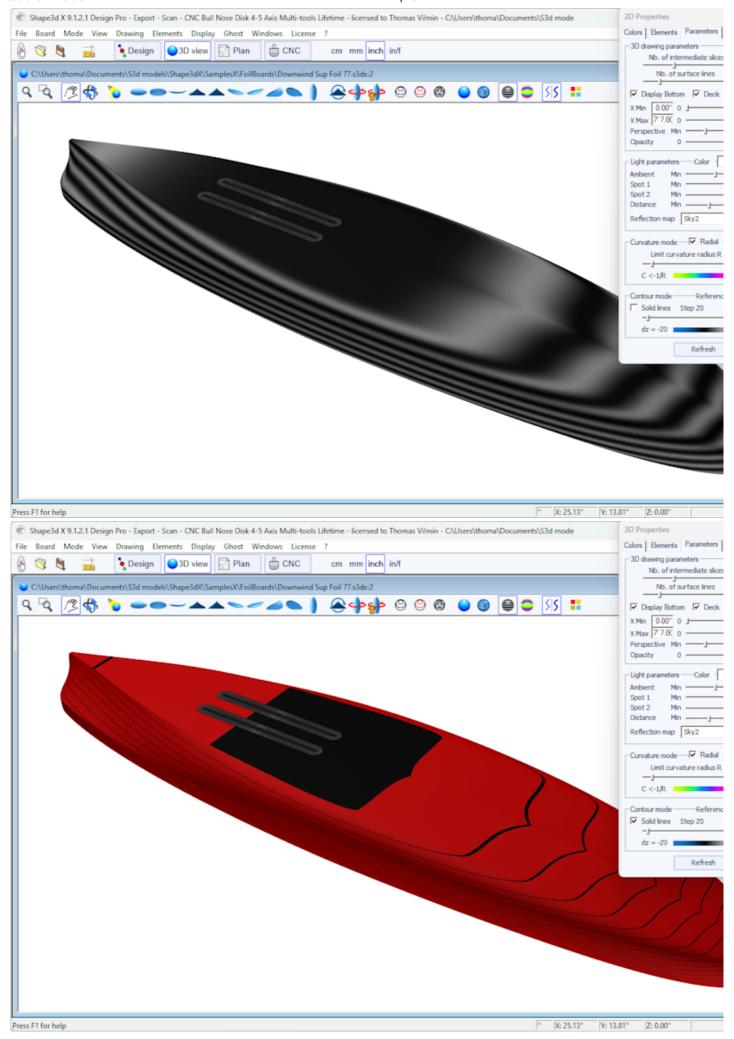

The steps can be triggered in the Parameters tab of the Properties window. The reference height can be the minimum height, or the rail point, or the stringer height, or the apex height, or Z=0.

On the example above, the step is set to 0.2 cm, and we can see 2 stripes on the bottom, which shows that the depth of the concave is about 0.4 cm at the center of the board.

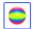

Display the curvature (radial and/or longitudinal) with colors (Pro option needed).

### Radial

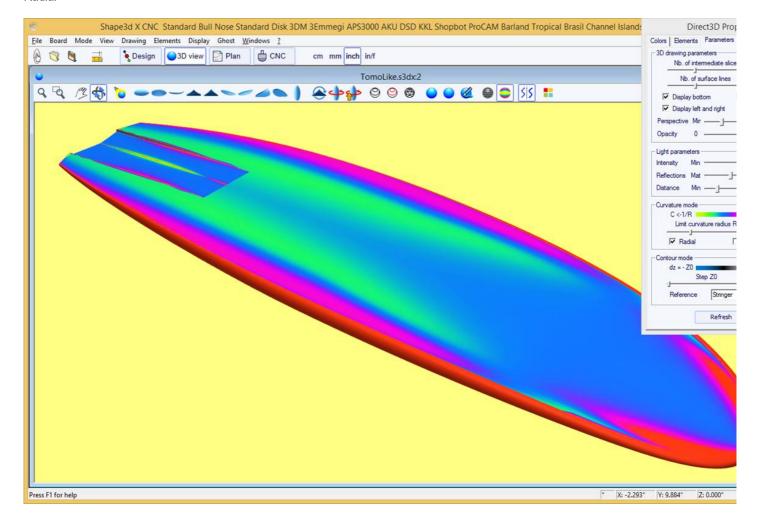

Longitudinal

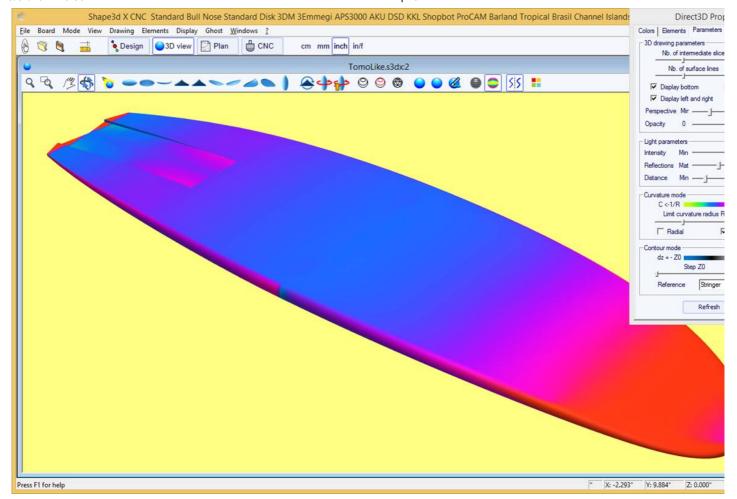

The highly convex areas will be displayed in green and yellow, and the highly concave areas will be displayed in pink and red. The blue areas are almost flat. The relative curvature radius R can be adjusted to show the curvature (C = 1/R) changes more effectively.

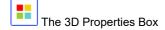

The "3D Properties" window allows changing the colors, the decoration, and the definition of the 3D drawing.

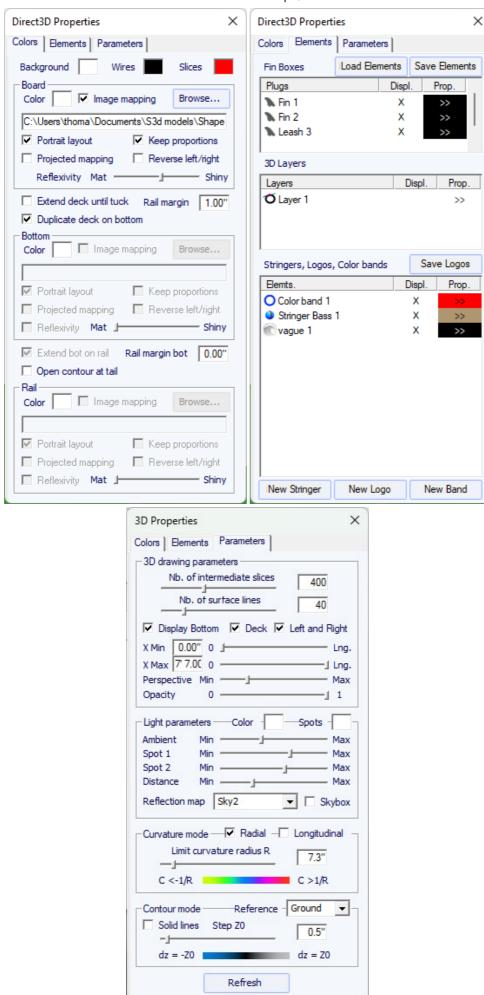

The 3D mode allows mapping images on the board. The mapping on the deck can stop at the apex, or the rail, or at a defined distance from the apex. The mapping can be duplicated on the bottom, or another image can be mapped on the bottom. This gives a very realistic

idea of how your board will look like at the end.

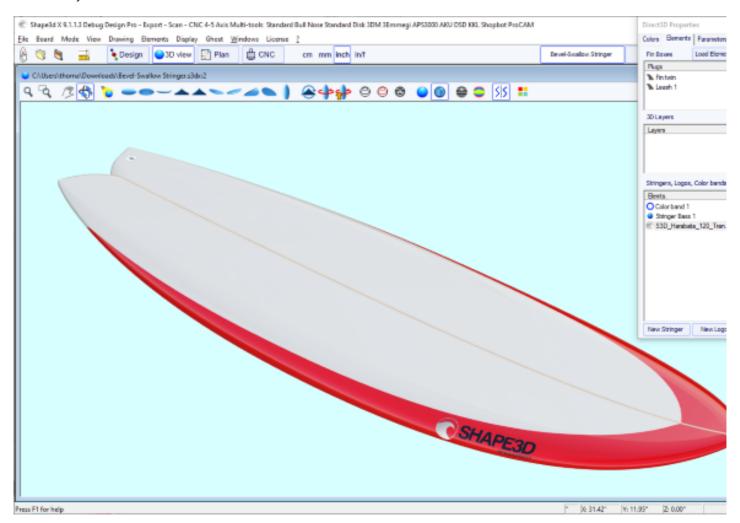

You can add **Color Bands** to the board. The color bands can be straight bands or bands that follow the outline of the board, like a pin line. It can also contain color gradient.

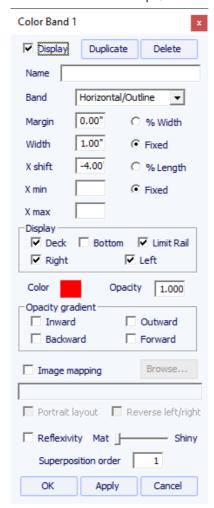

You can add multiple Logo images. The logos can be moved and resized, and mapped in different ways on the board.

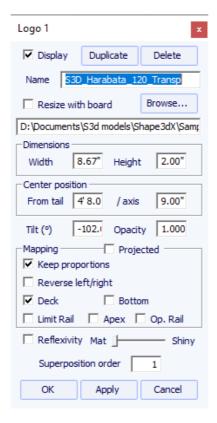

Note that you need the **Design** option to add logos or color bands.

## The Menu

The functionalities displayed in the menu are the same as the ones presented in the section "Toolbar".

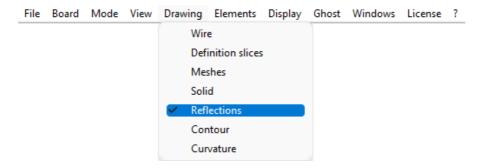

# ■ The Plan Mode

## The Tool Bar

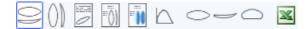

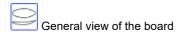

The general plan allows you to print (on paper or in a PDF) technical sheets containing a top view, and/or a bottom view, and/or a side view, or a section view at a given X position.

You can save as many plans as you want and switch between them using the "Select Plan" drop-down list.

Default dimensions are displayed at 3", 6", 12", 18" and 24" from the tail and nose (or 5,10, 20, 30 and 50 cm from the ends, if the unit is centimeter or millimeter). But the "Measurements const. spacing" option allows you to display measurements with constant X spacing. You can also choose to display the Measurement bars instead.

These views are customizable. You can display or hide each curve or element such as 3D layers, plugs, or logos.

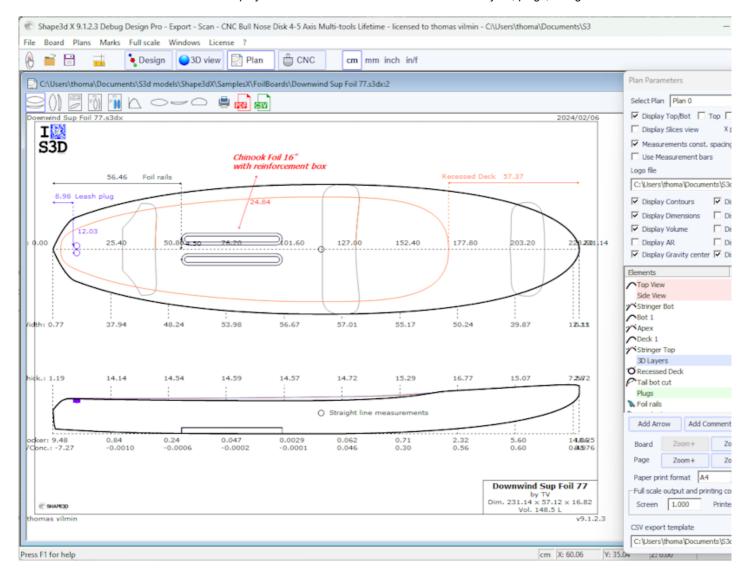

For each element a label that can be moved with the mouse can be displayed, as well as the distance to the tail, nose, center or rail.

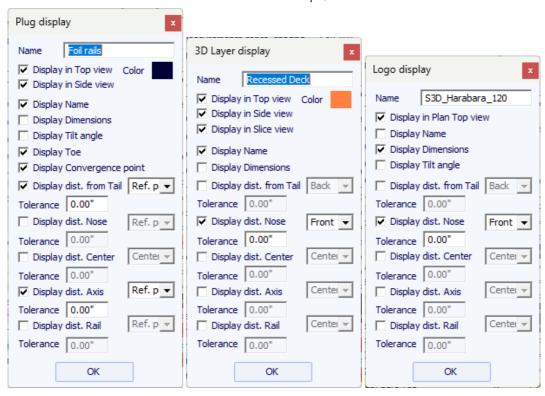

The general plan can be displayed horizontally or vertically

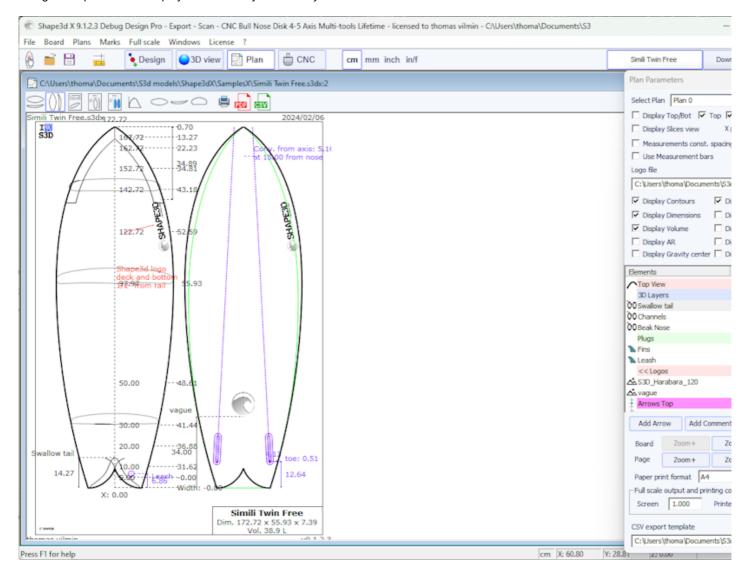

Comments and arrows can be added and placed with the mouse. Font and color are editable.

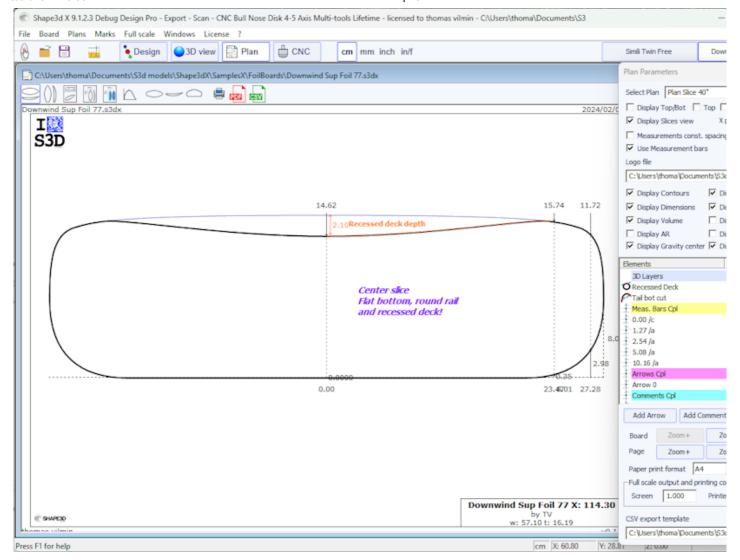

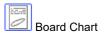

Displays the general information on the board, plus 3D wire views.

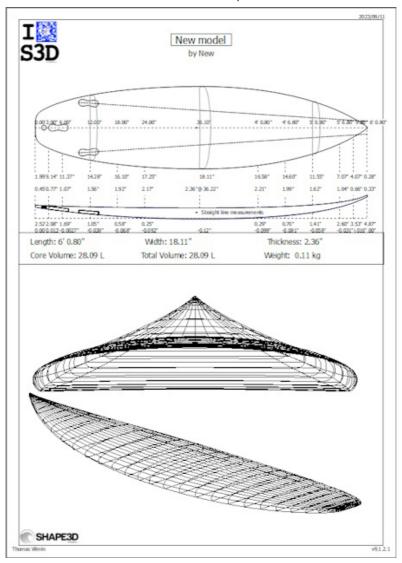

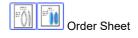

Displays the general information on the board with either the plan in vertical mode, or a deck and bottom view from the 3D mode.

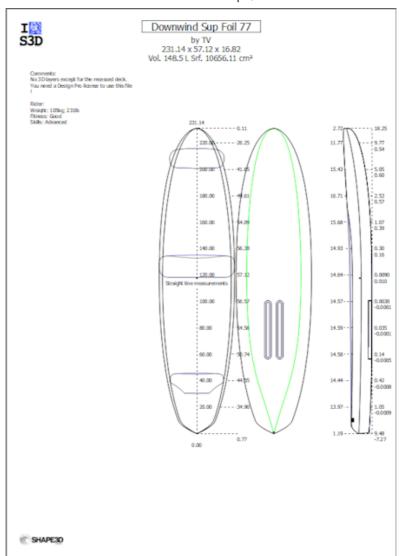

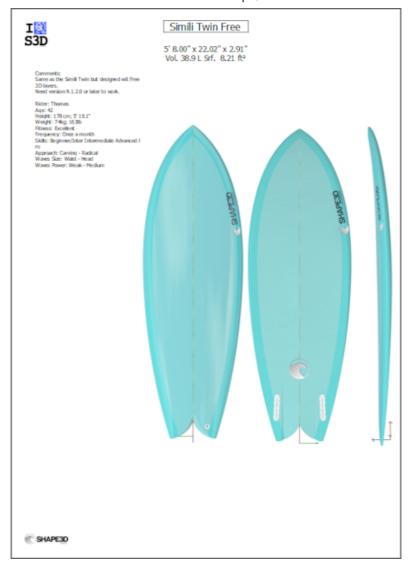

The print sheets can be used with the free Lite version of Shape3dx.

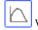

Volume and Surface distribution curve

Displays the volume and projected surface distribution along the X axis. It also shows the ID Numbers of the board (see Display Menu of the Design mode).

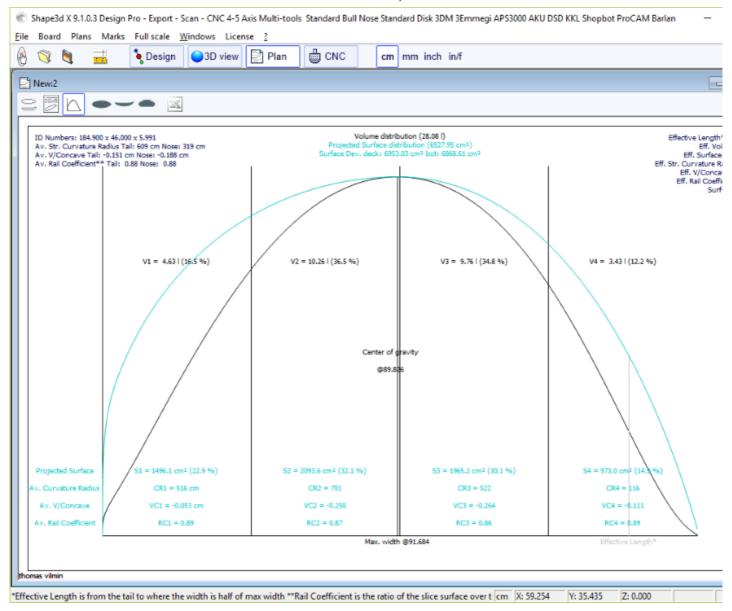

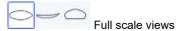

Allows full scale prints of the Outline, Stringer, Profile, Slices, developed surfaces and Spin Template.

Note that Volume distribution and Full scale views need the **Design** option to be used.

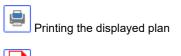

Export of the displayed plan in PDF format

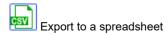

Exports to CSV/Microsoft Excel format. For the general plan, the CSV export contains the main measurements of the board.

These features are accessible through the menu "Plans".

# ■ The Menu

Plans Marks Full scale Windows Licent
Properties...
General plan
Vertical plan
Board chart

V Order sheet
Order sheet 3D
Volume distribution
Surface distribution
Volume+Surface distribution
Shape plans
Hydrostatic Stability
Kaper Drag approximation
Flex distribution

## Plans

The menu "Plans" lead to the different views that are displayed in the toolbar.

"Properties..." opens the Plan properties window.

"Load plans..." allows loading multiple plan configurations from another s3dx file.

The "Hydrostatic Stability curves" shows the evolution of the Metacenter height with underwater volume, and also the evolution of the Righting arm with heel angle.

Basically, if the Metacente is lower than the center of gravity of the rider it means that it is not self-stable: the rider needs balance not to fall down. On the other hand if the Metacente is higher than the center of gravity of the rider it means that the rider can be a beginner and not fall down.

The higher the Metacente the more stable the board.

The Righting arm represents the stability strength: the higher up it goes the more stable the board. It usually reaches a maximum at special heel angle. For higher heel angles the board will flip.

This menu allows comparing the lateral stability of two boards with the Ghost function.

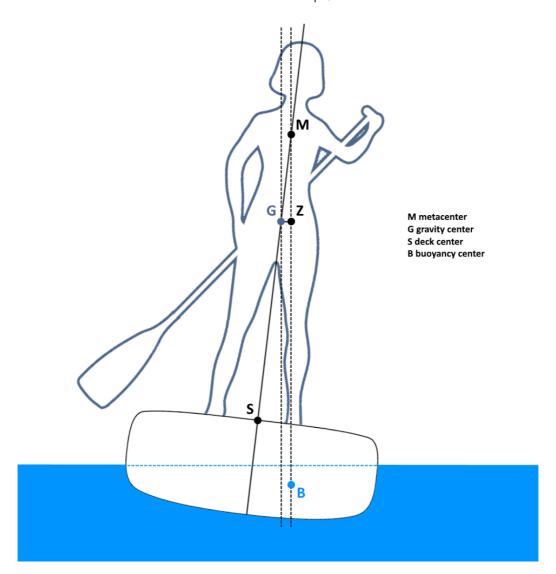

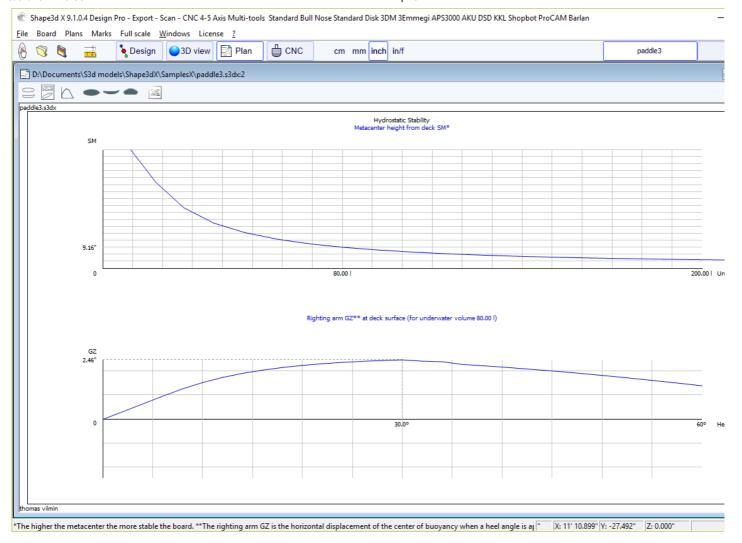

The "KAPER Drag approximation" gives the evolution of the viscous drag and the residual (wave) drag with speed. The residual drag is given by the KAPER APPROXIMATION formula based on tests on sea kayaks. This curve can be far from the truth, consider it with caution. It can be usefull to compare two SUPs though.

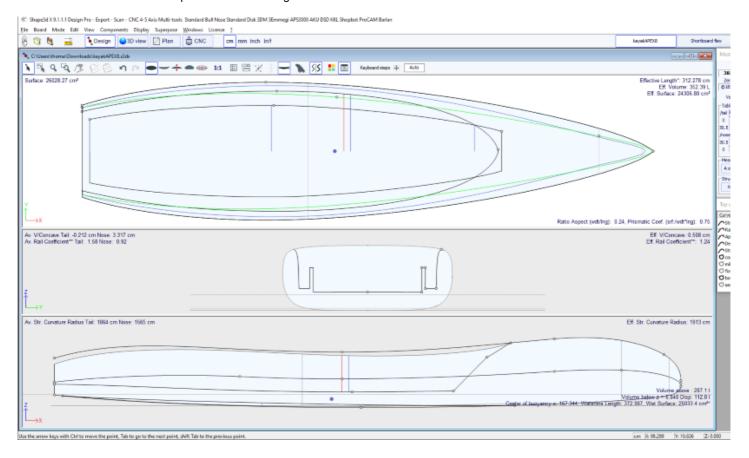

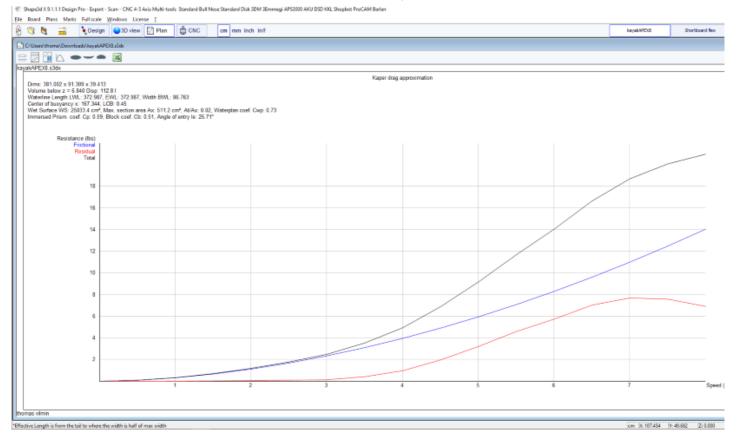

#### See references:

http://www.marinerkayaks.com/downloads.htm

http://www.oneoceankayaks.com/smhydro/hydro.htm

The "Flex distribution" gives the flex modulus (elastic modulus \* quadratic momentum) of the sections of the board along its length. We use the Beam theory approximation to evaluate the flex of the board.

The density and the Elastic modulus of the core must be given.

The composite construction must be defined using 3D layers. For example the fiber glass can be defined using a "Constant depth" 3D layer (with positive or negative depth, as you want), for which you give the density and elastic modulus. Several layers with different dentity and elastic modulus can be superimposed.

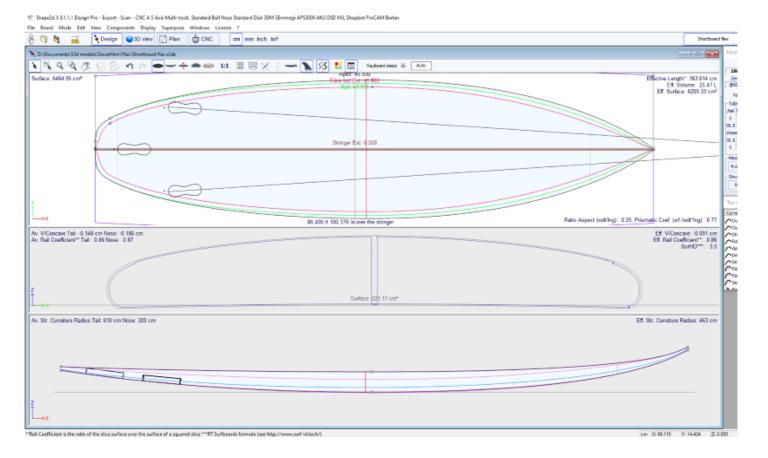

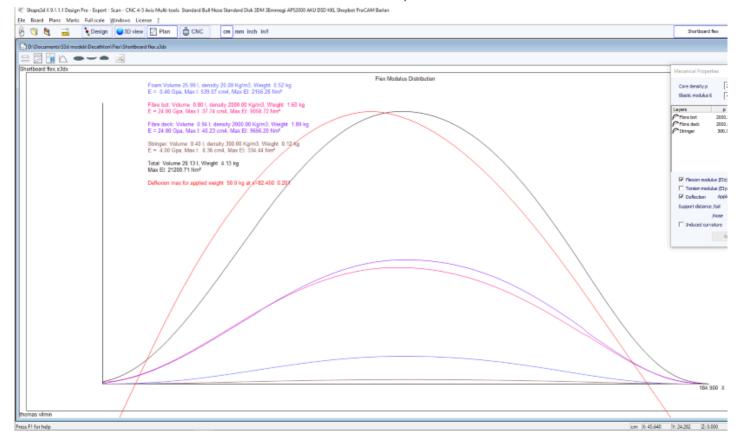

#### See references:

https://en.wikipedia.org/wiki/Euler%E2%80%93Bernoulli beam theory

Note that Hydrostatic Stability, KAPER Drag approximation, and Flex distribution need the Pro option to be used.

## Marks

The menu "Marks" gives access to the lists of measurements of the outline, profile and slices.

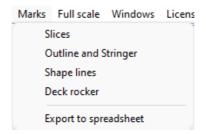

The coordinate axis is classically defined with the X-axis as the longitudinalaxis, the Y-axis as the transversalaxis, and the Z-axis as the verticalaxis.

Outline and stringer: Provide the marks needed for creating the design. The meaning of the column is as follow:

X-Coordinate: Position on the longitudinal axis.

X-Developed: Position of marks on the board, taking into account its curve (Essential to draw the marks on the foam loaf after cutting).

Hull-Z: Height of the bottom compared to 0.

+sdw: Z height minus the thickness of the sandwich (defined in Board/Properties).

Deck: Z height of the deck compared to the point z = 0.

-sdw: Height of the deck minus the sandwich thickness.

Outline: Width Y at X.

-sdw: Width minus the sandwich thickness.

Carre: Width Y of the edge point.

-sdw: Edge width (taking into account the sandwich, see Plan/Slices full size to visualize this position).

Slices: The marks of a given slice.

Shape lines: Marks of the shape lines. See screen Plan/Shape plans 1 and 2 to understand the meaning of the columns.

Origin of the coordinate system (related to the foam loaf after hot wire cutting):

S1Y, A1Y, A1y, and A2y: represent the middle of the loaf.

S1Z, S2Z, A1z, and A2z: represent the lower edge.

S2Y: represent the exterior edge.

The point is to draw the S1 and S2 shape plans lines first, and cut the plans.

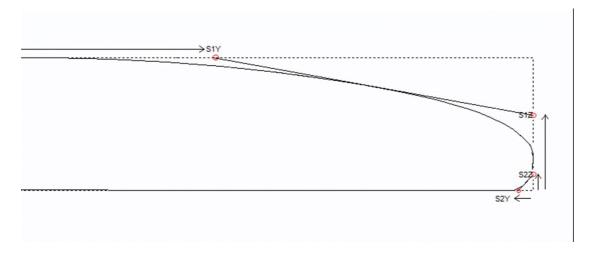

Then you can draw the A1 and A2 plans lines, and cut the secondary plans to get closer to the final shape.

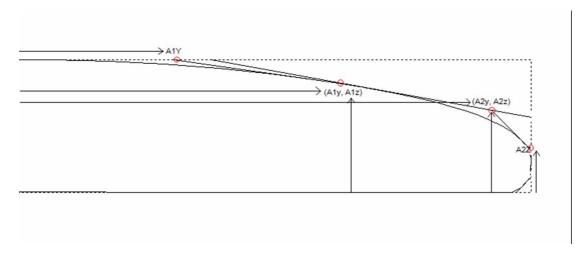

This menu also allows accessing the CSV export and print to Pdf functions. If several plan configurations are defined you can export all in one Pdf.

## Full Scale

The menu "Full Scale" gives access to full scale views of the Outline, Stringer, Profile, Slices, developed surfaces and Spin Template.

Full scale Windows License ?

Slices
Stringer
Profile
Developed Outline
Projected Outline
Spin Template
Outline dev. + profile
Outline proj. + profile
Deck Surface
Bottom Surface

# The CNC Mode

The CNC mode is accessible with a Design Pro license, but you need the CNC option to export the tool path.

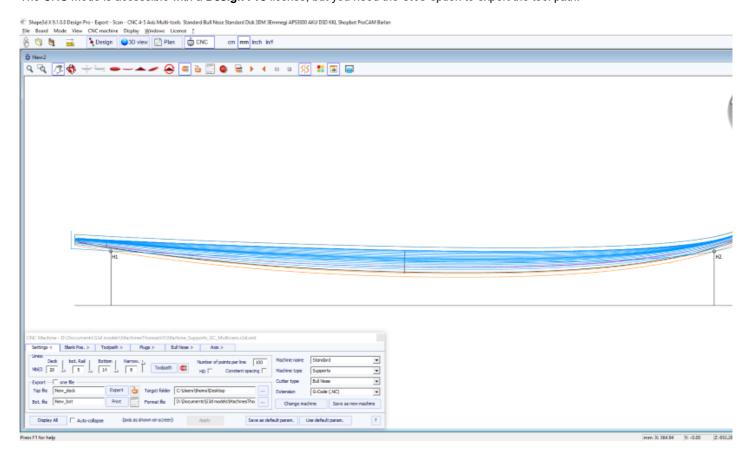

# The Machine File

The machine file is the file that contains the default settings used in the CNC mode of Shape3d.

If you open a new board file that hasn't been used in the CNC mode, the CNC parameters will be loaded from the machine file, and the complete location of the machine file will appear in the title of the CNC properties window.

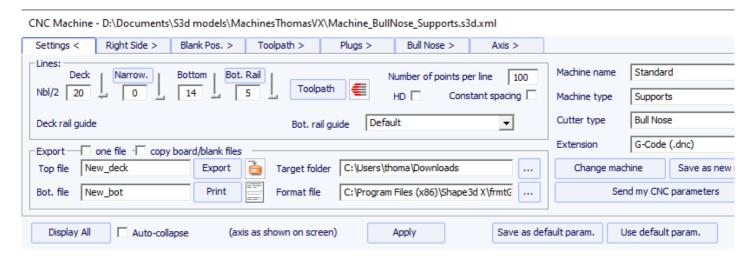

If the board file already contains some CNC parameters, the parameters can be loaded from the board file (if the option Load CNC parameters from board files is checked in the preferences), and the CNC properties window will have the title "Parameters from board file".

The machine file can be changed in the CNC properties window clicking on the button "Change machine file". It can also be changed directly in the Preferences window.

The Preferences dialog box can be opened through the menu "File", "Preferences...":

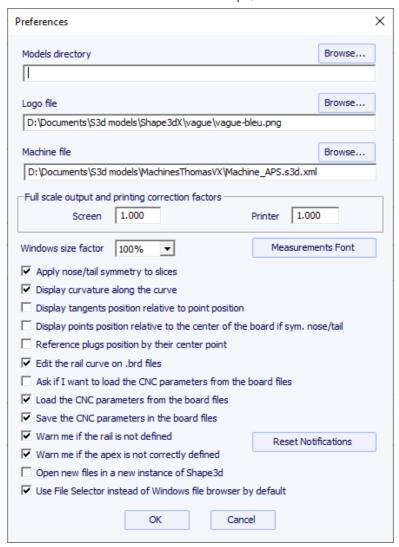

This is where you can directly change the location of the Machine File. It is very important to keep this file in a safe folder, and to do a backup, since it contains all the default settings corresponding to your machine. If ever these settings are modified by mistake, you can get you settings back reloading the backup machine file.

# The Properties Box

This dialog box contains six to eight tabs which allow you to define the geometry of the CNC machine, the type of cutter and the cutting path.

It is accessible through the button , or through the menu "CNC Machine/Properties...".

## ■ The "Settings" Tab

CNC Machine - D:\Documents\S3d models\MachinesThomasVX\Machine\_BullNose\_Supports.s3d.xml

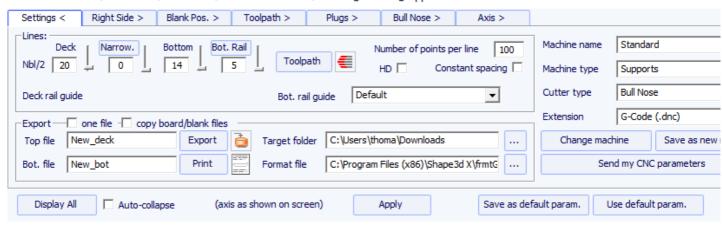

The tab "Settings" contains the basic parameters you'll have set before computing and exporting the cutting path.

- That's where you set the number of lines per side on the deck, the bottom rail (if the rail point is defined) and the bottom.
- For the rail (deck or bottom), you can either define the number of paths or the narrowing.

The "Narrowing" allows trigging the lines spacing on the deck (and the bottom if the rail point is not defined). A narrowing set to 1 leads to evenly spaced cutting lines, whereas a large narrowing leads to very close lines on the rail, and a larger spacing at the center of the board.

- The "Deck/Bot. rail guide" allows you to select a special curve as a reference to guide the toolpath between the outline and the center axis. Default means that it only uses the outline curve for the deck, and the rail curve (if the rail point is defined on the slices) for the bottom. This feature is very usefull if the board has wings for example, but you don't want the paths to propagate the wings kink until the center of the board.

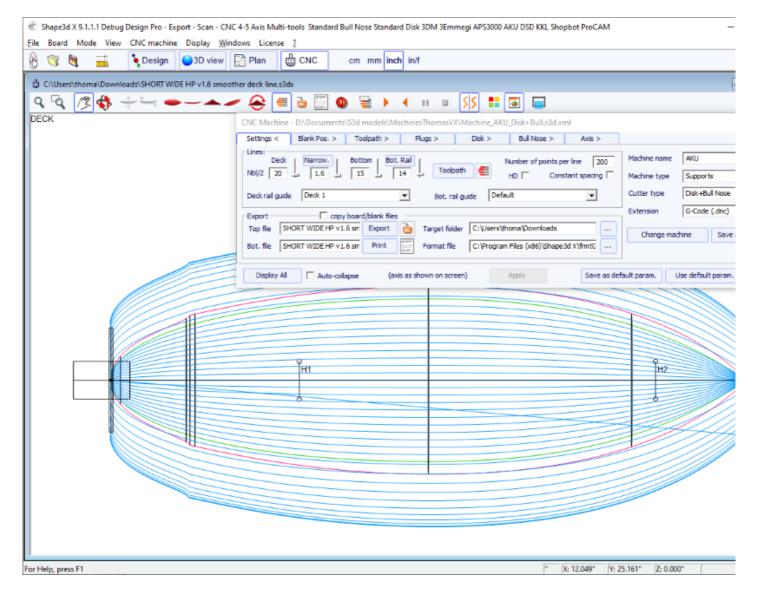

- The "Number of points per line" set the number of points per line in the exported cutting file. The higher the better the precision, but also the longer it takes to compute. Some controllers can't handle a very high number of points per line.

- "HD" will double the precision used during the computation and multiply the computation time by 2 to 10.
- "Constant spacing" will make the points evenly spaced along the length of the board in the toolpath.
- Press "Toolpath" to compute the toolpath and have it drawn on the screen. This later function is also present in the tool bar

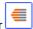

- When the cutting path looks satisfying on the screen, choose the name of the cutting files you want to export (name of the file followed by \_top and \_bot by default) and the folder where you want to export the cutting files, Choose the "File Format" as supported by your machine. Here is an example of G-Code format file:

```
[ $MODEL_NAME$ $SIDE$ $DATE$ ]
[ $MCU_CUTTER_TYPE$ ]
[ $DIMENSIONS$ ]
[ $H1_H2$ ]
[ $TAIL$ $NOSE$ ]
[ $MACHINE_FILE$ ]
[ $BLANK_FILE$ ]
[ $BLANK_FILE$ ]
G28 [G28 HOMES MACHINE]
G91 [G91 RELATIVE MODE]
G92 X0 Y2. Z2.5 [G92 RESETS POSITION CORD.]
G1 XYZ F555 [SYC. MACHINE / F=FEEDRATE]
M61 [M61 START DUST MOTOR]
M3 [M3 START SPINDLE MOTOR]
S12500 [S3 13,500 RPM SPINDLE]
G90 [G90 ABSOLUTE MODE]
```

Z2.0000 F222 [RAISE CUT. OFF BOARD] M5 M64 X-13.0000 F222

The tags between \$\$ will be replaced by the corresponding values:

```
[New model Deck 04/26/15 15:58:31 ]
[ MCUTOOL T1 D40.00 R10.00 F50.00 L40.00 C1 ]
[ 1867.70 x 460.00 x 60.58 ]
[ H1 : 100.10, 0.00 H2 : -100.10, 0.00 ]
[ TAIL : -1876.35, 19.58 NOSE : -26.52, 41.34 ]
[Machine_BullNose_Supports.s3d.xml ]
[ 6.2-R.s3d ]
G28 [G28 HOMES MACHINE]
G91 [G91 RELATIVE MODE]
G92 X0 Y2. Z2.5 [G92 RESETS POSITION CORD.]
G1 [M61 START DUST MOTOR]
M3 [M3 START SPINDLE MOTOR]
S12500 [S3 13,500 RPM SPINDLE]
G90 [G90 ABSOLUTE MODE]
```

G1 X-24.3236 Y0.0000 Z82.5673 F200 X-24.3236 Y0.0000 Z60.2295 F10 X-24.3336 Y0.0000 Z60.2301 X-26.3336 Y0.0000 Z60.2701

... X-29.4442 Y0.0000 Z97.0201 F222

Z2.0000 F222 [RAISE CUT. OFF BOARD] M5 M64 X-13.0000 F222

You can use the tags \$DECK\_TAIL\_0.0\$ \$DECK\_NOSE\_0.0\$ \$BOT\_TAIL\_0.0\$ \$BOT\_NOSE\_0.0\$ with any distance from tail or nose to get the height of the deck or bottom stringer (along a straight line, in the unit used in the CNC mode of Shape3d). \$STRUT\_TAIL\_0.0\$ \$STRUT\_NOSE\_0.0\$ will give you the blank bottom height during deck cut, and the board deck height during bottom cut. Here is the list of all the usable tags:

⟨BOT\_HEADER⟩⟨/BOT\_HEADER⟩ special bottom header area ⟨DECK\_HEADER⟩⟨/DECK\_HEADER⟩ special deck header area ⟨BOT\_FOOTER⟩⟨/BOT\_FOOTER⟩ special bottom footer area ⟨DECK\_FOOTER⟩⟨/DECK\_FOOTER⟩ special deck footer area

19/02/2024 20:33 Shape3d X Tutorial (BEFORE CHANGE SIDE)(/BEFORE CHANGE SIDE) command before changing sides (left-right) \AFTER\_CHANGE\_SIDE\(/AFTER\_CHANGE\_SIDE\) command after changing sides (left-right) \$MODEL NAME\$ surf .Nom() \$SIDE\$ "Deck" or "Bot" \$DATE\$ CTime::GetCurrentTime() \$MCU\_CUTTER\_TYPE\$ "MCUTOOL T1 D%.2f R%.2f F%.2f L%.2f C1" \$DIMENSIONS\$ dims \$DIMENSIONS CM\$ dims in centimeters \$DIMENSIONS MM\$ dims in millimeters \$DIMENSIONS INCH\$ dims in inches \$DIMENSIONS INF\$ dims in fractional inches \$VOLUME\$ vol \$H1 H2\$ "H1: %.2f, %.2f H2: %.2f, %.2f" \$MACHINE\_FILE\$ machine file name \$BLANK FILE\$ blank file name \$DIST BOARD BLANK TAIL\$ Distance Board-Blank tail \$DIST BOARD BLANK NOSE\$ Distance Board-Blank nose // Distances from BOARD tail or nose \$X CENTER\$ gives the x position of the board center from zero \$X FROM TAIL x.x\$ gives the x position form zero of a point at the distance x.x from board tail \$X\_FROM\_NOSE\_x.x\$ gives the x position form zero of a point at the distance x.x from board nose // Deck board stringer Z \$TAIL\$ "TAIL: %.2f, %.2f" Board tail X Z position \$NOSE\$ "NOSE: %.2f, %.2f" Board nose X Z position \$DECK\_CENTER\$ Z position of the stringer deck curve center \$BOT CENTER\$ Z position of the stringer bottom curve center \$DECK\_TAIL\_x.x\$ gives the Z position of the stringer deck curve of a point at the distance x.x from board tail \$DECK\_NOSE\_x.x\$ gives the Z position of the stringer deck curve of a point at the distance x.x from board nose \$DECK\_ZERO\_x.x\$ gives the Z position of the stringer deck curve of a point at the distance x.x from the zero of the machine \$BOT\_TAIL\_x.x\$ gives the Z position of the stringer bottom curve of a point at the distance x.x from board tail \$BOT NOSE x.x\$ gives the Z position of the stringer bottom curve of a point at the distance x.x from board nose \$BOT\_ZERO\_x.x\$ gives the Z position of the stringer bottom curve of a point at the distance x.x from the zero of the machine \$STRINGER\_DECK\_POLY\$ Polygone board stringer deck \$STRINGER\_BOT\_POLY\$ Polygone board stringer bot // BLANK \$X BLANK CENTER\$ gives the X position of the blank center from zero \$X FROM BLANK TAIL x.x\$ gives the X position form zero of a point at the distance x.x from blank tail \$X FROM BLANK NOSE x.x\$ gives the X position form zero of a point at the distance x.x from blank nose // Blank Stringer \$BLANK TAIL\$" "BLANK TAIL: %.2f, %.2f", p.x, p.z); \$BLANK NOSE\$" "BLANK NOSE: %.2f, %.2f", p.x, p.z); \$BLANK DECK CENTER\$ Z position of the blank deck curve center \$BLANK BOT CENTER\$ Z position of the blank bottom curve center \$BLANK\_DECK\_TAIL\_x.x\$ gives the Z position of the blank deck curve of a point at the distance x.x from blank tail \$BLANK\_DECK\_NOSE\_x.x\$ gives the Z position of the blank deck curve of a point at the distance x.x from blank nose \$BLANK BOT TAIL x.x\$ gives the Z position of the blank bottom curve of a point at the distance x.x from blank tail \$BLANK\_BOT\_NOSE\_x.x\$ gives the Z position of the blank bottom curve of a point at the distance x.x from blank nose \$BLANK STRINGER DECK POLY\$ Polygone blank stringer deck \$BLANK STRINGER BOT POLY\$ Polygone blank stringer bot // Bottom either surf or blank if atfter or before flip \$STRUTS\_POLY\$ Polygone bottom from zero either surf or blank if atfter or before flip \$STRUT CENTER\$ gives the strut Z position at the center of the board \$STRUT TAIL x.x\$ gives the strut Z position at the distance x.x from board tail \$STRUT NOSE x.x\$ gives the strut Z position at the distance x.x from board nose \$STRUT ZERO x.x\$ gives the strut Z position at the distance x.x from the zero of the machine

- \$STRUTS GROUND POLY\$ Polygone bottom from ground either surf or blank if atfter or before flip
- \$STRUT\_GROUND\_CENTER\$ gives the strut height from the ground at the center of the board
- \$STRUT GROUND TAIL x.x\$ gives the strut height from the ground at the distance x.x from board tail
- \$STRUT GROUND NOSE x.x\$ gives the strut height from the ground at the distance x.x from board nose
- \$STRUT GROUND ZERO x.x\$ gives the strut height from the ground at the distance x.x from the zero of the machine
- "Export" will create the cutting files.
- Press "Print" to see the cutting paper sheet, with the information about the board, the blank, and the machine setting.

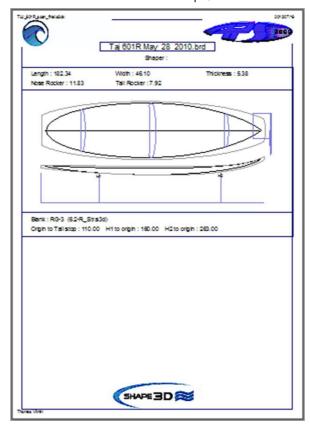

- The button "Browse" above the "Format file" field allows choosing the text file used to create the structure of the exported cutting files. You can change the header and the footer of this file to correspond exactly to your machine needs.

Shape3d handles a lot of machine types and configurations.

- "Machine" corresponds to the brand of your machine. If the brand of your machine isn't in the list, choose "Standard".
- "Machine type" gives the choice between:
  - Clamps, the blank is clamped at each end, and these clamps are used to flip the board after the deck is cut.
- Supports, the blank lays on two supports that have a defined position and height.
- Supports Axe corresponds to a blank that lays on two supports during the deck cut, but is then flipped around a fixed axis to cut the bottom.

**Table**, the blank lays on a flat table.

Mold allows cutting the mold of a board in a block on a table machine (This mode is still in test on version 9.1.0.4).

- "Cutter type" gives the choice between

Bull Nose
Disk
Symmetric Bull Nose
4-5 Axis Bull Nose
Multi Bull Nose
4-5 Axis Multi Bull Nose

**Disk+Bull Nose** 

All these settings can be saved in the current machine file, or in a new one that will be used as the machine file afterward.

- "Save as default parameters" save in the current machine file.
- "Use default parameters" allows loading the machine file parameters if the parameters have been modified or loaded from the board file.
- "Change machine file" allows loading another machine file.
- "Save as new machine file" will save the current parameters in a new file that will used for the default parameters.
- "Send my CNC parameters" will send us your machine file, board and blank file, so that we have all the needed elements in case you have any problem.
- Once some parameters have been modified, press "Apply" (this will not save the modifications in the machine file).

## ■ The "Right Side" Tab

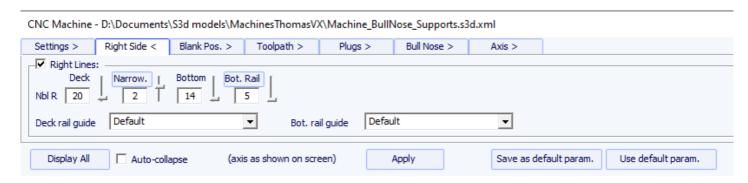

For asymmetric boards, the tab "Right Side" is added, and allows setting a different number of paths on the right and left sides. Note that in this case the toolpath can't be concentric.

## ■ The "Blank Position" Tab

There are 3 possible machine settings for the blank holding system.

### The blank can be clamped:

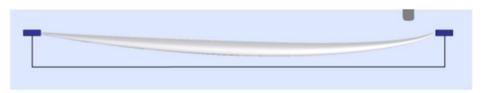

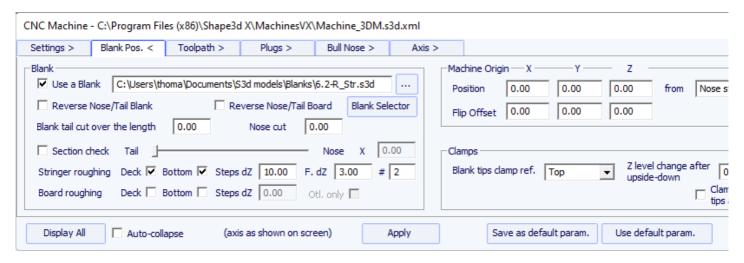

- In this tab you can choose a blank, or use the **Auto blank** feature with a defined **Margin**. This is useful if you use an EPS blank made from the profile of the board for example.

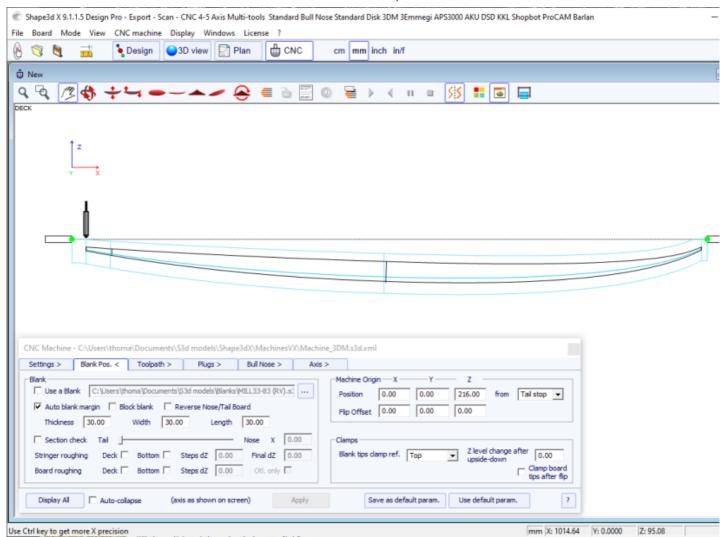

- If the blank is a block of EPS, check the option **Block blank** And define its dimensions. You can position the board inside the block with the mouse ok the arrow keys.

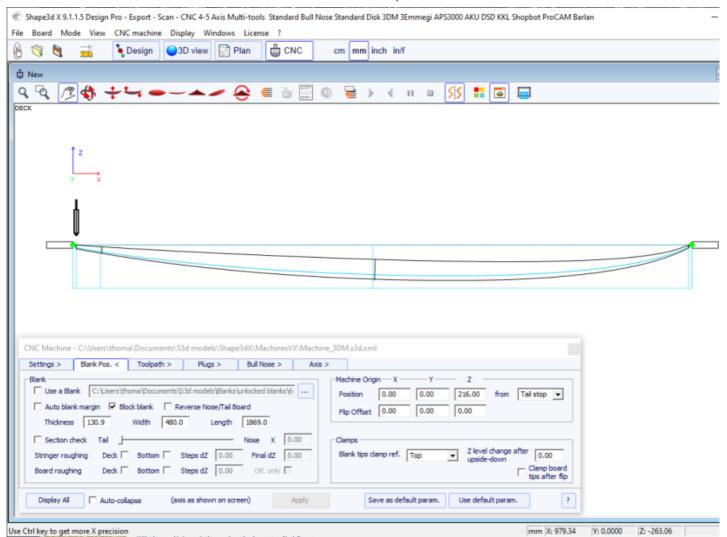

- You can also load a **Blank** previously designed with Shape3d (or Aku shaper). In this case you can position the board inside the block with the mouse ok the arrow keys.

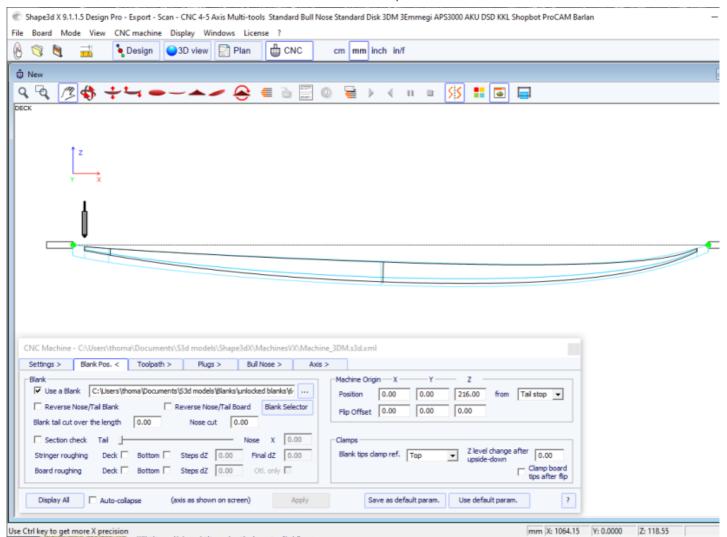

- The **Blank Selector** will scan all the blank files from a selected folder and the sub-folders, and display the list of acceptable blanks, with the ones which deck curves best fits the board deck curve on top.

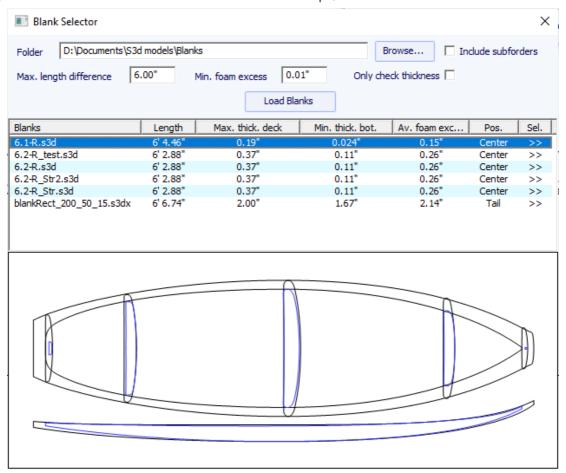

- Sometimes you'll use one of your blanks but you'll cut a piece of nose and tail because you know it is too long. In this case, instead of re-designing a blank in Shape3d, you can use the **Blank tail/nose cut over the length** function to say for example that you cut 10cm of the tail and 20cm of the nose.

If you don't use a blank in Shape3d you'll certainly have to shift the whole toolpath up or down with the machine controller (i.e. change the Z of the machine origin) to start the cut right on the deck of the blank. Then don't forget to move the toolpath in the other direction with the controller when you cut the other side:

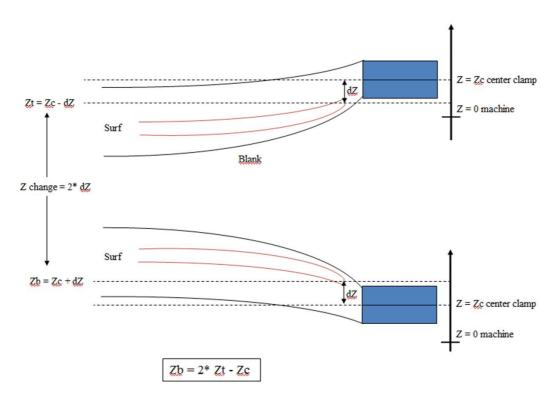

The use of a blank, even roughly designed, is very important, as it will lead to a cutting path that does not begin right on the clamps, but a bit farther.

- If the blank is much thicker than the board and you have a short tool, you can use the **Stringer Roughing** function. The toolpath will cut the stringer in an optimized way so that the tool never cut deeper than **Max vertical steps dZ**. The **Final dZ** is the thickness of stringer left to be cut during the final stringer path. You can set multiple paths shifted by the final dZ settint the **#** field to a value higher than 1.

- You can also use the **Board Roughing** function that will do some quick paths where there's a lot of foam to remove, never cutting deeper than the **Max vertical steps dZ** .

The Margin dY allows enlarging the roughing area.

The check box Along OY set roughing paths in the width direction Y.

The check box Follow blank otl. makes the contour of the roughing paths follow the outline of the blank instead of the outline of the board.

The check box Outline only limits the roughing to the outline of the board.

For the **Stringer Roughing** you can set a **Max vertical steps dZ** of about 1cm, more or less depending on the hardness of the wood. For the **Outline Roughing** you can set a **Max vertical steps dZ** of about a third of the tool length for example.

- Set the coordinates of the Machine Origin relatively to the tail, nose, or middle of the blank.
- The center of the **Clamps** (*i.e.* the rotation axis) can be aligned either with the upper point, the center point, or the lower point of the extremities of the blank.
- A vertical shift of the clamps between the deck cut and the bottom cut can be set with the box **Z level change after upside-down**.
- The option **Clamp board tips after flip** will put the clamps right on the tips of the cut board for the cut of the second side, instead of keeping the clamps on the blank tabs. This option must be used if you do a complete outline cut during the cut of the first side, that removes the tips of the blank.

#### The blank can lay on a Table:

- The Table and Mold modes correspond to the CNC machines with a flat bed.

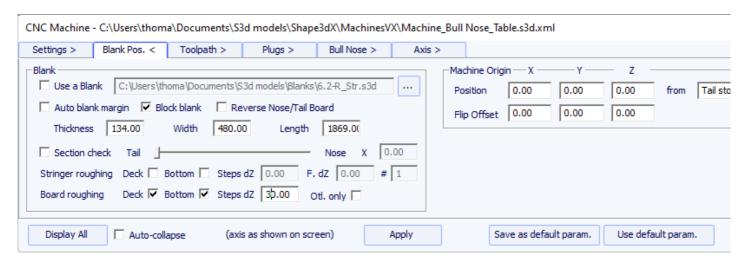

- In this case the blank lays flat on its lowest point. This mode suits best with Block blank and Rods to hold the board after the cut of both side.

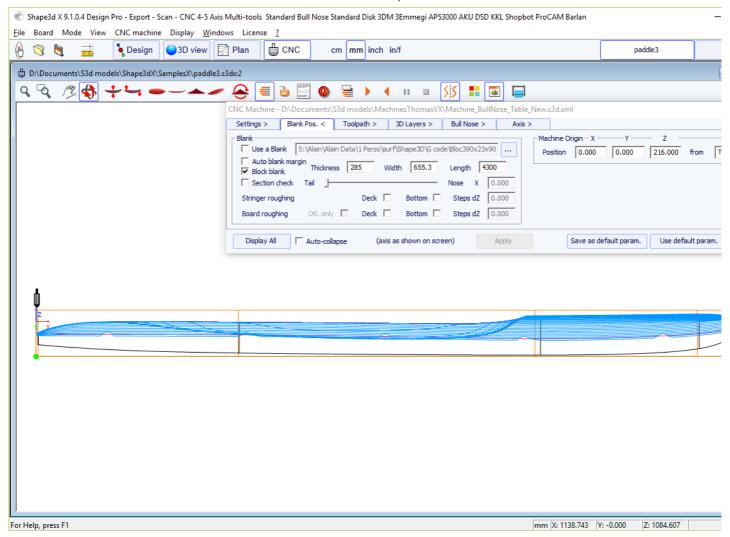

### The blank can be supported by two struts:

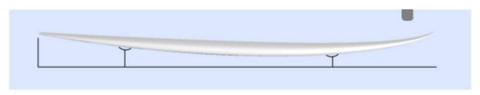

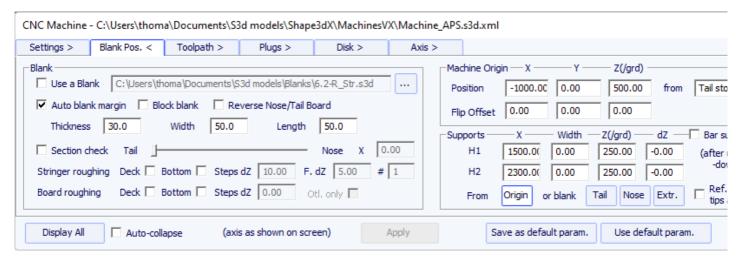

- In this case the blank can be selected just like in the Clamps mode.
- Set the coordinates of the **Machine Origin** of the machine relatively to the tail, the nose, the supports or middle of the blank.
- The position of the supports **H1** and **H2**, relatively to the origin of the machine, or the tail or nose of the blank, is set in the section "Supports".

- A vertical shift of the supports between the deck cut and the bottom cut can be set with the box "dZ".
- Note that during the cut of the first side (deck or bottom), the blank is positioned on the two supports. While during the cut of the second side (bottom or deck then), it is the board that is positioned on the supports.
- A variation of the support mode is the **Support Axe** mode. In this case, the blank is positionned on the two supports during the cut of the first side. But then the blank is flipped around the horizontal length axis. This mode suits for machines with **automatic flip assist system**.

## The "Tool Path" Tab

Bull nose

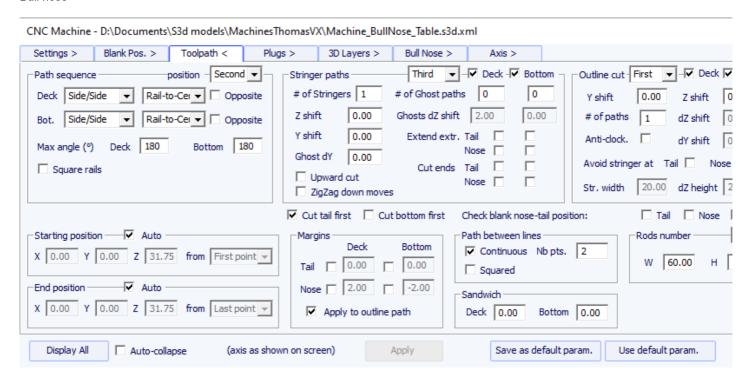

Disk, symmetric bull nose or a 4-5 machine

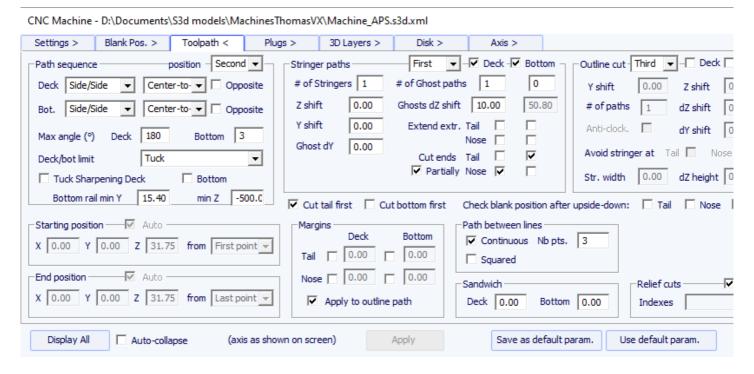

This page defines the general components of the cutting path:

### Path Sequence

- In the "Path Sequence" box you can choose between the three options:
- "Side/Side" to cut one side after the other,
- "Concentric" to alternate the cutting lines on one side and the other,
- "Side/Side Conc." to do a concentric path one side after the other,
- "Conc. S/S rail" to do a concentric path on the center of the board, and side by side paths on the rail, and "One Side" to cut only one side.

With a Bull Nose cutter, the Concentric path gives more regular grooves than Side/side, but there can be a dissymmetry. Side/Side Concentric gives regular grooves and ensure symmetry if combined with a spindle direction change.

Then, you have the choice to begin the cut at the center and finish at the rails, or do the opposite.

- "Anti-clockwise" will change the rotation direction of the concentric toolpath.

These settings can be different on the deck and the bottom.

- For a 3 axis bull nose you can check the option "Square rail" if you don't want to cut the bottom rail.

For a disk, symmetric bull nose or 4-5 axis, you can choose the separation between deck and bottom cut between the options:

"Apex" sets it at the widest point.

"Tuck" sets it as low as possible (depending on the dimensions of the motor) between the apex point and the rail point. Note that if the motor is thick, the lower lines are intentionally deviated from the original path in order the motor to avoid the blank. In this mode, you can use the "Tuck Sharpening" option to avoid blunting the tuck if the machine is not perfectly aligned.

"Tuck+Flat Bottom" is the same as "Tuck", but the bottom lines are limited to the rail point.

"Square rail" doesn't cut the bottom rail.

"Up rail" sets the separation as low as possible when you cut the bottom.

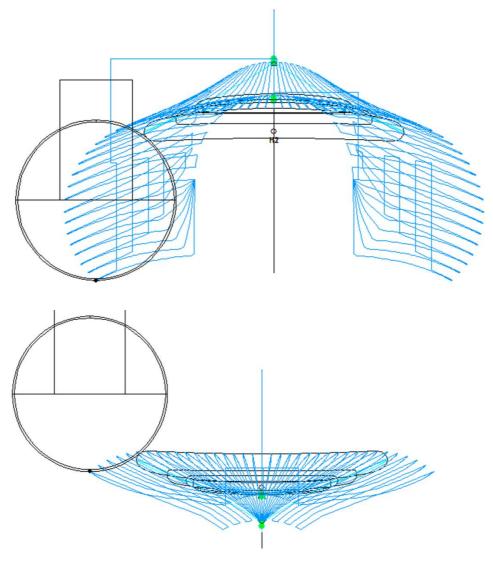

- In both case, you can define a "Maximum angle" so that the toolpath doesn't go too low on the rail.

### Stringer paths

- The "Number of Stringers" can be set between 0 and 3. Set 0 if you don't want to cut the stringer of the blank. Set 2 or 3 if the blank has several stringers.
- Then set the "Side shift", which is the distance between the stringers and the center axis.
- The "Z margin" will give a stringer cut higher than the actual stringer if set positive. You can use it if you want to finish the stringer by hand.

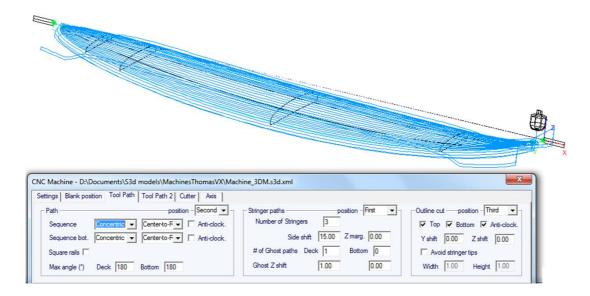

- You can also add one or several **Ghost paths** with a "Side shift" and a "Z shift" (for several ghost paths the Z shift diminishes step by step).
- For Bull Nose cutter, the option "Upward cut" creates a stringer path that always cut upward, to avoid foam burning.
- Also for Bull Nose cutter, the option "**ZigZag down moves**" replace all the vertical down moves at the beginning or between stringer paths by ZigZag moves, to avoid foam burning.
- If you check the boxes "Extend stringer", the stringer path will be extended horizontally to finish up the tip.

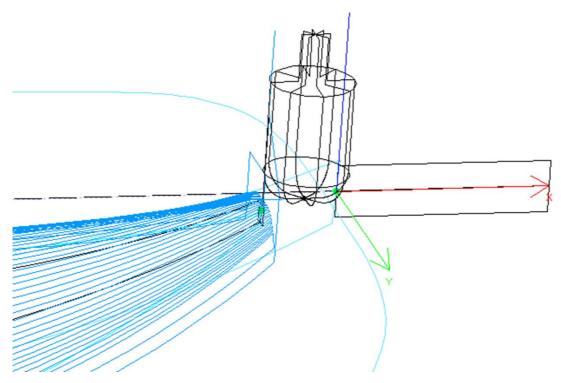

- You can also check the "Cut stringer ends" boxes to make the tool go down at the tip of the stringer to cut the last piece of wood.

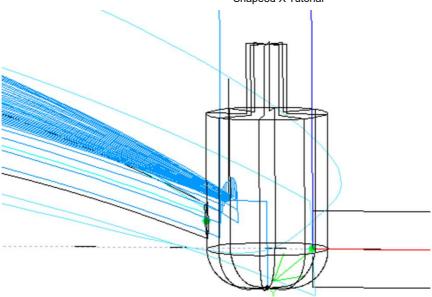

#### Outline cut

For 3 axis machines with a bull nose cutter one can add an outline path to the deck and/or bottom cut.

The default outline path is computed so that the cutter goes as far down until the bottom of the blank, but not deeper than the height of the

You can add a "Y shift" so that the outline path leave a little bit of foam for the hand finish. And a "Z shift" if you want to move this path upward or downward.

You can set several outline paths with a "dZ shift" and "dY shift" between each path.

You can change the rotation direction checking the "Anti clockwise" box.

Check "Avoid stringer tips" if you want the outline path to hop over the tips of the stringer (and the clamps if clamped). Then you can set the "Width" of the stringer (or clamps) and its "Height".

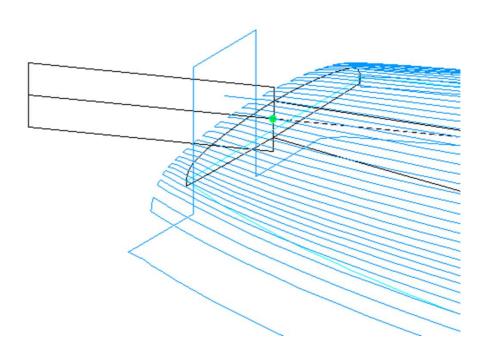

The relative order of these three components can be changed using "Order": stringer path first, then lines, then outline. Or outline path, then lines, then stringer...

#### Cut tail / bottom first

The check box "Cut tail first" makes the toolpath start at the tail of the board instead of the nose.

The check box "Cut bottom first" must be used if you start the cut by the bottom of the board instead of the deck.

#### Check blank

The check box "Check tips before cut" makes cutter touch the tail and nose tips of the board before the cut si you can check the positionning of the blank.

The options "Check blank position after upside-down" makes the cutter touche each side of the board before cutting the second side of the board to check the alignment.

#### Starting/End position

If the "Starting position" is set to "Auto", the tool path starts 1.25" above the first point of the stringer cut. This can be at the nose, or at the tail if the box "Cut tail first" is checked.

If it's not set to auto, you can set it at any position relatively to the tail, nose, center, origin or first point.

You can define the "End point" of the toolpath the same way.

## Margins

The "Margins" allow stopping the toolpath before the tips of the boards. They can be set to different values for nose and tail, deck and bottom. It can be used if the board is too long for your machine and you have to cut it in two pieces.

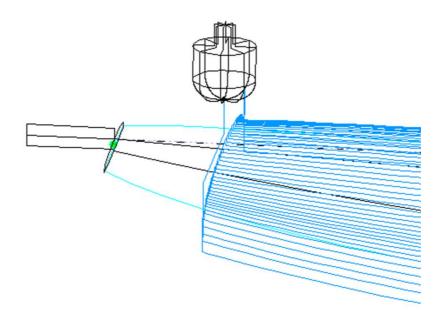

#### Path between lines

The path between lines, at the tail and at the nose, can be a square move, or a continuous move with a fixed number of positions.

#### Sandwich

The sandwich field allows removing an additional constant thickness on the deck or the bottom for sandwich construction.

#### Rods

If you cut the board in a block of EPS foam, you may want the board to stay fixed to the rest of the block at the end of the cut instead of falling down. In this case, for bull nose cutters only, you can set a number of rods that won't be cut.

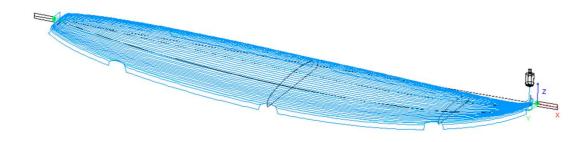

#### Relief cuts

For disk cutters, you can define a number of "Relief cuts" that will remove the extra foam of the blank at the tail so that it doesn't get hit by the motor. You can also check the **Auto** option so that the number is automatically computer depending on the disk radius and the width of the tail. Or you can define the sequence of relief cuts you want like for example **6-15-22** so there will be a relief cut at the 6<sup>th</sup> path, the 15<sup>th</sup> path and the 22th path on each side.

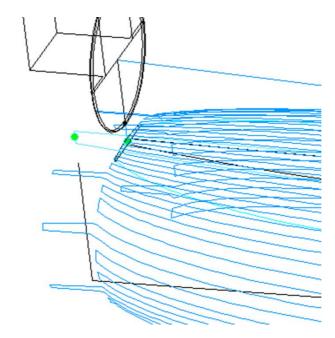

## ■ The "Plugs" Tab

If the board contains Plugs, the CNC parameters window will show a **Plugs** tab.

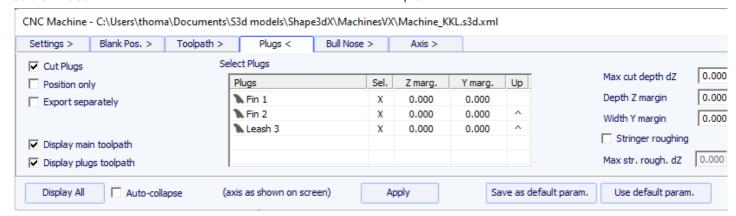

If you check the **"Cut Plugs"** option, the cutter dig the holes for all the plugs selected in the plugs list. The cutting order of the plugs can be changed clicking on the ^ in the Up column. Note that it will only cut the whole plug if the tool is small enough.

- If the "Position only" option is checked, the cutter will only do a slight mark at the center of the plugs.

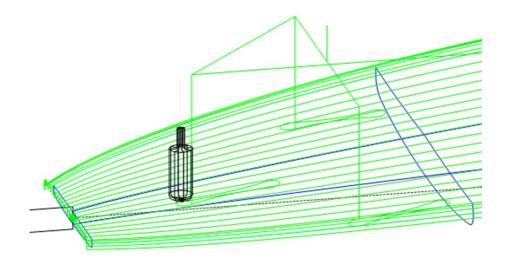

The "Max cut depth dZ" allows cutting the plugs in several steps of depth dZ.

These dZ steps can be set smaller for the center plugs in case there's a wooden stringer using the "Stringer roughing" option.

The plug holes can be done larger or deeper using the "Y and Z margins".

These margins can be defined differently for each plug.

## The "3D Layers" Tab

If the board contains 3D layers, the CNC parameters window will show a  ${\bf 3D}$  Layers tab.

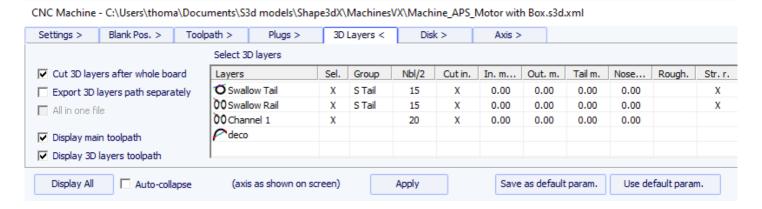

This tab contains the option **Cut 3D layers separately** that allows cutting the whole deck and bottom without the 3D layers first, and then do a second path to cut the 3D layers. This is very useful for deep recessed deck for example, if your tool is not long enough to cut the whole deck at once. It also gives a better finish since the 3D layers path follows the outline of the 3D layers.

Note that this feature must be used for Concave 3D layers only!

19/02/2024 20:33

This tab contains the list of the active 3D layers so that you can choose which 3D layer will be cut with the whole board, and which should be cut afterward.

The selected 3D layers will be cut one after the other except if you set the same **Group** name for several 3D layers. The 3D layers of a same group will be cut in the same path.

The option **Export 3D layers path Separately** allows to export the whole deck or bottom toolpath in one file, and the 3D layers toolpath in another file. This option is useful if you want to use a different tool for the 3D layers. If you don't have the multi-tools option, you can generate the whole deck toolpath with one cutter, then change the cutter dimensions and re-export the cutting files with a different name.

The option **All in one file** concerns the case where you cut the 3D layers one after the other and export their paths separately, but you want one file for all the 3D layers and not one per 3D layer.

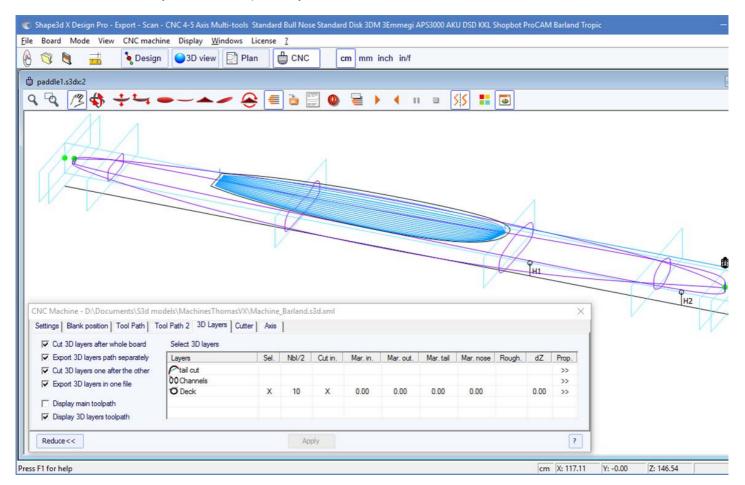

For each 3D layer you can set the number of lines, the margins, and also add roughing paths.

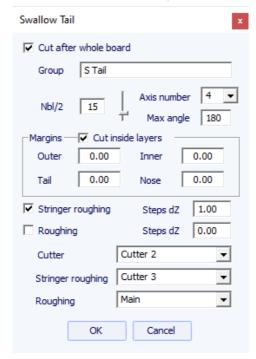

The option Cut inside layers will create a tool path with an outside path shifted by the cutter's radius.

The **Group** allows to cut several 3D layers at the same time.

You can choose the **number of paths** on the selected 3D layer.

For 5-4 axis machines, you can choose to limite the cut of a 3D layer to 4 or 3 axis.

You can also set a Margin so that the cut of the 3D layer starts a little inside.

The Roughing adds several paths to limit the depth of each path to a maximum value Steps dZ.

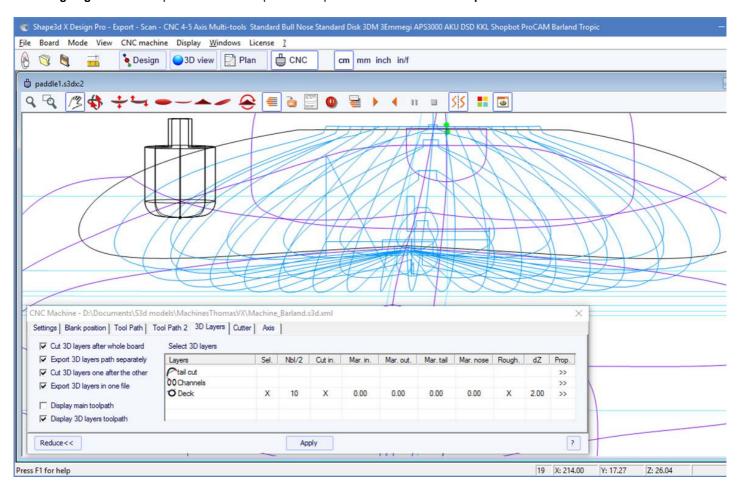

For Multi-tools machines, you can choose a different cutter for the cut, the roughing, and the stringer roughing.

#### The "Cutter" Tab

This tab contains the cutter dimensions as shown on the drawing, whether it's a bull nose, a symmetric bull nose, or a disk.

#### Bull Nose

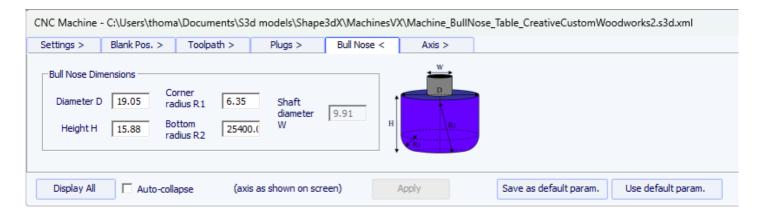

- The Diameter **D** is the total diameter of the cutter.
- The Corner radius R1 is the radius of the corner of the bull nose. It must be smaller thanb>D/2 (R1 = D/2 gives a spherical tip).
- The Bottom radius **R2** is the radius of the spherical bottom part of the cutter. It must be larger than **D2**. Set **R2** to a very high value if the bottom of your cutter is flat. But the toolpath is usually not as smooth if the bottom of the cutter is flat.
- **H** is the height of the cutter. It is used to compute the height of the outline path, and also with multi-bull noses if the tools don't all have the same length.
- The Tool holder diameter W is used if larger than the cutter diameter D to avoid any collision with teh blank.

#### Bull Nose for 4-5 Axis

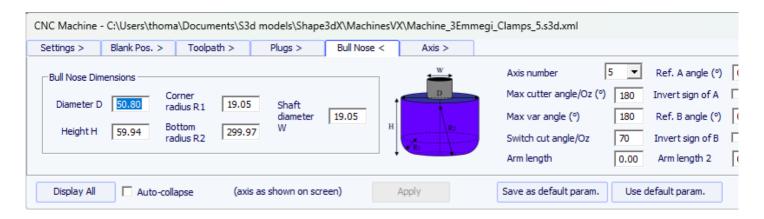

- For 4-5 axis machines, in addition to the cutter dimensions, you can specify the number of axis: 4 or 5.
- The **Switch cut angle/Oz** is the angle of transition between the cut with the tip of the tool and the cut with the vertical part of the tool. Set this angle between 45 Deg and 90 Deg to cut the bottom rail of the board with the vertical part of the cutter.

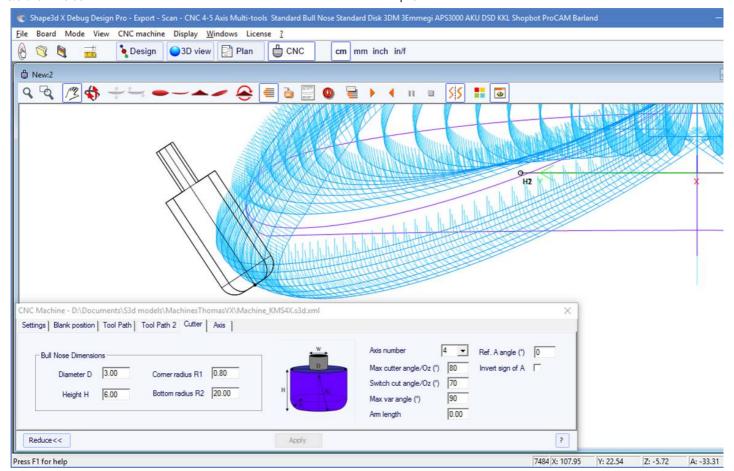

- The **Max var angle** is maximum variation of the tool angle along one path from tail to nose. If this angle is set to 0, the tool will keep a constant tilt from tail to nose, the tilt changing between each line.
- The **Arm length** is the length of the arm between the center of rotation to the tip of the tool.
- The Ref. A angle is the angle A written in the exported cutting files when the tool is vertical. The sign of the angle can be inverted.

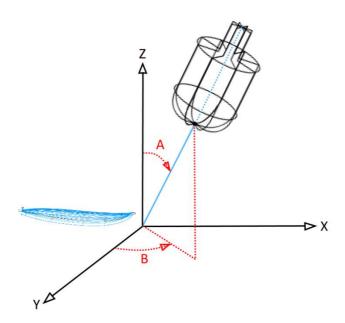

- The **Ref. B angle** (for 5 axis only) is the angle B written in the exported cutting files when the arm is in the Oyz plan (the slices plan). The sign of the angle can be inverted.

#### Disk

CNC Machine - C:\Users\thoma\Documents\S3d models\Shape3dX\MachinesVX\Machine\_Disc\_Supports.s3d.xml

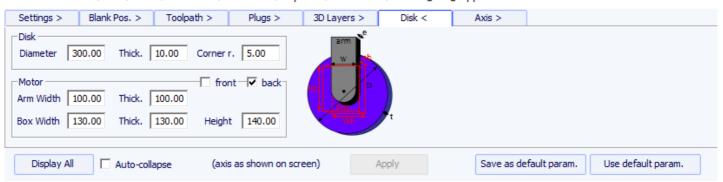

- The **Diameter** is the total diameter of the disk.
- The **Thickness** is the thickness of the disk.
- The Corner radius is the radius of the edge of the disk (0 if squared, thick./2 if rounded).
- The disk motor can be placed at the front of the disk (toward the nose of the boards), or at the back (toward the tail of the boards).
- You can define the **Width** and **Thickness** of the arm that holds the disk. The arm has a semi-circular bottom.

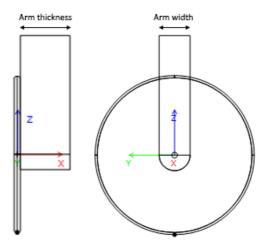

- And you can define the Width, Thickness and Height of the box that contains the disk motor, if larger than the arm.

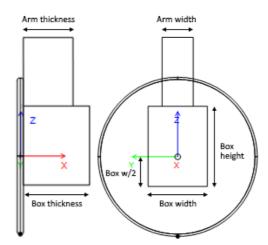

- Arm and motor box dimensions are used to compute the lowest part of the bottom rail that can be cut with the deck without the motor touching the blank.

#### Symmetric Bull Nose

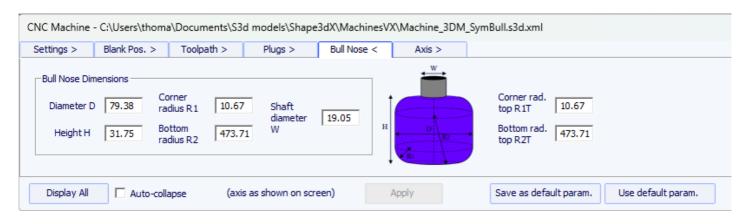

The dimensions of a symmetric bull nose are defined the same way as for a regular bull nose.

The top radius R1T and R2T can be different than the bottom radius.

The Tool holder diameter **W** is used to compute the lowest part of the bottom rail that can be cut with the deck without the axis touching the blank

#### Multi Bull Nose

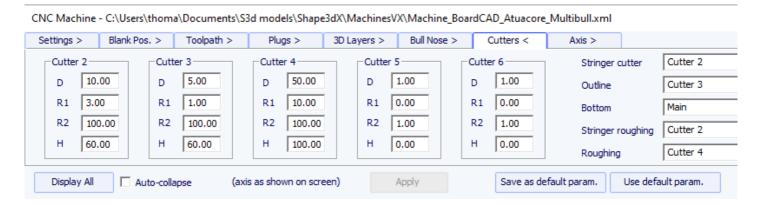

With the multi bull nose option, you can defined the dimensions of up to 6 cutters: one for the **Stringer** path, one for the **Outline** path, one for the **Roughing**, one for the **3D Layers**, one for the **Plugs**, one for the **Bottom** cut.

The default command for tool changing are:

Start main cutter: < Changement cutter lignes>

End main cutter: <U5>

Start cutter 2: < Changement cutter stringer>

End cutter 2: <U4>

Start cutter 3: <Changement cutter outline>

End cutter 3: <U3>

Start cutter 4: <Changement cutter lignes bottom>

End cutter 4: <U6>

Start cutter 5: < Changement cutter 3D layers>

End cutter 5: <U7>

Start cutter 6: < Changement cutter plugs>

End cutter 6: <U8>

These commands can be changed adding the following tags in the post processor format file:

Start main cutter: <START\_TOOL\_1> ... </START\_TOOL\_1> <

End main cutter: <END\_TOOL\_1> ... </END\_TOOL\_1>

Start cutter 2: <START\_TOOL\_2> ... </START\_TOOL\_2>

End cutter 2: <END\_TOOL\_2> ... </END\_TOOL\_2>

Start cutter 3: <START\_TOOL\_3> ... </START\_TOOL\_3>

End cutter 3: <END TOOL 3> ... </END TOOL 3>

Start cutter 4: <START\_TOOL\_4> ... </START\_TOOL\_4>

End cutter 4: <END\_TOOL\_4> ... </END\_TOOL\_4>

Start cutter 5: <START\_TOOL\_5> ... </START\_TOOL\_5> End cutter 5: <END\_TOOL\_5> ... </END\_TOOL\_5> Start cutter 6: <START\_TOOL\_6> ... </START\_TOOL\_6> End cutter 6: <END\_TOOL\_6> ... </END\_TOOL\_6>

### The "Axis" Tab

This page contains the settings of the axis of the CNC machine.

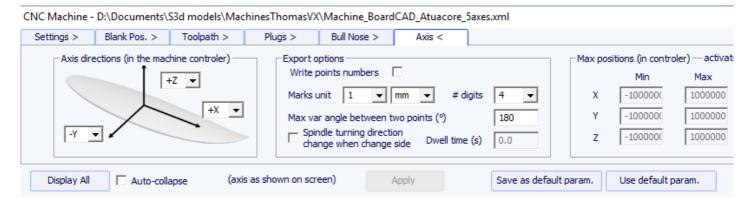

Set the X, Y and Z axis and their directions as in your machine, relatively to the blank.

You can change the **unit** used in the exported files independently to the unit used in Shape3d. You can also change the **precision** of the positions written in the files.

For 4-5 axis machines, you can set the Maximum angle change between two following positions in degrees.

Check "Write points numbers" if you want a sequential number a the beginning of each line in the file.

The **Spindle turning direction change when change side** option insert the command line G4 M3 or G4 M4 when the tool goes from the left side to the right side or the other way. You can set a **Dwell time** to leave enough time for the disk to stop spinning before starting cutting again.

You can fix the Limit positions that your machine can reach.

## The Tool Bar

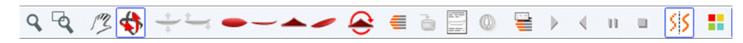

The four firstbuttonsare identical as in the 3D View:

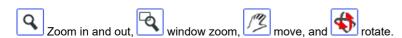

Then we have specific buttons:

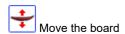

Click on the surf and move the cursor to move the surf inside the blank.

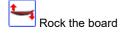

Click somewhere and move the cursor vertically to rock the board around its tail.

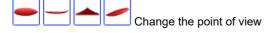

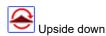

Turn the board and the blank upside down to see the cut of the other side.

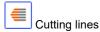

Display the cutting lines. Right-click on the lines to check the position of the cutter on each point, and move it with the arrow keys.

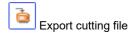

Generate and store the cutting file in the selected directory.

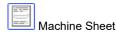

Show the cutting paper sheet, with the information about the board, the blank, and the machine setting.

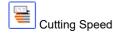

You can change the speed of the cutter at special points of the cutting path (the "cutting points"). Click on this button to display the Cutting Speed window and change the different speeds, or the speed unit.

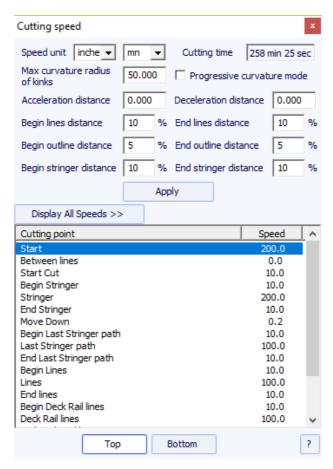

- The **Acceleration distance** allows for smooth speed increases over this fixed distance. The **Deceleration distance** allows for smooth speed reductions over this fixed distance.
- You can set a **Maximum curvature radius** that will define the "kinks" of the toolpath. Then, you can set a special speed for the kink zones. This is especially useful for the wings...
- The **Progressive curvature mode** lowers the speed proportionaly to the curvature of the path.
- The relative length of the Begin and End areas of the paths can be defined separately for lines, outline, and stringer.
- Click on a line of the Cutting Speed window, to enlighten the corresponding sections of the cutting path. These sections appear in blue when the speed is minimum and red when the speed is maximum.

Double click on the cutting speed window lines to change the speeds.

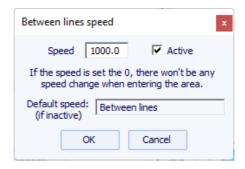

If the speed is set to 0, it means that there won't be any speed change while entering in this speed area.

Each speed section can be de-activated for simplicity, so the Default speed will be applied and less speed will need to be defined.

You can also place the mouse pointer on the cutting path points to display the current speed and right-click on it to enlighten all the cutting path sections that have the same speed. And you can move the cutter along the cutting lines with the up and down arrow keys. Press Enter to show the Cutting Point dialog box and change the value of the speed.

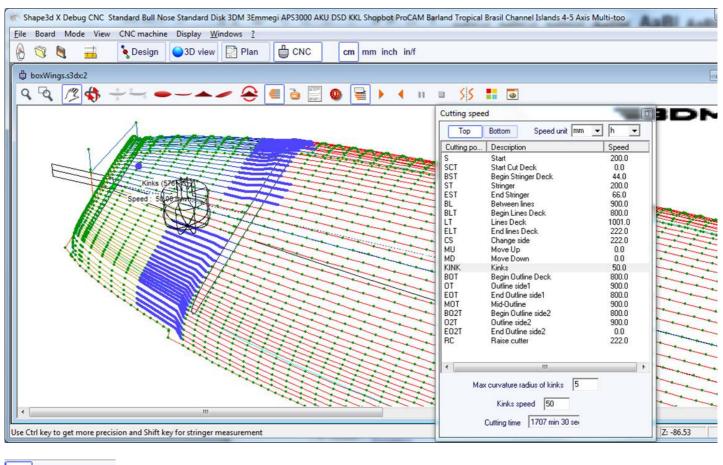

Simulation

This feature shows the moving of the cutter in real time (but without taking account of the speed changes)

This is the usual Antialiasing function.

Finish Solid View

This button opens a solid 3D view with an approximation of the result of the cut.

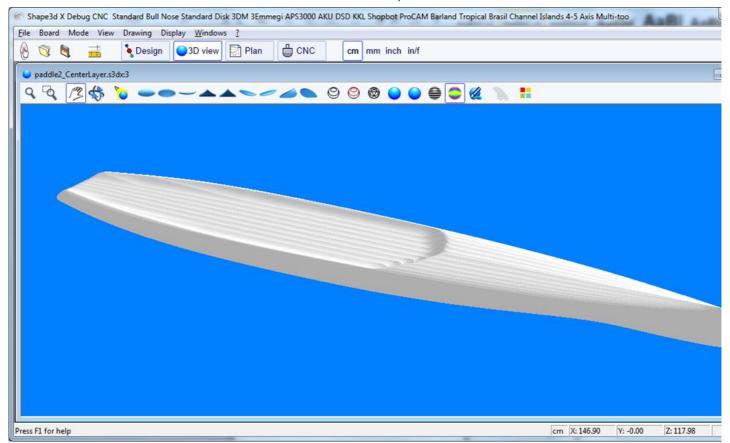

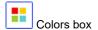

Allows changing the background colors and the board and blank colors.

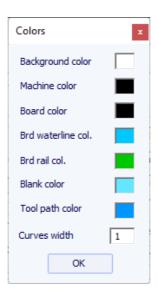

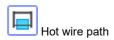

The Hot wire path window allows creating and exporting a hot wire toolpath for cutting the profile or the outline of one or several models.

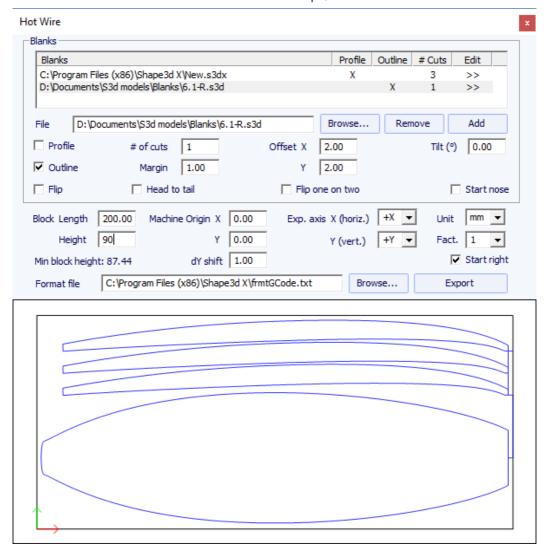

Each profile/outline can be duplicated, shifted and tilted separately.

- "# of cuts" defines the number of times you want to duplicate the profile/outline
- "Margin" set the additional foam thickness around the original shape
- "Offset X Y" set the shift of the profiles/outlines relatively to the previous position
- "Tilt" set the tilt angle of the profiles/outlines in degrees
- "Flip" flips the profile upsidedown
- "Head to tail" reverse nose and tail every two profiles/outlines
- "Flip one on two" flips every two profiles
- "Block Length Height" defines the size of the foam block
- "Machine Origin X Y" defines the zero of the machine relatively to the top left corner of the block
- "Exp. axis" defines the axis names and directions
- "Unit" defines the export unit
- "Fact." is a multiplication factor for the export
- "dY shift" is the vertical shift between two profiles/outlines
- "Start right" starts the cut on the right hand side of the block

# The Export Option

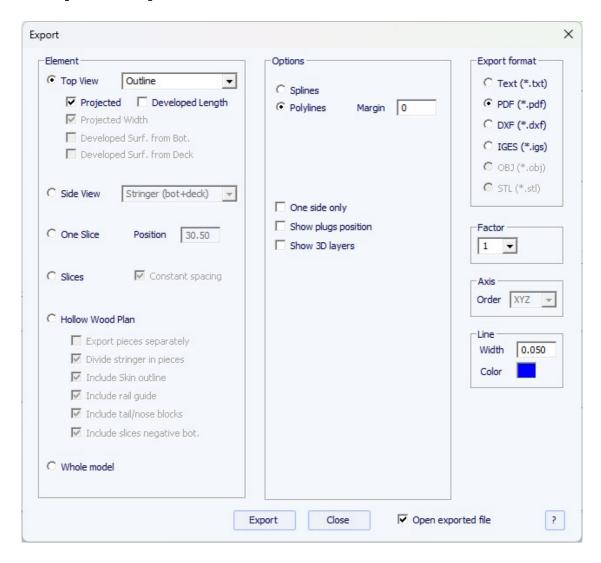

The Export option allows exporting a model, or a piece of a model, in several formats:

## 2D Curves Export

- Each definition curve of the **Top view** (Outline, Rail, Apex, Spin template, 3D layers outline...) can be exported as **Projected** on the XY plan, or using **Developped length** (X using the length along the bottom stringer).

The width (Y) can also be exported as projected on the XY plan, developped along the deck or the bottom of the slices to get the surface of the curve. The curves of the **Side view** (Stringer, profile, Rail, Apex, 3D layers side curve...) can also be exported.

The **Slices** can be exported one by one, or all together.

These curves can be exported as *Polylines* (in .txt, .pdf, .dxf, .igs, or .vrl), or *Splines* (in .pdf or .dxf).

Note that only the Edited curves can be exported as Splines.

- The outline of the 3D layers can be added to the Top view curves export.
- A **Margin** can be added to these exports. It can be useful if you use the Profile export to cut an EPS blank with a hot wire and you need to add 1cm of foam on the deck and bottom for example.
- The **Side view** curves can be exported as polylines with a **side shift**, and a **tilt** angle. It is then a section of the board along the length. If a **rail shift** is set instead, the exported curve is the profile taken at a fixed distance from the apex of the rail.

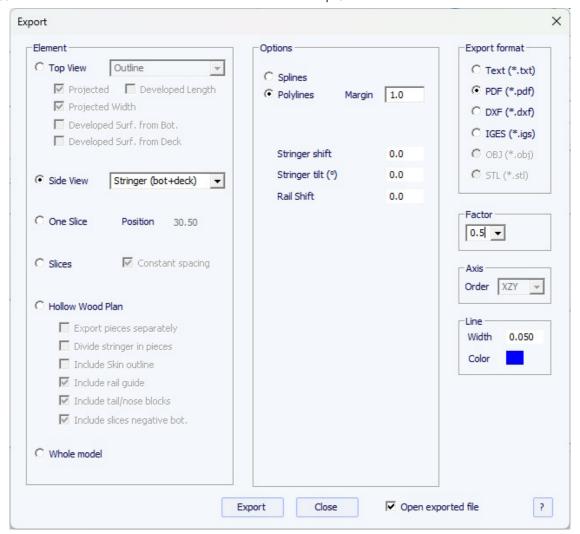

- If **Slices** is selected you can set the number of exported slices, with **Constant spacing** or not. Note that if you set the **Number of slices** identical to the number of definition slices, the export will keep the positions of the definition slices.

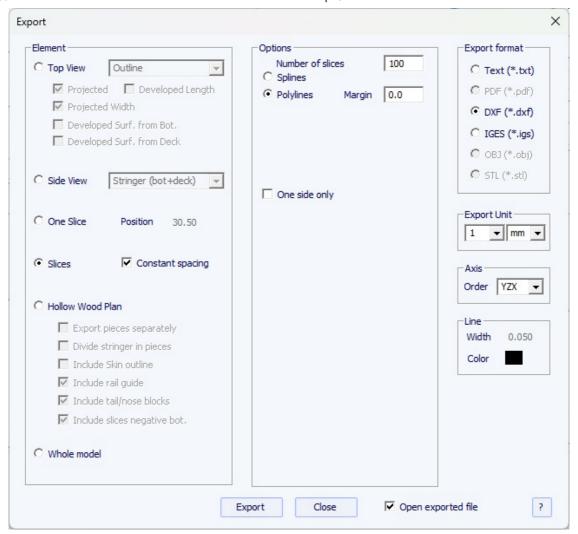

- By default the export **Axis** order is set to **Plan XY**. But for other formats than PDF is can be changed to XYZ, XZY, YZX... to change the orientation of the curves.

### Hollow Wood Plan

- The **Hollow Wood Plan** export allows exporting a full size plan for building hollow wooden boards:

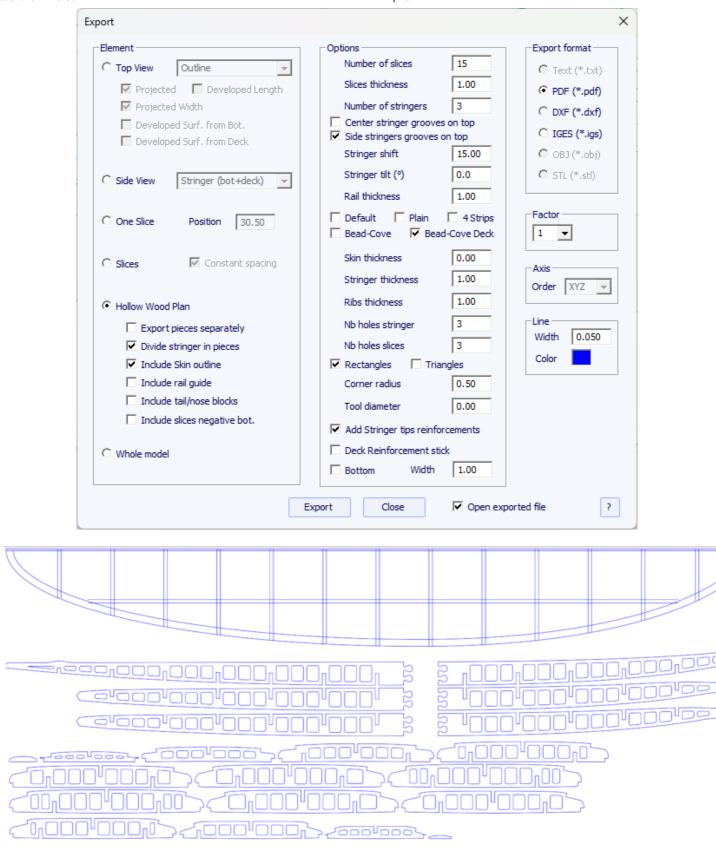

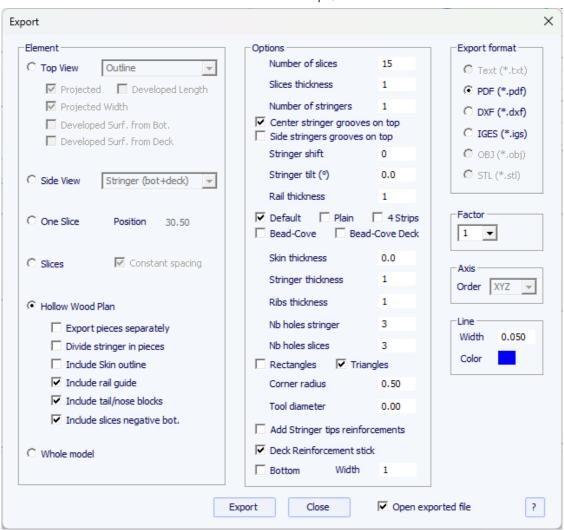

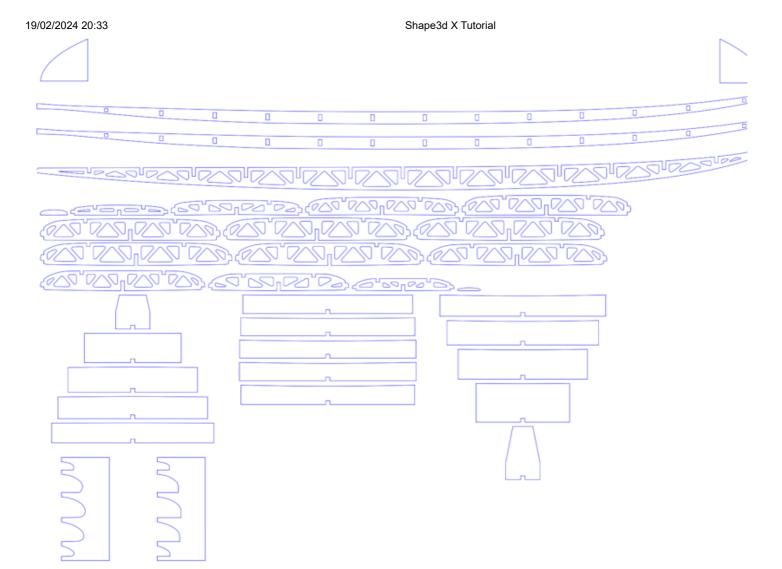

The "Divide stringer in pieces" option allows you to export the stringer(s) in 2 or 3 pieces.

The plan can contain the half-outline, a rail guide to check the shape of the rails (full or square rail) in 5 positions, guides for the outline at the tail and the nose (tail/nose blocks), and the negatives of the bottom of each slice to position them at the correct height.

The "Add Stringer tips reinforcements" option allows you to thicken the stringer at the notches if it becomes too thin.

The "Reinforcement stick" option allows adding a notch on the bottom or top to insert a reinforcement stick.

The holes in the stringers and slices can be rectangular or triangular, with rounded corners.

You can define the diameter of the tool used to cut the pieces so that the radius is added to the contours, and a small slot will added to the corners to ensure a clean cut.

There are four rail construction modes:

- Default corresponds to a wooden rail with holes at the slices positions. A notch is cut on the top and bottom of the rail of each slice.

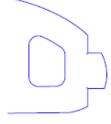

- Plain corresponds to a wooden rail with no holes. The slices are cut vertical at the apex.

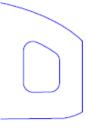

- 4 Stripes corresponds to a rail built with 4 identical stripes of square section

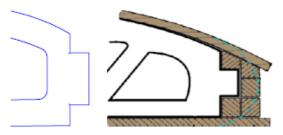

- Bead and Cove gives a squared notch on the bottom rail of the slices

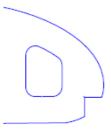

- Bead and Cove deck gives a squared notch on the bottom rail and the deck rail of the slices

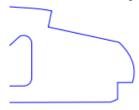

Note that if you set the **Number of slices** identical to the number of definition slices, the export will keep the positions of the definition slices.

## 3D Whole Board Export

- The Whole Board can be exported as Surface Meshes (in. dxf, .igs, . vrl, or .stl) or as Surface Splines (in. igs).

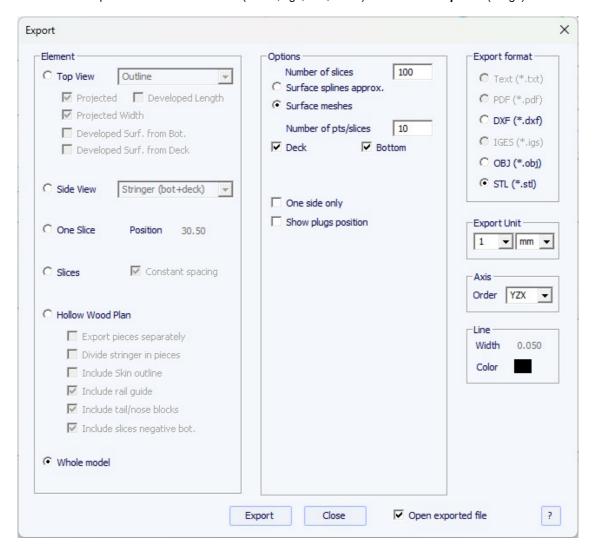

When exporting as Surface meshes you can modify the number of slices and the number of points per slices (same as in the 3D view).

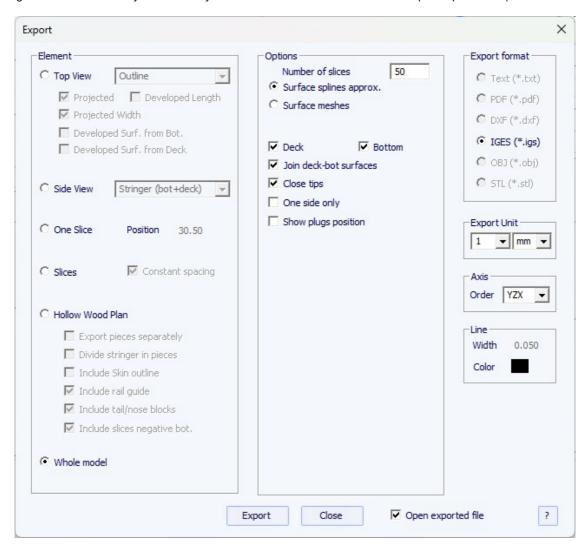

When exporting a board as **Surface splines**, the exported shape can be composed of several nurbs surfaces on each side, or one surface per side.

You can change the Minimum distance between points as some softwares like Fusion 360 don't handle small surfaces well.

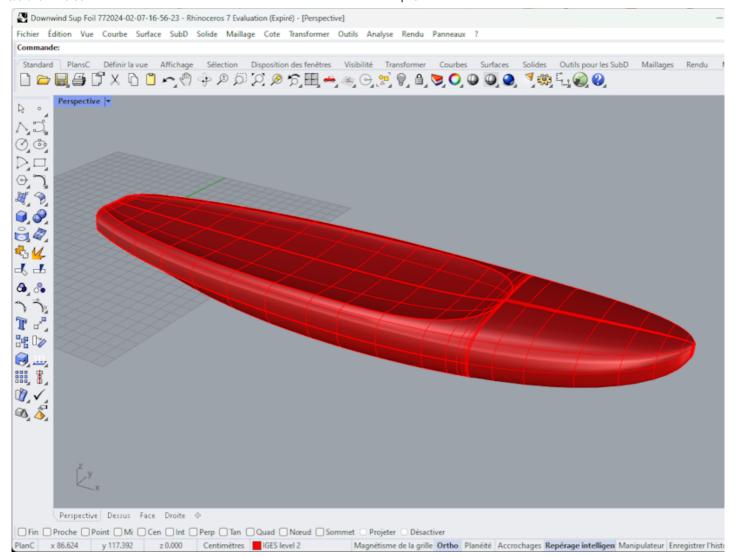

Note that in both case, the conversion into Surface Splines goes through numerical adjustments which precision can vary depending on the shape.

Also note that you can access the Export window with the **Pro** option, but you need the **3D Export** option to export the whole board as meshes or spline surfaces.

# The Scan Option

The "Scan import" facility of Shape3d is a powerful tool that allows one to build a Shape3d model from scan data. It is the best way to design the exact replica of an existing board.

You need the Scan Import option to access the Scan window.

## ■ The Data Type BOARD: One Text, G-Code or DXF Data File

- Choose the importation format "BOARD" and browse to open the file you want to import (DXF, G-Code, or text format). Click on the button "load".
- The scan points appear on the controller. The grey points are the original data. The extracted stringer is displayed in Blue. The extracted outline and cross sections are displayed in Green for the Right side, and in Red for the Left side. On the left side are superposed the right red data and the mirrored left data in light green so that you can verify the symetry. Check that everything is alright (tail at x=0, deck upward, symetry ...).

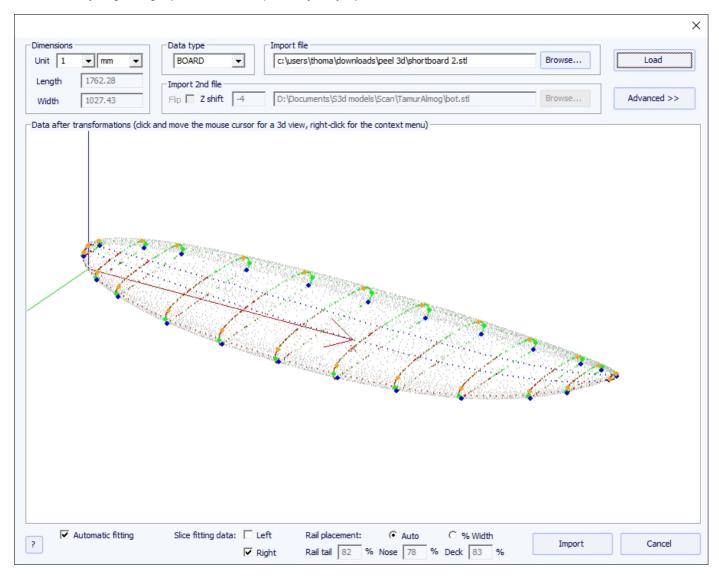

### If everything looks alright:

Then you'll be able to import the scan with automatic fitting of the design curves to the extracted scan data.

A key point to get a clean result is the positionning of a control point on the tuck of the bottom rail of the slices, and also on the deck rail. This is done automatically when the Auto check box is selected. If it's not satisfying you can check the "% Width" option that will allow you to set manually the position for the bottom rail and deck rail points as a percentage of the width.

Once the rail points are well placed, you can choose to use only the left side or the right side for the automatic fitting. It gives better results then using both sides when the original board is not perfectly symetrical. Then check the "automatic fitting" box and click on OK.

It will take a few seconds to adjust the curves on the scan points.

## If the scan data doesn't look good:

If the scan data doesn't look good on the controller after importation, click on "Advanced":

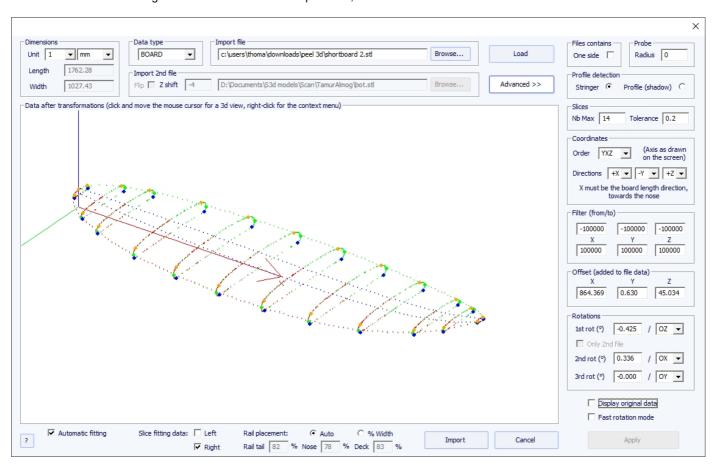

- Check the box "One side" if the file contains only half of the board.
- If the digital probe is a ball, you can input the probe radius, which will be subtracted to the dimensions.
- If you want to import your data into a board that is in the "Stringer" design mode, check Profile detection: "Stringer". The software will then look for the stringer data around the X axis (with the tolerance fixed in the box Slices: "Tolerance"). On the other hand, if you want to import your data in a board that is in the design mode "Profile", check Profile, and the software will look for the lowest and highest points of each slice to create the profile.
- You can also reduce the number of slices if too many of them have been scanned.
- You can tune the tolerance. It allows the importation of slices even if they are not right in the Oyz plan.
- You can switch the axis and change the direction of each axis: the X must be the length direction (towards the nose), the Y must be the width direction, and the Z must be the vertical direction (towards the deck).
- You can reduce the scan data to a window in each direction using the function "Filter".
- You can apply an offset to the data in each direction using the function "Offset".

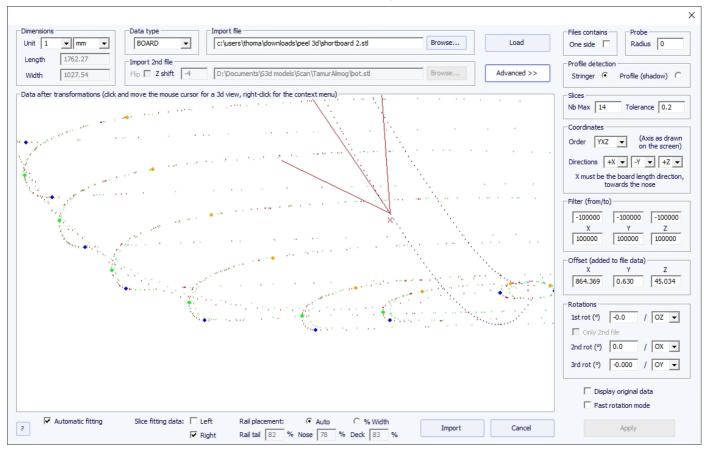

- If the board is not well aligned with the axis, you can apply 3 rotations around the axis of your choice.

Then press "Apply". Note that if you press the button "Load" again, your axis settings will be conserved, but the data will be repositioned so that the tail is at x = 0.

Launch the automatic fitting when it looks good.

## If the automatic fitting fails:

You can do the importation of the data without adjusting the curves automatically. Then the dimensions of the model will be adjusted with the data dimensions, but the curves of the model won't be fitted on the guidelines. It can be a good way to see what's wrong with them, and move, or remove, the bad ones.

Then, you can choose to adjust each curve automatically or by hand.

## When the automatic fitting is finished:

Check all the curves of the model:

points).

- Check profile and outline. The automatic adjustment may not be perfect. You can do the automatic adjustment again choosing the number of control points you want (right click, automatic fitting, fit the whole curve, choose the number of arcs). You can do it by hand as well. Check in particular the points and tangents at each end, and then, the smoothness of the curves.
- Check the slices; the automatic fitting tries to place a control point right at the rail, but if the rail is not sharp enough, or if the scan data is not very clean, the control point can very well be at a wrong position. If so, you can clean the guidelines and do an automatic fitting again. But the safest way is to place the control point right at the rail by hand and adjust the slice, arc by arc. Do it for each slice.

  DO NOT HESITATE TO DELETE THE SLICES THAT DO NOT LOOK NECESSARY; the less slices the smoother (same with the control

## Data Type Brd 2files: Two Text, G-Code or DXF Data File

- Choose the importation format "Brd 2files" and browse to open the two files you want to import (DXF, G-Code, or text format). Click on the button "load".

- Check the box "Flip" if the second file (containing the top or the bottom data) is flipped compared with the first one. Then you can shift it vertically using the box "Z shift".

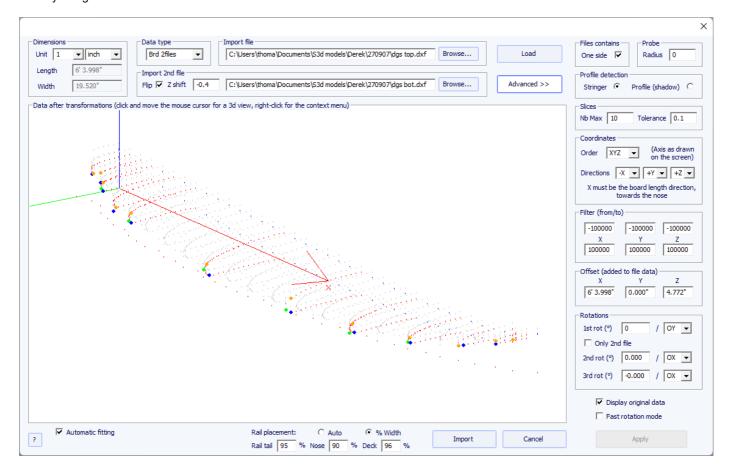

- If the two files don't have the same orientation, you can rotate one relatively to the other. To proceed, press Advanced, and check the box "Only 2nd file". Then set the "1st rot" angle (in degrees) and choose the rotation axis (OY in general).
- Then press Apply or Load.
- -All the other commends are identical as for the data type "BOARD".

## The 3DM Scan Function

- Choose the importation format "3DM" and browse to open the .CSV or .txt file you want to import. Click on the button "load". If the file has not been created with the 3DM digital probe it won't be accepted. Then, select the data type "BOARD".

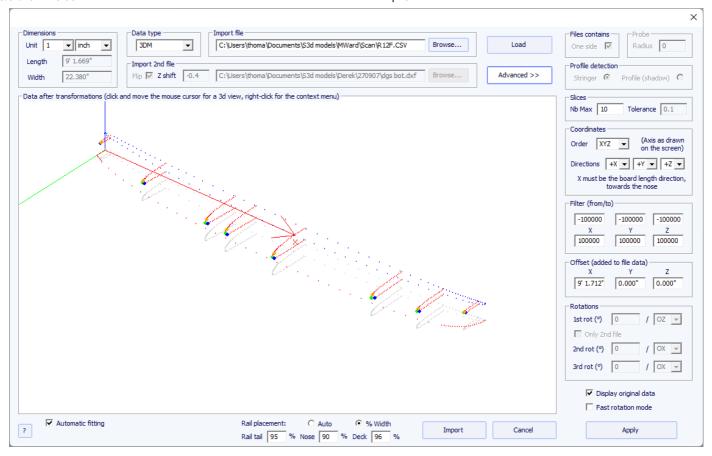

- The rest of the procedure is identical as with the "BOARD" data type.

## The KKL Scan Function

- The KKL data type corresponds to a .PIM file that comes from the KKL scanning machine. Before loading your file, press Advanced, and make sure the radius of your Probe is set correctly.
- Then set the Tolerance: it corresponds to the shift between the center of the board and the Y position at which the probe begins to scan.

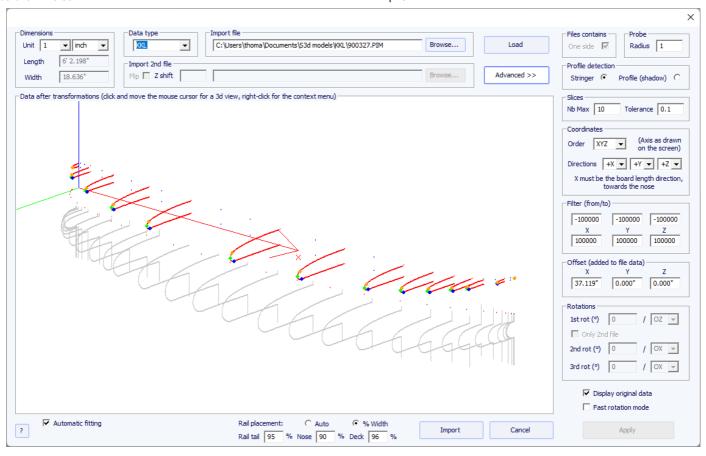

- The rest of the procedure is identical as with the "BOARD" data type.

# ■ The Data Types Outline, Bottom, Deck, Thickness, and Slice

- These five data types allow importing data to associate guidelines to a particular part of a board.

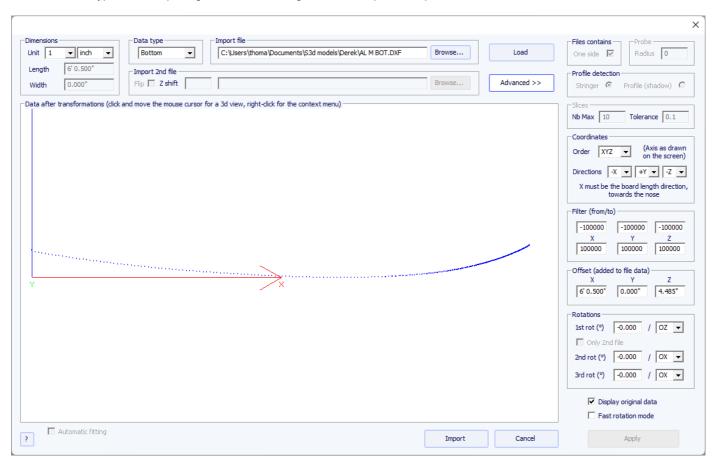

- The data of the types Outline, Bottom, Deck or Thickness will be directly imported into the corresponding curve of the board, while the data of the type Slice will be imported to the selected slice of the board that has already been opened.

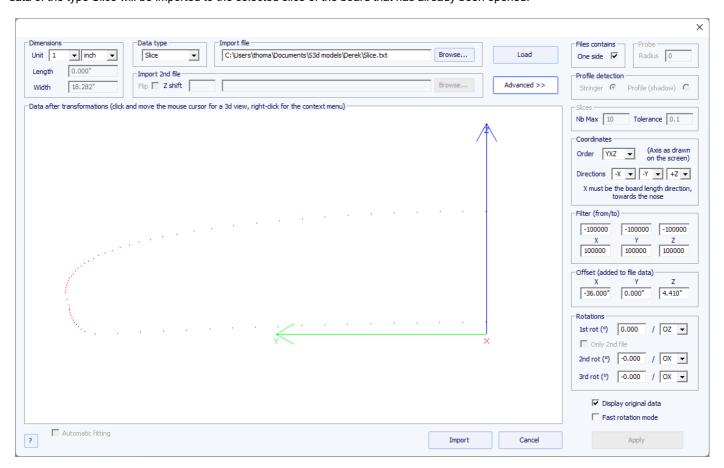

- The fitting of the curves to the imported guidelines must be done automatically, or by hand, after the importation.

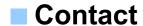

Adresse: 149 boulevard de magenta 75010 PARIS FRANCE

Tel: +33 (0)9 70 40 73 64 Email: contact@shape3d.com Web: www.shape3d.com

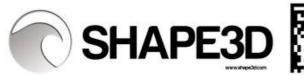

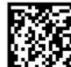